# Der Serie R

### **Feuchtebestimmer MA R**

## BEDIENUNGSANLEITUNG

IMMU-14-05-03-15-DE

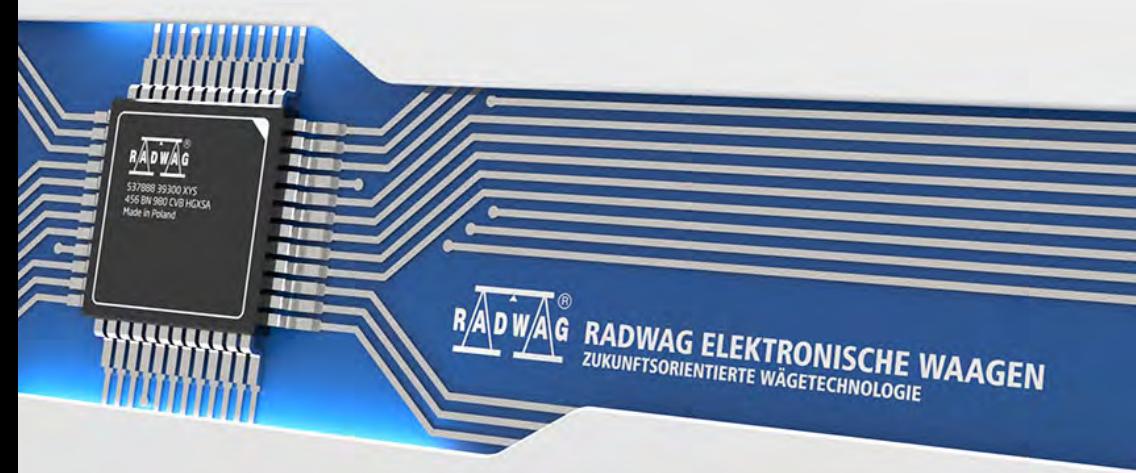

www.radwag.com

MÄRZ 2015

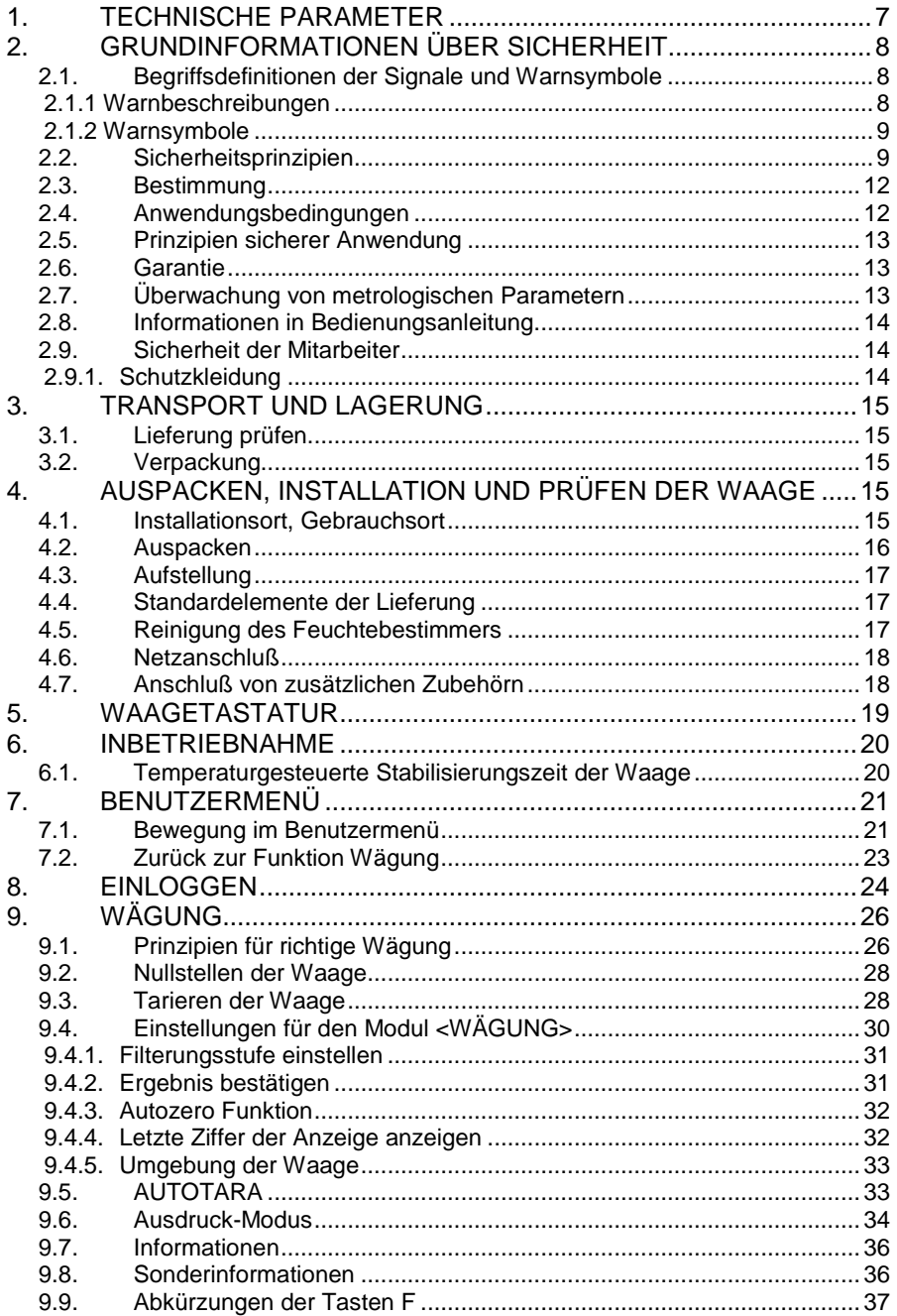

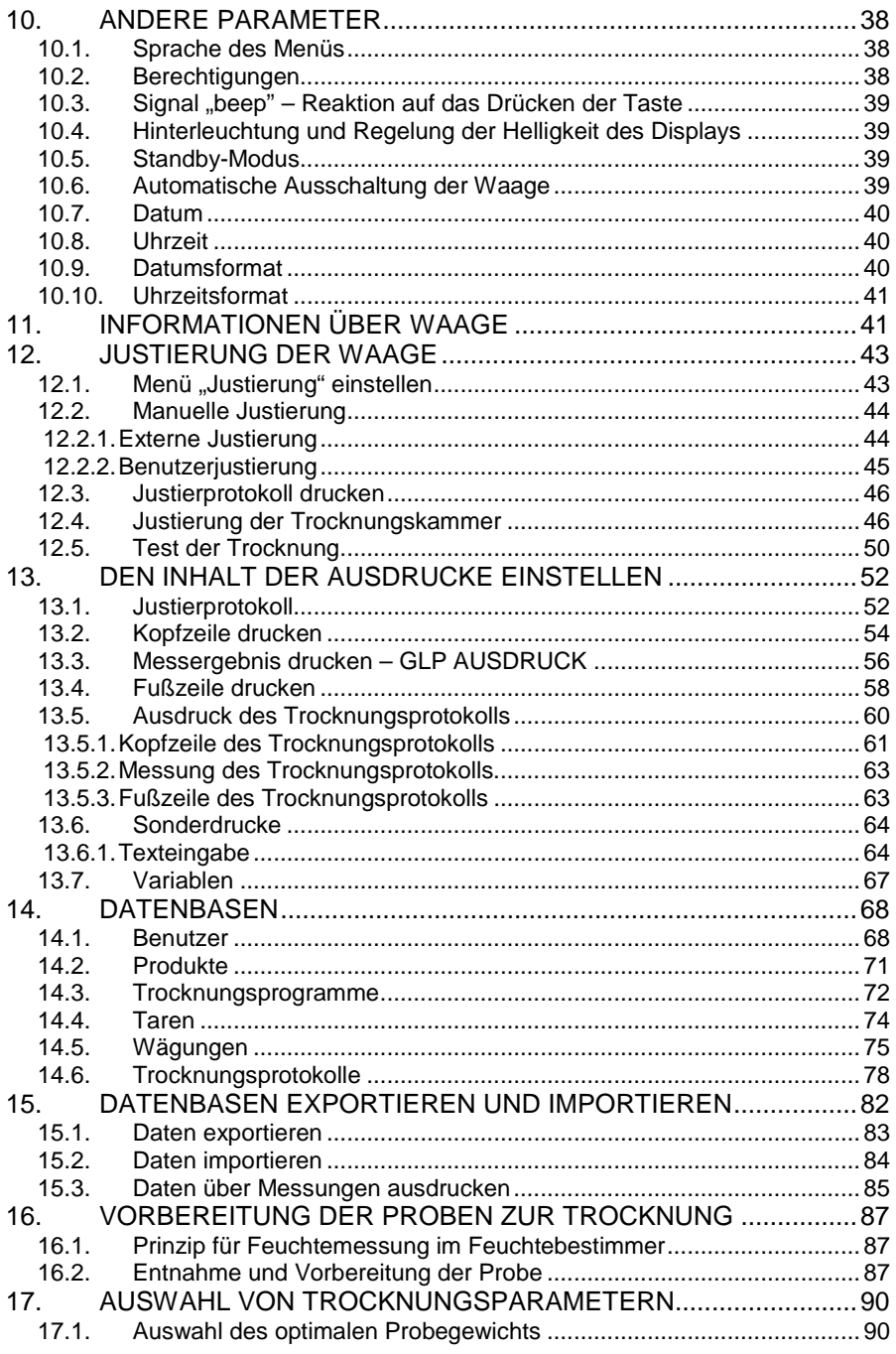

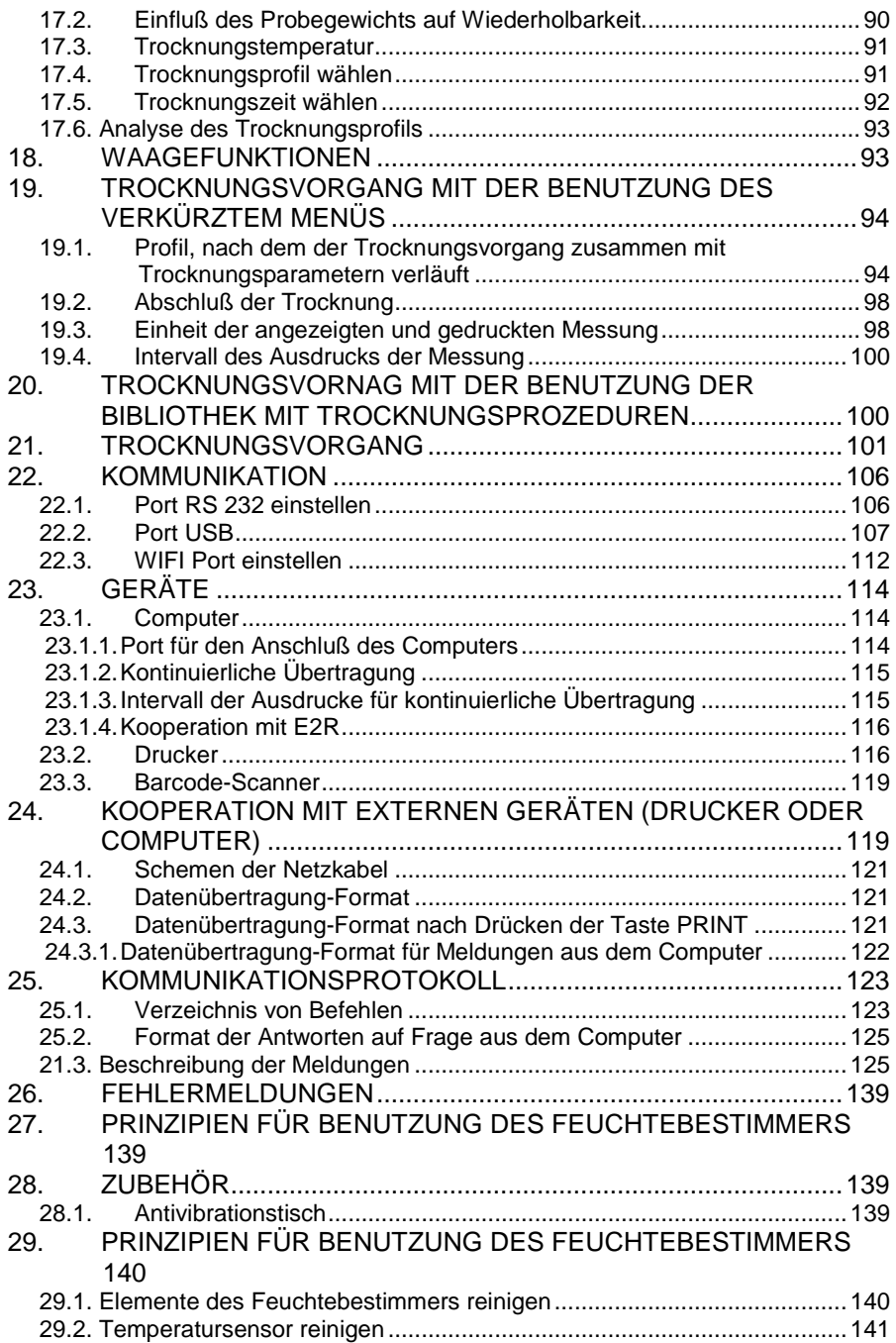

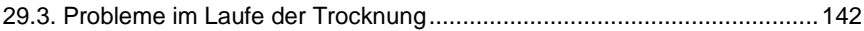

#### <span id="page-6-0"></span>**1. TECHNISCHE PARAMETER**

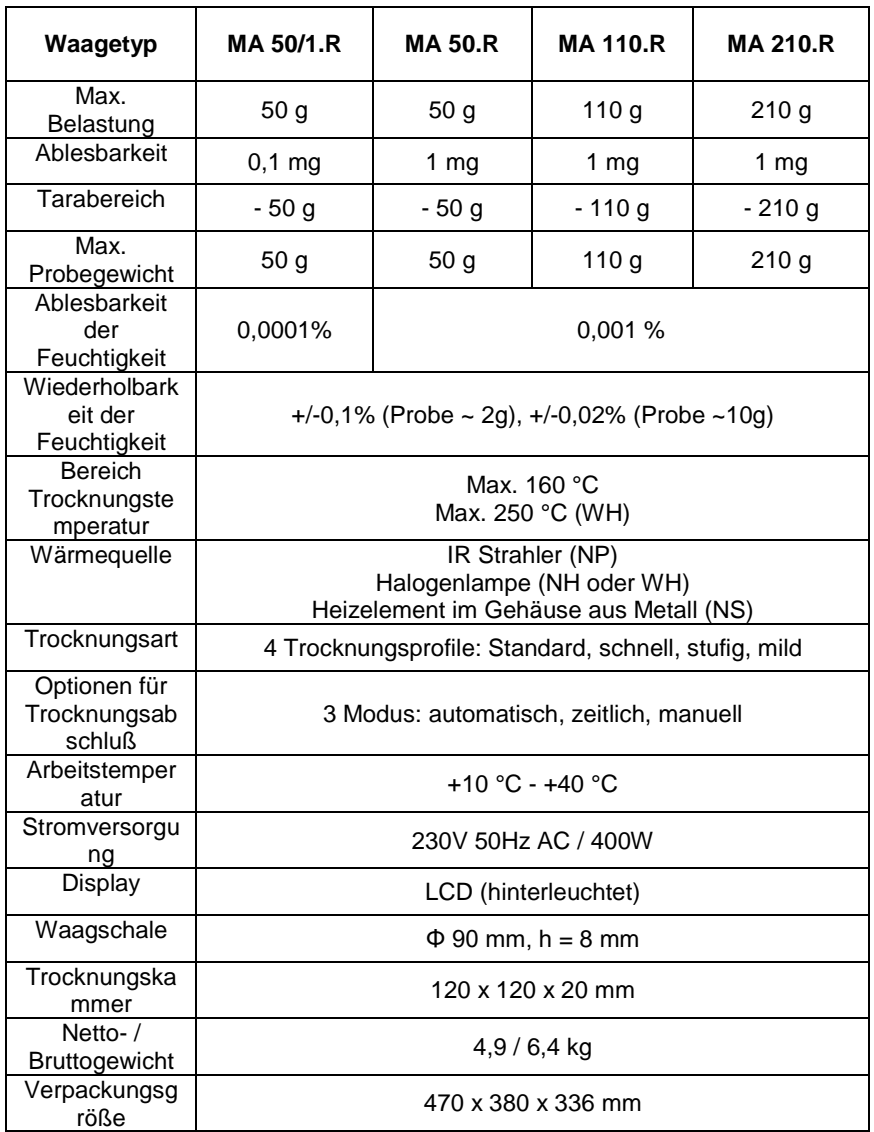

Abmessungen:

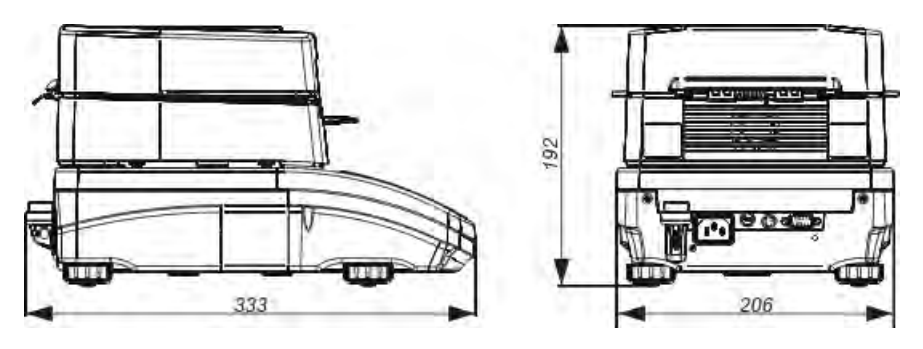

#### <span id="page-7-0"></span>**2. GRUNDINFORMATIONEN ÜBER SICHERHEIT**

#### **2.1.** *Begriffsdefinitionen der Signale und Warnsymbole*

<span id="page-7-1"></span>Die Hinweise über Sicherheit sind mit speziellen Beschreibungen und Warnsymbolen bezeichnet. Die Hinweise informieren den Benutzer über eventuelle Bedrohung und warnen vor Gefahr.

Die Nichtachtung der Hinweise über Sicherheit kann die Verletzung, die Beschädigung des Feuchtebestimmers, unkorrekten Betrieb und die Messfehler verursachen.

#### <span id="page-7-2"></span>**2.1.1 Warnbeschreibungen**

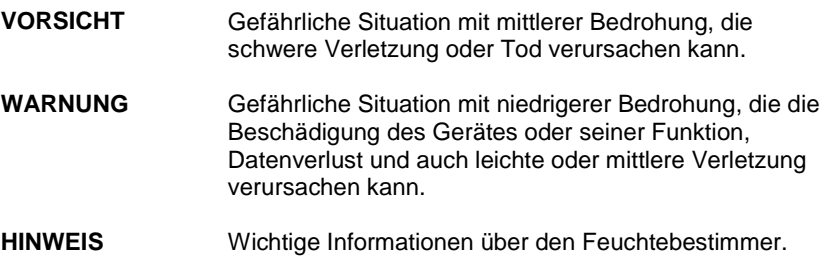

#### <span id="page-8-0"></span>**2.1.2 Warnsymbole**

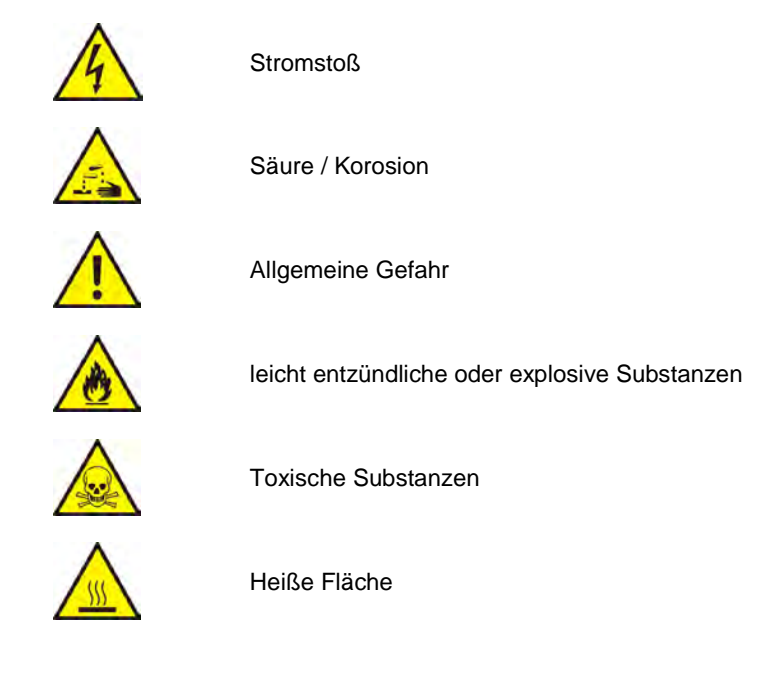

<span id="page-8-1"></span>**2.2.** *Sicherheitsprinzipien*

#### **VORSICHT!**

**Die Benutzung des Feuchtebestimmers nicht nach Sicherheitsprinzipien und Bedienungsanleitung kann Leben oder Gesundheit bedrohen.** 

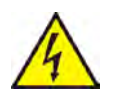

#### **VORSICHT:**

Die Nennspannung des Feuchtebestimmers beträgt 230 VAC, deshalb soll der Feuchtebestimmer mit den Sicherheitsprinzipien für Niederspannungsgeräte benutzen. Der Feuchtebestimmer ist mit dreiadrigem Versorgungskabel geliefert, das mit dem Erdungsbolzen ausgestattet ist. Notfalls kann man einen Verlängerungsschnur anwenden, der entsprechende Standards erfüllt und auch mit der Erdung ausgestattet ist. Absichtliche Ausschaltung des Erdungskabels ist verboten.

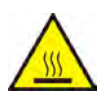

#### **WARNUNG:**

Die Trocknungskammer während des Betriebs (Trocknung) nicht öffnen, weil runde Erwärmungslampe und ihre Haube aus Glas die Temperatur sogar 400 C erreichen können.

Das Gebrauchsort soll sich im Abstand ungefähr 20 cm um das Gerät und ungefähr 1 m über dem Gerät befinden, um gute Luftzirkulation um den Feuchtebestimmer zu ermöglichen und die Wärmekumulation oder die Überhitzung des Gerät zu vorbeugen.

Ventilationsöffnungen im Gehäuse können nicht bedeckt, zugeklebt oder gesperrt sein.

Leicht entzündliche Substanzen auf den Feuchtebestimmer oder in der Nähe von dem Feuchtebestimmer nicht legen.

Bei Abnehmen der Probe besondere Vorsicht bewahren. Die Probe, Trocknungskammer, Haube und Waagschale können heiß sein.

Wenn man die Wartungstätigkeiten in der Kammer machen muss (reinigen), soll man das Gerät ausschalten und warten, bis alle Elemente ganz abkühlen.

Im Wärmemodul kann man keine Modifikationen machen.

#### **Manche Arten der Proben erfordern besondere Vorsichtsmaßnahmen.**

Sie können eine Bedrohung für Personen und Sachen sein. Die Verantwortung für eventuelle Schaden bei den Gebrauch derartiger Proben trägt immer der Benutzer des Feuchtebestimmers.

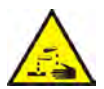

#### **WARNUNG:**

#### **Korosion**

Substanzen, die Korrosionsdämpfe im Laufe der Erwärmung abgeben (z.B. Säure). In solchen Fällen sollte kleine Proben benutzen, weil der Dampf auf kühleren Teilen des Gehäusses absetzen und ihre Korrosion verursachen kann.

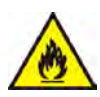

#### **VORSICHT:**

#### **Brand oder Explosion**

Leicht entzündliche und explosive Substanzen, die die Lösungsmitteln enthalten oder leicht entzündliche oder explosive Gasen während der Erwärmung abgeben.

Wenn es Zweifel an der Probenart gibt, soll die Risikoanalyse vor richtiger Untersuchung ausgeführt werden.

Für derartige Proben soll niedrige Trocknungstemperatur angewandt werden, um dem Brand oder der Explosion zu vorbeugen.

Im Laufe der Untersuchungen sollte Schutzbrille und Schutzhandschuhe tragen.

Die Proben soll entsprechend klein sein.

**Das Gerät während der Untersuchung derartiger Proben unbedingt ohne Aufsicht nicht lassen!** 

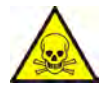

#### **VORSICHT:**

#### **Substanzen mit toxischen und ätzenden Zutaten**

Die Substanzen, die toxische Gasen oder Dämpfe während der Trocknung abgeben und die Reizung (Augen, Haut oder Atmungssystem), Krankheiten oder sogar Tod verursachen können, kann man ausschließlich im Abzugsschrank trocknen.

**Die Waage darf nie in explosionsgefährdeter Umgebung angewandt werden. Der Feuchebestimmer ist an explosionsgefährdete Zonen nicht angepasst.**

#### <span id="page-11-0"></span>**2.3.** *Bestimmung*

Der Feuchtebestimmer dient zur Bestimmung der relativen Feuchtigkeit für kleine Proben von verschiedenen Materialien, zur Bestimmung des trockenen Gewichts für kleine Proben und zur Gewichtsmessung von Wägegütern. Der Feuchtebestimmer sichert schnelle und präzise Bestimmung des Wassergehalts in der Probe und dank der Anwendung des grafischen Touchscreen-Displays erleichtert weitgehend die Bedienung und Durchführung von Messungen. Der Feuchtebestimmer kann zur Bestimmung des Feuchtigkeitgehalts von unterschiedlichen Materialien verwendet werden. Zu Beginn der Messung bestimmt das Gerät das genaue Gewicht für die Probe, die sich auf der Waagschale befindet. Anschließend erfolgt schnelle Erwärmung der Probe durch Wärmequelle (Halogenlampe, IR Strahler oder Heizelement aus Metall). Die Feuchtigkeit im Probestoff wird verdampft. Während der Verdampfung prüft der Feuchtebestimmer den Gewichtsverlust der Probe und zeigt aktuelle Daten (Feuchtigkeitgehalt) auf dem Display an. Die Anwendung des Feuchtebestimmers verkürzt erheblich die Messzeit und erleichtert den Vorgang gegenüber den typischen Methoden für die Bestimmung des Feuchtigkeitgehalts.

Der Feuchtebestimmer ermöglicht viele Parameter einzustellen, von denen die Bestimmung der Feuchtigkeit (Temperatur, Uhrzeit, Trocknungsprofile usw.) abhängt.

#### <span id="page-11-1"></span>**2.4.** *Anwendungsbedingungen*

#### **HINWEIS!**

Während der Messung soll man die Trocknungskammer nicht öffnen. Der Feuchtebestimmer ist mit der Halogenlampe ausgestattet, die intensive Wärmequelle ist. Man soll auf Elemente des Feuchtebestimmers besonders achten, die während der Messung erwärmen (Einwegschale, Schalenhalter und interne Schutz der Trocknungskammer).

Es ist zu beachten, dass manche Materialien infolge der Erwärming gefährlich sein können (toxische Dämpfe, Feuer- und Explosionsgefahr).

Den Feuchtebestimmer soll man zur dynamischen Wägung nicht benutzen. Wenn kleine Mengen des Produkts dem gewogenen Material abgenommen oder hinzugefügt werden, soll das Wägeergebnis erst nach der Anzeige des Stabilisierungszeichens **Aufgabagelesen werden.** 

Keine magnetische Elemente auf die Waagschale legen. Dadurch kann das

Messwerk beschädigt werden.<br>Dynamische Belastung d der Waagschale und Überlastung des Feuchtebestimmers vermeiden. Es ist auch zu beachten, dass Taragewicht (z. B. Behälter auf der Waagschale) berücksichtigt sein soll (Taragewicht soll von der Belastung des Feuchtebestimmers abgezogen werden).

#### **Den Feuchtebestimmer soll man in der explosionsgefährdeten Umgebung nicht verwenden!**

Der Feuchtebestimmer ist an den Betrieb in explosionsgefährdeten Bereichen (EX-Zonen) nicht angepasst.

Im Feuchtebestimmer können keine Konstruktionsänderungen ausgeführt werden.

#### <span id="page-12-0"></span>**2.5.** *Prinzipien sicherer Anwendung*

Der Feuchtebestimmer erfüllt alle geltenden Sicherheitsvorschriften, jedoch er kann die Bedrohung unter extremen Umständen verursachen.

Das Gehäuse des Geräts nicht öffnen. Nie wolno otwierać obudowy urządzenia. Im Innere gibt es keine Teile, die durch den Benutzer konserviert, repariert oder ausgetauscht werden können. Bei Problemen nehmen Sie unverzüglich den Kontakt mit Radwag-Service oder mit den Vertreiber. Benutzen Sie das Gerät immer nach Bedienungsanleitung und beachten Sie vor allem die Anleitungen für die Installation und die Konfiguration des neuen Geräts.

Die Benutzung des Feuchtebestimmers nicht nach Sicherheitsprinzipien in der Bedienungsanleitung kann Leben oder Gesundheit bedrohen. Man soll sich mit Sicherheitsprinzipien in der Bedienungsanleitung notwendig vertraut machen:

- den Feuchtebestimmer soll man nur für die Bestimmung des Feuchtigkeitgehalts in den Proben oder für die Gewichtsmessung von gewogenen Proben benutzen. Andere Benutzung kann für Personal oder Gerät gefährlich sein,
- Vor Inbetriebnahme des Geräts soll man sich vergewissern, dass die Spannung der Waage (siehe Typenschild) der Netzspannung entspricht,
- **Austausch der Halogenlampe kann nur durch autorisiertes Service durchgeführt werden,**
- den Feuchtebestimmer vor Flüssigkeiten schützen, aus Rücksicht auf Stromstoß, Brand, Ausstoß von giftigen, ätzenden oder explosiven Substanzen.

#### <span id="page-12-1"></span>**2.6.** *Garantie*

Garantie erlischt bei:

- Nichtbeachten nach den Anforderungen in der Bedienungsanleitung,
- Verwendung des Feuchtebestimmers nicht richtig mit der Bestimmung,
- Umänderungen des Feuchtebestimmers oder wenn das Gehäuse des Geräts geöffnet wurde (beschädigte Sicherheitsaufkleber),
- mechanische Beschädigung und Beschädigung durch Medien, Gegenstände, Flüssigkeiten und natürlichen Verbrauch,
- nicht sachgemäße Einstellung oder Mangel der elektronischen Installation,
- Überlastung des Messwerks.

#### <span id="page-12-2"></span>**2.7.** *Überwachung von metrologischen Parametern*

Metrologische Eigenschaften des Feuchtebestimmers sollten durch den Benutzer in bestimmten Zeitabständen überprüft werden. Der Zeitrahmen für Kontrolle ist von Umgebungsbedingungen, Wägevorgängen und dem Qualitätüberwachungssystem in Firma abhängig.

#### <span id="page-13-0"></span>**2.8.** *Informationen in Bedienungsanleitung*

Vor erster Inbetriebnahme des Feuchtebestimmers sollte die Bedienungsanleitung genau und aufmerksam durchgelesen werden selbst dann, wenn der Benutzer Erfahrung mit den Feuchtebestimmern hat.

#### <span id="page-13-1"></span>**2.9.** *Sicherheit der Mitarbeiter*

Der Feuchtebestimmer sollte ausschließlich durch geschulte Personen mit der Praxis in Verwendung des Geräts bedient und überwacht werden.

Vor erster Inbetriebnahme des Feuchtebestimmers sollte die Bedienungsanleitung genau und aufmerksam durchgelesen werden. Die Bedienungsanleitung zur Verwendung in der Zukunft bewahren.

Im Feuchtebestimmer können keine Konstruktionsänderungen ausgeführt werden. Zusätzliche Ausstattung, die ans Gerät anschließen kann und Ersatzteile sollen durch die Firma RADWAG oder autorisierten Vertreiber geliefert sein.

#### **2.9.1. Schutzkleidung**

<span id="page-13-2"></span>Im Laufe der Arbeit mit dem Gerät ist es empfohlen, Schutzkleidung zu verwenden, um vor eventueller Gefahr der Arbeit mit geprüften Präparaten und ihren Zutaten zu sichern.

Während der Untersuchungen sollen benutzt werden:

- **Schutzschürze**
- Schutzbrille
- Schutzhandschuhe (bei Arbeit mit gefährlichen chemischen Substanzen)

Vor Verwendung der oben genannten Schutzmitteln sollen Sie sich vergewissern, ob sie zur Verwendung mit konkreten Präparaten geeignet sind und sie nicht beschädigt sind.

#### <span id="page-14-1"></span><span id="page-14-0"></span>**3. TRANSPORT UND LAGERUNG**

#### **3.1.** *Lieferung prüfen*

Direkt nach Lieferung soll man Verpackung und Gerät prüfen und beurteilen, ob externe Beschädigungen nicht auftreten.

#### <span id="page-14-2"></span>**3.2.** *Verpackung*

Alle Elemente der Verpackung bewahren, um sie während des Transports des Feuchtebestimmers in Zukunft zu benutzen. Nur orginelle Verpackung des Feuchtebestimmers zum Transport angewandt sein kann. Vor Packen alle Kabel abschalten und bewegliche Elemente herausnehmen (Waagschale, Schutz, kleine Elemente). Die Elemente des Feuchtebestimmers soll man in die orginelle Verpackung hineinlegen, um vor Beschädigung zu schützen.

#### <span id="page-14-3"></span>**4. AUSPACKEN, INSTALLATION UND PRÜFEN DER WAAGE**

#### <span id="page-14-4"></span>**4.1.** *Installationsort, Gebrauchsort*

- den Feuchtebestimmer sollte in Räumen nicht höher als 2000 m über dem Meeresspiegel ohne Vibrationen, Erschütterungen, Luftzüge und Staubgehalt aufbewahrt und benutzt werden,
- Gebrauchsort sollte gute Luftzirkulation rings um den Feuchtebestimmer (ungefähr 20 cm rings um den Feuchtebestimmer und ungefähr 1 m über das Gerät) gewährleisten,
- Lufttemperatur im Raum sollte +10 $^{\circ}$ C  $\div$  +40 $^{\circ}$ C betragen,
- relative Feuchtigkeit sollte 80% in Temperatur bis 31°C nicht überschreiten, linear bis 50% in Temperatur 40°C sinken,
- der Feuchtebestimmer sollte an dem Wandbord oder an dem stabilen Tisch (ohne Vibrationen, fern von Wärmequellen) eingestellt werden,
- besondere Bemerkung sollte auf Wägung von magnetischen Materialien machen, weil ein Teil des Feuchtebestimmers starkes Magnesium ist.

#### <span id="page-15-0"></span>**4.2.** *Auspacken*

Den Feuchtebestimmer aus der Verpackung vorsichtig nehmen. Alle Sicherheitselemente (Plastik, Karton, Folie) nehmen und das Gerät auf den geplanten Gebrauchsort vorsichtig stellen.

Waagschale und andere Elemente nach unten angeführtem Schema montieren:

Montage von Elementen des Feuchtebestimmers:

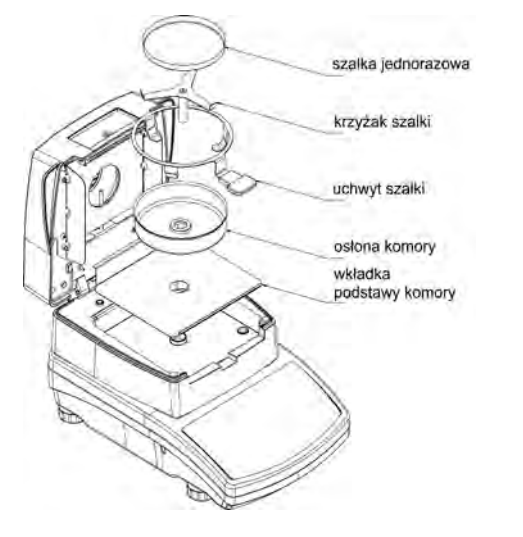

- Grundplatte der Trocknungskammer, Windschutz der
- Trocknungskammer,
- Schalenhalter,
- Schalenkreuz,
- Einwegschale.

Das Schalenkreuz auflegen.

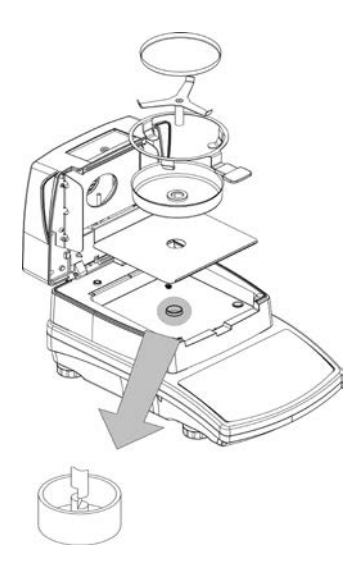

Während der Installation des Schalenhalters soll man auf richtige Position des Dornes achten. Der Dorn hat den speziellen Ausschnitt, um eindeutige Position des Schalenkreuz gegenüber dem Schalenhalter zu erreichen. Das behindert bei gegenseitiger Berührung. Das Schalenkreuz auflegen:

- Nach Legen des Schalenkreuz auf den Dorn soll man das Schalenkreuz leicht drehen, um den Ausschnitt zu finden,
- Wir müssen den Dorn vorsichtig drehen, um das Werk des Feuchtebestimmers nicht zu beschädigen.

#### <span id="page-16-0"></span>**4.3.** *Aufstellung*

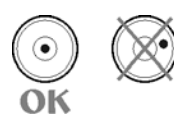

Den Feuchtebestimmer von dem Anschluß an die Stromversorgung nivellieren. Die Füße sollen so drehen, dass die Luftblase im Mittelpunkt der Dosenlibelle ist.

#### <span id="page-16-1"></span>**4.4.** *Standardelemente der Lieferung*

- Feuchtebestimmer.
- Grundplatte der Trocknungskammer.
- Windschutz der Trocknungskammer.
- Schalenhalter.
- Schalenkreuz.
- Einwegschale.
- Versorgungskabel.
- Bedienungsanleitung auf CD.

#### <span id="page-16-2"></span>**4.5.** *Reinigung des Feuchtebestimmers*

Den Feuchteestimmer soll man mit feuchtem Tuch vorsichtig reinigen, indem Sie schmutzige Fläche zart wischen. Um Waagschale oder Schalenkreuz zu reinigen, müssen sie abgenommen werden. **Die Reinigung der installierten**  Waageelemente kann das **beschädigen. Es ist zu beachten, dass der Feuchtebestimmer aus der Speisung vor der Reinigung ausgeschaltet werden soll.**

#### <span id="page-17-0"></span>**4.6.** *Netzanschluß*

**Der Feuchtebestimmer darf nur mit Hilfe des orginellen Netzkabels angeschlossen werden. Die aufgedruckte Nennspannung des Geräts (im Typenschild angegeben) soll mit der Nennspannung im Netz übereingestimmt sein**.

Das Versorgungskabel darf nur an den Steckdose mit Schutzleiter angeschlossen werden. Die Stromversorgung des Feuchtebestimmers anschließen – den Stecker des Versorgungskabels soll man in den Steckdose von hinten des Gehäuses einschalten.

Das Display des Feuchtebestimmers zeigt den Name und die Programmnummer an, wobei die Anzeige im Display erreicht den Stand 0.000<br>
0 (für die Waagen mit der Genaujgkeit g (für die Waagen mit der Genauigkeit 1 mg) oder 0.0000 g (für die Waagen mit der Genauigkeit 0,1 mg). Wenn die Anzeige von Null unterschiedlich ist, drücken Sie die Taste **O/T**.

#### <span id="page-17-1"></span>**4.7.** *Anschluß von zusätzlichen Zubehörn*

Vor Anschluß oder Wechsel von zusätzlichen Zubehörn (Drucker, PC Computer), sollte der Feuchtebestimmer vom Netz abschalten. Die Geräte, die vom Hersteller empfohlen sind, können an den Feuchtebestimmer ausschließlich angeschlossen werden. Nach Anschluß von Zusätzgeräten sollte der Feuchtebestimmer ins Stromnetz einschalten.

#### <span id="page-18-0"></span>**5. WAAGETASTATUR**

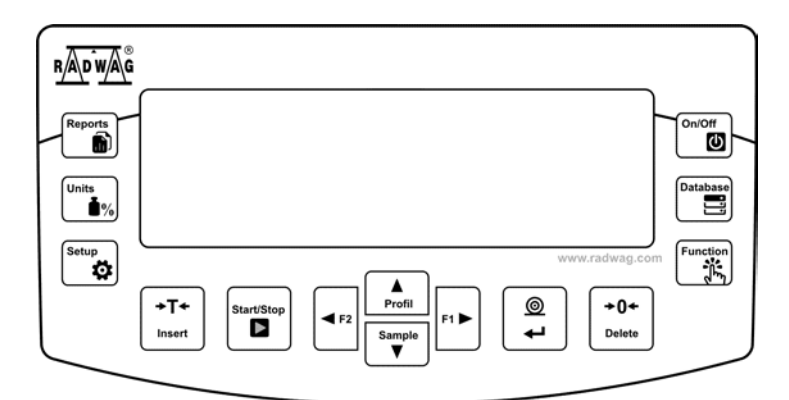

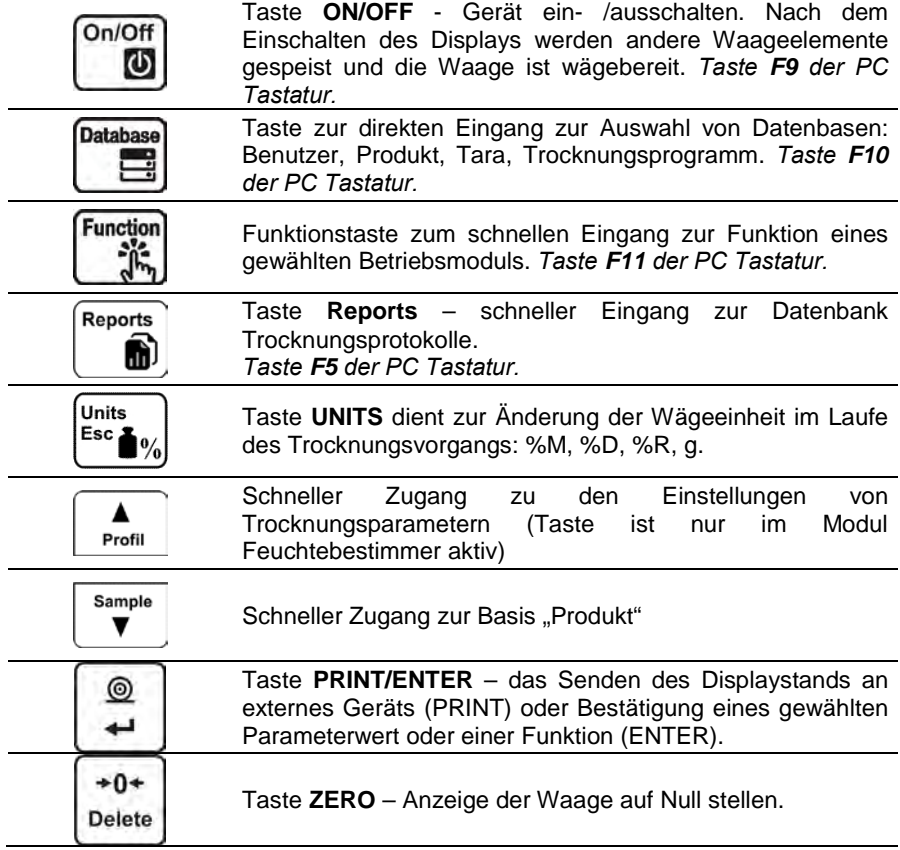

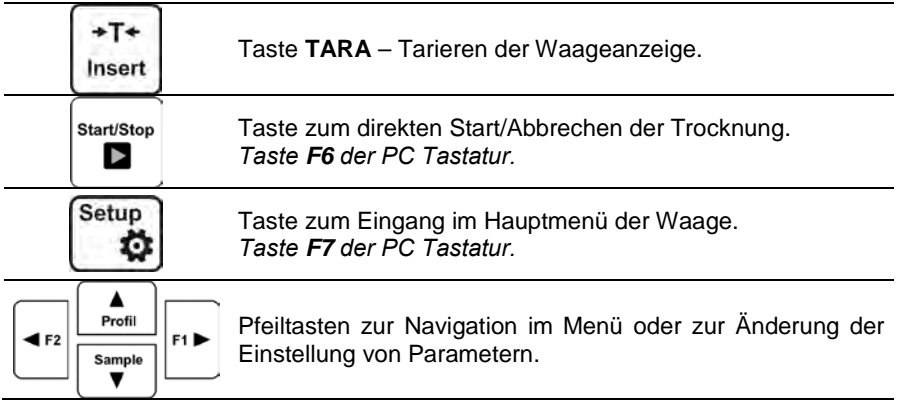

#### <span id="page-19-0"></span>**6. INBETRIEBNAHME**

Nach dem Anschluß der Waage ans Stromnetz wird im Display Name und Programmnummer angezeigt. Die Waage geht dann automatisch zum Wägeberieb.

#### <span id="page-19-1"></span>**6.1.** *Temperaturgesteuerte Stabilisierungszeit der Waage*

Vor dem Start mit den Messungen muss die Waage ihre Wärmestabilisierung erreichen.

Vor dem Einschalten bei niedriger Temperatur (z.B. im Winter) aufbewahrt wurden, beträgt die Akklimatisierungszeit von 4 Stunden für die Waagen PS, bis 8 Stunden für die Waagen AS und APP.

Im Laufe der Wärmestabilisierung der Waage können die Anzeigen den Änderungen unterliegen. Für den richtigen Betrieb der Waage wurde der Temperaturbereich in technischen Parametern im Pkt. 1 angegeben.

Es empfiehlt sich, damit die Temperaturänderungen im Gebrauchsort der Waage sehr klein (langsam) gewesen sind.

#### <span id="page-20-0"></span>**7. BENUTZERMENÜ**

Das Menü ist in **6** Hauptgruppen gegliedert. Jede Gruppe hat einen individuellen Namen, der mit dem Buchstaben **P** anfängt.

#### <span id="page-20-1"></span>**7.1.** *Bewegung im Benutzermenü*

Der Benutzer bewegt sich im Menü mittels der Waagetastatur:

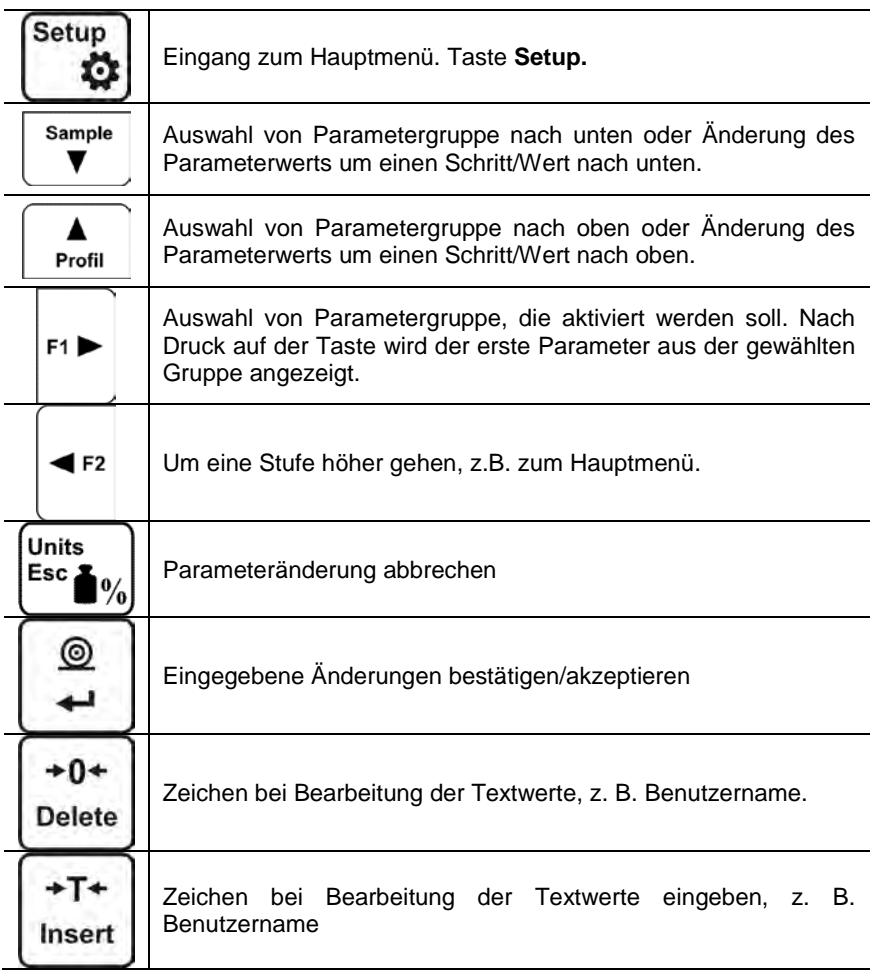

#### **P1 JUSTIERUNG**

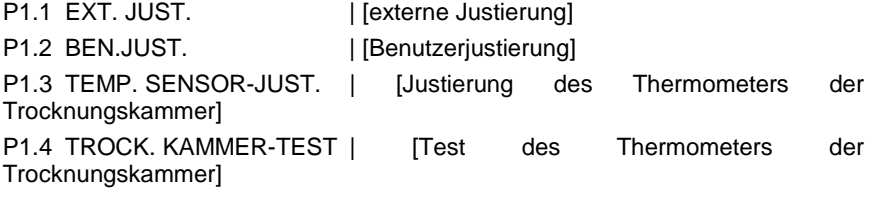

#### **P2 BETRIEBSMODULN**

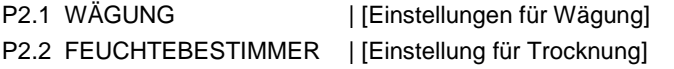

#### **P3 KOMMUNIKATION**

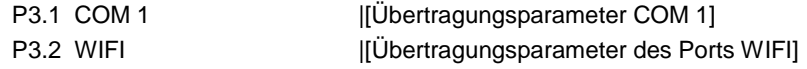

#### **P4 GERÄTE**

P4.1 COMPUTER: PORT |COM 1/USB/WIFI/KEIN [Port für den Anschluß des Computers]

> KONTINUIERLICHE ÜBERTRAGUNG | JUSTIEREINHEIT/ AKT. EINHEIT/ KEIN [kontinuierliche Übertragung ein-/ausschalten]

> INTERVALL | 0.1 [Unterbrechungen in kontinuierlicher Übertragung einstellen]

> E2R SYSTEM | JA / NEIN [Kooperation mit E2R System ein- /ausschalten]

P4.2 DRUCKER | COM 1/USB/WIFI/PENDRIVE/USB PC/KEIN [Port für den Anschluß des Druckers]

P4.3 BARCODE-LESER | COM 1/KEIN [Port für den Anschluß des Barcode-Lesers]

#### **P5 AUSDRUCKE**

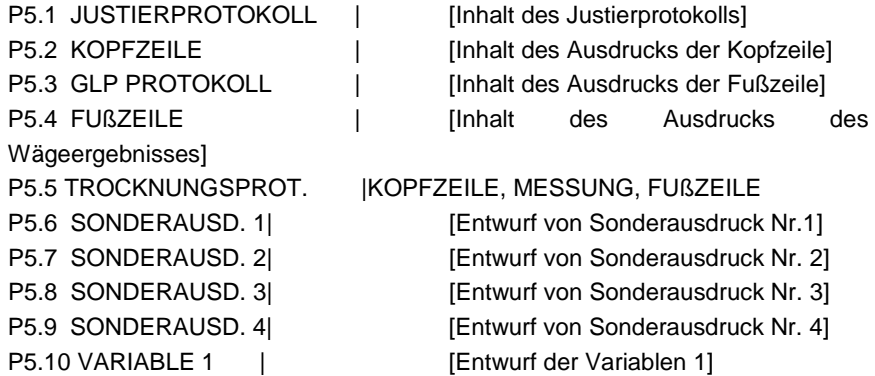

#### **P6 ANDERE**

P6.1 SPRACHE |POLNISCH / ENGLISCH [Menü Sprache] P6.2 BERECHTIGUNGEN | ADMIN | Berechtigungsstufe, um das Menü zu bearbeiten] P6.3 TASTENTON | JA/NEIN | Tastenton] P6.4 HINTERLEUCHTUNG |70 [Hinterleuchtungsstufe des Displays] P6.5 AUSBLENDEN |KEIN/0.5/1/2/3/5 [Zeit für die Ausschaltung der Hinterleuchtung] P6.6 AUTO AUSSCHALTEN. |KEIN/1/2/3/5/10 [Zeit für die Ausschaltung des Displays]<br>P6.7 DATUM P6.7 DATUM | 2014.09.27 [Datum einstellen]<br>P6.8 UHRZEIT | 8:53:00 A | [Uhrzeit einstellen] [Uhrzeit einstellen] P6.9 DATUMSFORM. |YYYY.MM.DD/YYYY.DD.MM/DD.MM.YYYY/MM.DD.YYYY [Datumformat]<br>0 UHRZEITSFORM. P6.10 UHRZEITSFORM. |12H/24H [Uhrzeitformat] **P7 INFO** P7.1 ID WAAGE |123456  $P7.2$  WAACETYP |AC

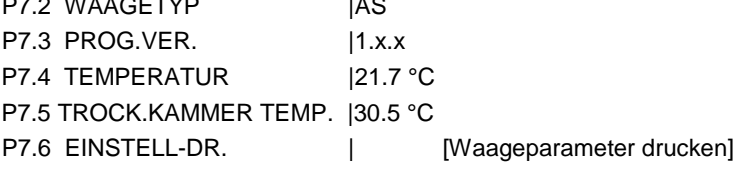

#### <span id="page-22-0"></span>**7.2.** *Zurück zur Funktion Wägung*

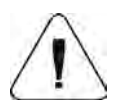

#### **HINWEIS**

*Die eingegebenen Änderungen werden dauerhaft in der Waage gespeichert (nach Rückkehr zur Wägung). Die Taste ESC mehrmals drücken.*

#### <span id="page-23-0"></span>**8. EINLOGGEN**

Um den vollen Zugang zu den Benutzerparametern und der Bearbeitung von Datenbanken zu haben, soll sich der Benutzer, nach jeweiligem Einschalten der Waage, mit den Berechtigungen **<ADMINISTRATOR>** einloggen. Das Waageprogramm ermöglicht 10 Benutzer mit unterschiedlichen Berechtigungsstufen einzugeben.

#### **Prozedur beim ersten Einloggen**

• Die Option **<EINLOGGEN>** im Hauptfenster wählen. Sie ist nach

Drücken der Taste verfügbar oder drücken Sie eine der Funktionstaste mit Zuordnung **<EINLOGGEN>** oder nach Drücken der

Taste gehen Sie zur Basis "Benutzer" und wählen Sie den Benutzer <**ADMIN**>,

• Nach Auswahl des Benutzers **< ADMIN>** und nach Bestätigung mit der ◎

Taste geht das Programm zur Eingabe des Passwortes für den Benutzer.

⊚

- Das Passwort "1111" eingeben und mit der Taste **bestätigen.**
- Das Programm kehrt zum Hauptfenster zurück.
- Nach erstem Einloggen sollen zuerst die Benutzer und entsprechende Berechtigungsstufen eingegeben werden (*Prozeduren wurden im weiteren Teil der Anleitung beschrieben; siehe Pkt. 14*).

Beim nächsten Einloggen soll ein Benutzer aus der Liste gewählt werden. Nach Eingabe des Passwortes beginnt die Arbeit mit den Berechtigungen für den gewählten Benutzer.

Wenn ein Benutzer eingeloggt wurde, erscheint das Piktogramm Display.

#### **Prozedur beim Ausloggen**

• Um sich auszuloggen, wählen Sie die Position **<KEIN>** aus der Liste von verfügbaren Benutzern,

• Das Programm kehrt zum Hauptfenster zurück; der Stand für einen ausgeloggten Benutzer (kein eingeloggter Benutzer, kein Piktogramm  $\bigcap$  im Display).

#### **Berechtigungsstufe**

Wägesoftware hat drei Zulassungsstufen: *ADMINISTARTOR, MEISTER BENUTZER, BENUTZER*.

Po Nach Einschalten der Waage ist das Display die ganze Zeit aktiviert, was Gewichtmessung ermöglicht.

#### **Der Zugang zur Bearbeitung von Benutzerparametern, Datenbanken und Funktionen in Abhängigkeit von Zulassungsstufen zeigt die Tabelle an.**

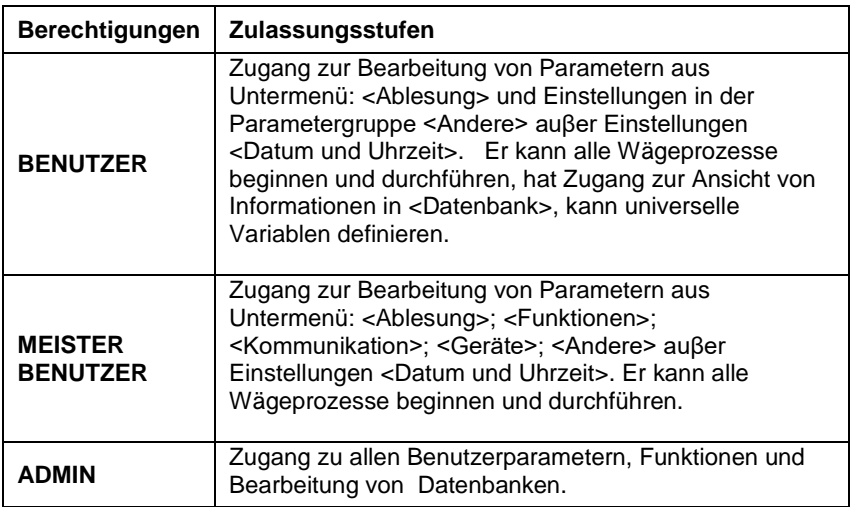

#### <span id="page-25-0"></span>**9. WÄGUNG**

Der Feuchtebestimmer bedient zwei Betriebsmoduln. Ein erster dient zur Wägung von Ladungen <WÄGUNG>, der andere dient zur Feuchtebestimmung bei den Prüfproben <FEUCHTEBESTIMMER>. In diesem Teil der Anleitung wird das Gerät als Waage beschrieben, also Nutzung aus dem Modul <WÄGUNG>. Manche Optionen und Einstellungen sind bei beiden Moduln ähnlich. Im Modul <FEUCHTEBESTIMMER> werden spezielle Einstellungen beschrieben, die nur für den Feuchtebestimmer gelten.

#### <span id="page-25-1"></span>**9.1.** *Prinzipien für richtige Wägung*

Um lang dauernden Gebrauch und richtige Gewichtsmessungen sicherzustellen:

- die Waage ohne Belastung der Waagschale betätigen (zulässige Belastung für die Waagschale bei der Betätigung beträgt ±10% maximaler Belastung).
- Waagschale ruhig und ohne Schläge belasten:

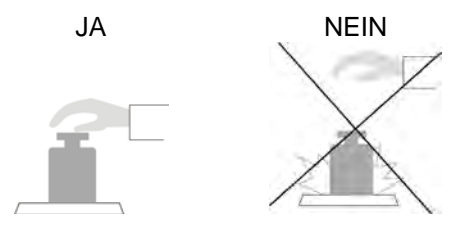

Gewicht auf die Waagschale zentral legen.

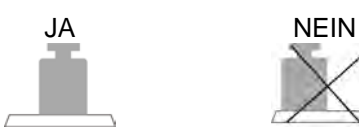

 Seitliche Belastungen vermeiden, besonders seitliche Schläge:

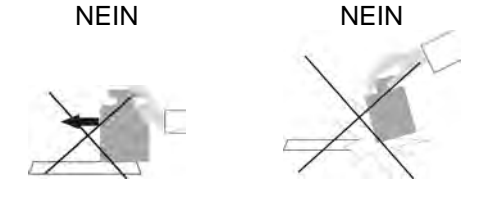

Vor dem Start mit den Messungen oder bei wesentlichen Änderungen von externen Bedingungen (z. B. bei Änderung der Umgebungstemperatur größer als eine eingestellte Änderung im Menü, z. B. np. 3°C für die Waagen PS) soll die Waage justiert werden. Justierung wurde im weiteren Teil der Anleitung beschrieben.

- vor dem Start mit den Messungen empfiehlt es sich, Waagschale mit der Ladung sehr nahe an der max. Belastung mehrmals zu belasten,
- nach Abnehmen der Ladung prüfen, ob unbelastete Waage "genaue Null" anzeigt - Symbol  $+0+$  und ob die Messung stabil ist - Symbol  $\blacktriangle$  . Wenn nicht, drücken Sie die Taste *D* **+/Delete**,
- Wägegut auf die Wagschale legen und nach Anzeigestabilität das Wägeergebnis im Display ablesen,
- Gewicht auf der Waagschale kann durch Drücken der Taste →**T**←**/Insert** mehrmals tariert werden (es ist jedoch zu beachten, dass Summe der tarierten Gewichte maximale Belastung der Waage nicht überschreiten kann).

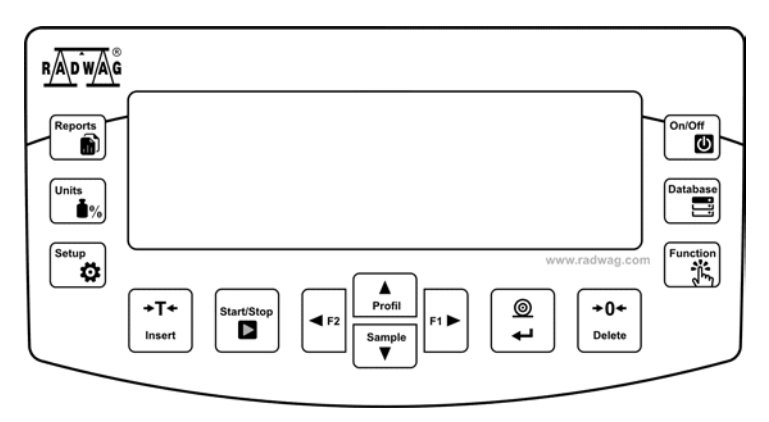

Bei Unterbrechungen zwischen den Chargen soll die Waage nicht ausgeschaltet werden. Es wird empfohlen, Display mit der Taste **ON/OFF** auszuschalten. Nach erneutem Drücken der Taste **ON/OFF** ist die Waage zu den nächsten Wägungen bereit.

#### <span id="page-27-0"></span>**9.2.** *Nullstellen der Waage*

 $+0+$ Um die Anzeige auf Null zu stellen, drücken Sie die Taste **Delete**. Im Displav zeigt Null-Anzeige und erscheinen Symbole:  $+0$ + und  $-$ 

Die Nullstellung bestimmt der neue Null-Punkt. Die Waage betrachtet ihn als genaue Null. Die Nullstellung ist nur bei den stabilen Ständen des Displays möglich.

#### *Hinweis:*

*Das Nullstellen des Displays nur im Bereich ±2% der maximalen Belastung. Wenn der Wert größer als ±2% der maximalen Belastung wird, zeigt Display die Meldung Err2.*

#### <span id="page-27-1"></span>**9.3.** *Tarieren der Waage*

Für die Bestimmung des Nettogewichts soll man die Verpackung des Wägegutes  $+T+$ auflegen und nach der Anzeigestabilisierung die Taste dreisert drücken. Im Display erscheint Gewichtsanzeige mit dem Wert 0 und erscheinen Symbole: Net und  $\blacktriangle$ .

Nach Abnehmen des Wägegutes und Verpackung erscheint die Anzeige im Display, die die Summe von den tarierten Gewichten mit dem Zeichen minus gleich ist. Man kann auch den Gewichtswert dem Produkt in der Datenbank zuordnen. Nach Auswahl des Produkt lädt die Waage die Informationen über den Tarawert aus der Datenbank automatisch.

#### *Hinweis:*

*Das Tarieren der negativen Werte ist unzulässig. Es erscheint die Fehlermeldung Err3, wenn der Benutzer negative Werte zu tarieren versucht. In diesem Fall soll man die Waage auf Null stellen und das Tarieren wiederholt ausführen.*

#### **Manuelle Eingabe der Tara**

Prozedur:

- Im beliebigen Betriebsmodus drücken Sie die Taste für schnellen Zugang **F**, der die Option < **TARA EINGEBEN**> in den Einstellungen <**ABKÜRZUNGEN**> zugeordnet wurde (Beschreibung der Einstellung im weiteren Teil der Bedienungsanleitung *im Pkt. <Abkürzungen der Taste F>),*
- Es wird das Fenster angezeigt,
- Den Tarawert mit Hilfe der Richtungspfeilen eingeben und die Taste drücken,
- Die Waage kehrt zum Modus Wägung zurück und im Display erscheint der Wert der eingegebenen Tara mit dem Zeichen "**–**".

#### **Tara aus der BASIS TARA wählen**

Prozedur:

- Im beliebigen Betriebsmodul drücken Sie die Taste für schnellen Zugang **F**, der die Option <**TARA WÄHLEN**> in den Einstellungen <**ABKÜRZUNGEN**> (*Beschreibung der Einstellung im weiteren Teil der Bedienungsanleitung, im Pkt. <Abkürzungen der Tasten F>).* Oder wählen Sie die Option <**TARA WÄHLEN**> nach Drücken der Taste
- Es wird das erste Gewicht der in der Basis Tara gespeicherten Verpackungen angezeigt,
- Eine Tara mit Hilfe der Richtungspfeile wählen, die aufgerufen sein soll.

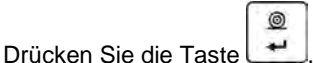

Die Waage kehrt zum Modus "Wägung" zurück. Im Display erscheint der gewählte Tarawert mit dem Zeichen "-".

**Databas** 

oder

Im beliebigen Betriebsmodul drücken Sie die Taste

 $\circledcirc$ 

- Zur Option b3 <TARA> gehen
- Es wird das erste Gewicht der in der Basis "Tara" gespeicherten Verpackungen angezeigt,
- Eine Tara mit Hilfe der Richtungspfeile wählen, die aufgerufen sein soll.

Drücken Sie die Taste ,

• Die Waage kehrt zum Modus "Wägung" zurück. Im Display erscheint der gewählte Tarawert mit dem Zeichen "**–**".

#### **AUTOTARA**

Die Funktion lässt die Verpackung während der Wägung der Produkte automatisch tarieren, wenn Verpackungsgewichte für jedes Produkt verschieden sind. Die Beschreibung der Funktion befindet sich im weiteren Teil der Bedienungsanleitung.

#### **Löschen der Tara**

Der eingegebene Tarawert kann durch Drücken der Taste **Dubete auf dem Display** oder durch die Eingabe des Tarawertes 0.000g gelöscht werden (siehe obige Beschreibung).

 $+0+$ 

#### <span id="page-29-0"></span>**9.4.** *Einstellungen für den Modul <WÄGUNG>*

Das Waageprogramm ermöglicht die Nutzparameter (Filter, Ergebnisbestätigung, Autozero-Funktion, letzte Ziffer ausblenden) getrennt für jeden Betriebsmodul zu konfigurieren.

Das Gerät ermöglicht die Nutzeigenschaften an die Benutzerbedürfnissen und spezifische Anforderungen für gewählten Betriebsmodul (z.B. Dosieren) anzupassen. Dadurch ist die Arbeit mit dem Gerät leichter und schneller.

#### **Verfügbare Einstellungen:**

 $P2.2.1 - ARI$  FSUNG

P2.2.1.1 – FILTER [SEHR SCHNELL / SCHNELL / MITTEL / LANGSAM / SEHR LANGSAM]

P2.2.1.2 – ERGEBNISBESTÄTIGUNG [GENAU / SCHNELL / SCHNELL + **GENAUL** 

P2.2.1.3 – AUTOZERO [JA / NEIN]

P2.2.1.4 – LETZTE ZIFFER [IMMER / NIE / WENN STABIL]

P2.2.1.5 – UMGEBUNG [STABIL / UNSTAB.]

P2.2.2 – AUTOTARA [JA / NEIN]

P2.2.3 – AUSDRUCKMODUS

P2.2.3.1 – MODUS [JEDER / WENN STAB. / AUTO]

P2.2.3.2 – SCHWELLE AUTO.

P2.2.4 – INFORMATIONEN [TARA / NETTO / BRUTTO / BENUTZER / PRODUKT / / SONDERINF.]

P2.2.5 – SONDERINF. (Sonderinformation – beliebiger Text, max. 19 Zeichen) P2.2.7 – ABKÜRZUNGEN (Die Optionen sind je nach Betriebsmoduln verfügbar)

P2.2.6.1 – F1 [KEIN / TARA EINGEBEN / …] P2.2.6.1 – F2 [KEIN / TARA EINGEBEN / …] P2.2.6.1 – F3 [KEIN / TARA EINGEBEN / …] P2.2.6.1 – F4 [KEIN / TARA EINGEBEN / …]

#### **9.4.1. Filterungsstufe einstellen**

<span id="page-30-0"></span>Je nach Betriebsbedingungen der Waage soll der Filter eingestellt werden. Für ideale Bedingungen kann schneller Filter eingestellt werden (Parameterwert P.2.1.1.1 Filter auf SEHR SCHNELL). Wenn die Bedingungen widrig sind (Vibrationen, Luftzüge), soll langsamer oder sehr langsamer Filter eingestellt werden (Parameterwert P.2.1.1.1 auf LANGSAM ODER SEHR LANGSAM). Die Filterwirkung hängt von dem Bereich der Wägung ab. Der Filter wirkt schwacher in der Nähe von gewogenem Gewicht, hingegen stärker, wenn sich das Gewicht im eingestellten Bereich der Filterwirkung befindet (Parameter Bereich der Filterwirkung ist nur im Servicemenü verfügbar – Benutzer hat keinen Zugang). Die Wägungszeit hängt vom eingestellten Filter ab. Die Wägungszeit bei schnellem oder sehr schnellem Filter ist kürzer und bei langsamem oder sehr langsamem Filter ist länger.

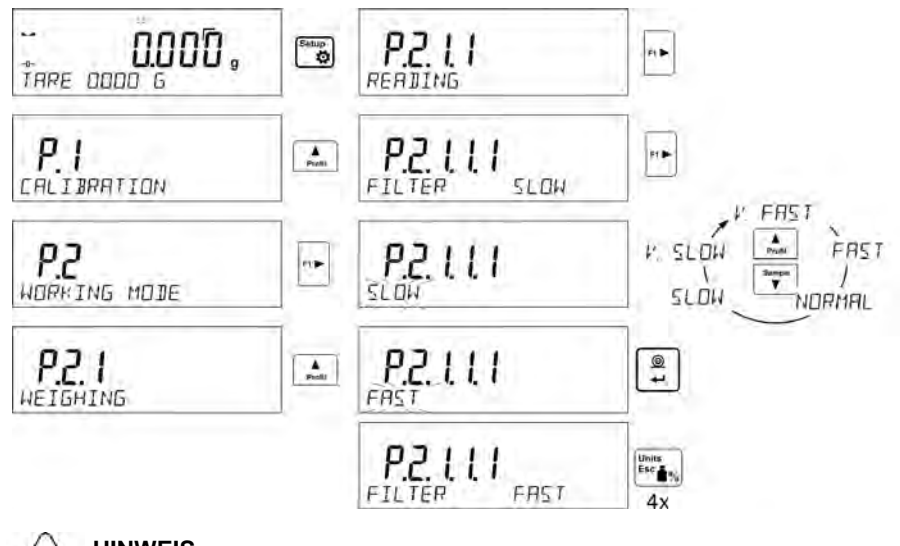

<span id="page-30-1"></span>**HINWEIS** *Je höher die Filterungsstufe ist, desto länger ist die Wägungszeit.*

#### **9.4.2. Ergebnis bestätigen**

Weil die Umgebungsbedingungen unterschiedlich sind, soll die Art der Ergebnisbestätigung wählen, um die Waage daran anzupassen. Die Arten der Ergebnisbestätigung: **SCHNELL + GENAU, SCHNELL** oder **GENAU**. Je nach gewählter Option wird die Wägungszeit kürzer oder länger.

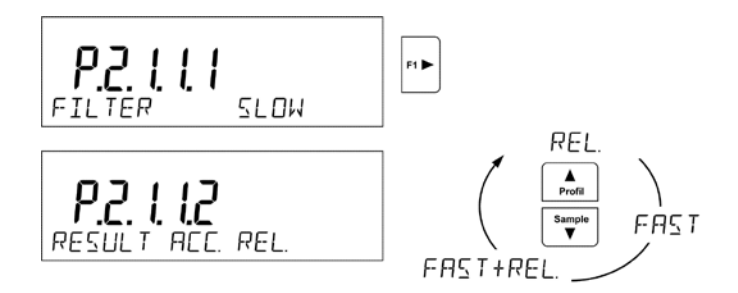

#### <span id="page-31-0"></span>**9.4.3. Autozero Funktion**

Um ein genaues Wägeergebnis sicherzustellen, wird die AUTOZERO Funktion verwendet. Mit dieser Funktion werden Wägeergebnisse automatisch kontrolliert und korrigiert.

Wenn die Funktion aktiv ist, werden folgende Ergebnisse in gleichen Zeitabständen, z.B. je 1 Sekunde verglichen, während die Waagschale nicht belastet ist und die Anzeigen in der Nähe der Null sind. Wenn Ergebnisse um einem Wert weniger als der bestimmte Autozero-Bereich, z.B. eine Teilung unterschiedlich sind, zeigt die Waage Null an und erscheinen Symbole: (Anzeige des stabilen Ergebnisses) und  $\rightarrow$  0  $\leftarrow$  (Nullanzeige).

Wenn die AUTOZERO Funktion aktiviert ist, beginnt jede Messung mit genauer Null. Es bestehen besondere Fälle, wenn die Funktion bei den Messungen stören, z.B. sehr langsames Legen der Ladung auf die Waagschale (z.B. Schütten der Ladung). In solchem Fall kann das Korrektursystem für die Null-Anzeige auch wirkliche Gewichtsanzeigen korrigieren.

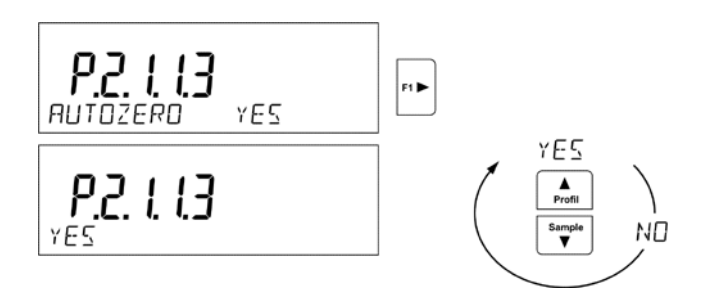

#### <span id="page-31-1"></span>**9.4.4. Letzte Ziffer der Anzeige anzeigen**

Die Funktion ermöglicht letzte Ziffer im Display auszublenden.

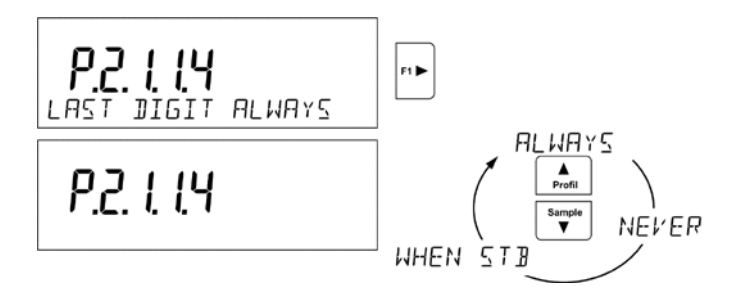

#### <span id="page-32-0"></span>**9.4.5. Umgebung der Waage**

Der Parameter hat zwei Einstellungen: STABIL und UNSTAB. Bei Einstellung aus STABIL wirkt die Waage viel schneller als bei Einstellung auf UNSTABIL. Dieser Parameter bezieht sich auf die Umgebung und die Bedingungen, in deren die Waage arbeitet. Wenn Umgebungsbedingungen unstabil sind, empfiehlt es sich, den Parameter <UMGEBUNG> auf *<*UNSTAB> zu wechseln. Im Standard wird auf STABIL eingestellt.

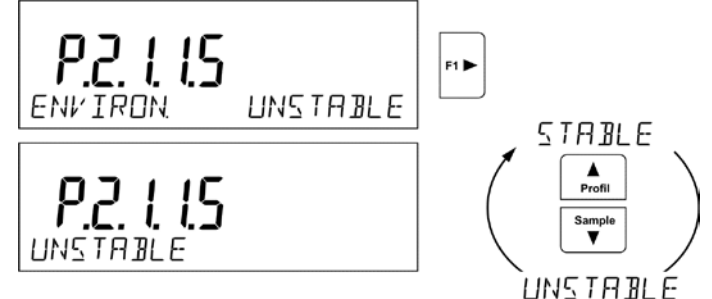

#### <span id="page-32-1"></span>**9.5.** *AUTOTARA*

Die Funktion "Automatische Tara" ist für schnelle Bestimmung des Nettogewichts notwendig, wenn der Tarawert für jede nächste Ladung anders ist.

Bei aktiver Funktion (Parameterwert <P2.2.2 AUTOTARA> auf <JA> eingestellt) läuft das Betriebszyklus folgendermaßen:

- Für leere Waagschale drücken Sie die Taste für die Nullstellung,
- Die Verpackung des Produkts legen,
- Nach Anzeigestabilität wird das Verpackungsgewicht **automatisch tariert** (Zeichen **Net** erscheint im oberen Teil des Displays),
- Produkt in die Verpackung legen,
- Display zeigt das Nettogewicht des Produkts,
- Produkt zusammen mit der Verpackung abnehmen,
- Waage löscht den Tarawert (Verpackungsgewicht im Waagespeicher im ersten Vorgangsschritt) nach Überschreitung des eingestellten Bruttogewichts im Parameter < **P 2.2.3.2 AUTOSCHWELLE** >,
- Die Verpackung des nächsten Produkts legen; nach Anzeigestabilisierung wird das Verpackungsgewicht automatisch tariert (Zeichen **Net** erscheint im oberen Teil des Displays),
- Das nächste Produkt in die Verpackung legen.

Für korrekten Betrieb mit der Funktion AUTOTARA soll der Schwellenwert eingestellt werden.

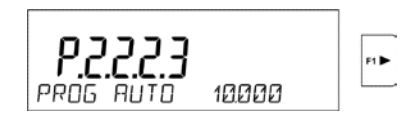

Der Parameter **<P 2.2.3.2 AUTOSCHWELLE>** ist mit folgenden Funktionen verbunden:

- automatische Tara,
- automatischer Betrieb,

Es wird keine nächste Tarierung automatisch ausgeführt, bis die Waage unter dem eingestellten Bruttogewicht im Parameter **< P 2.2.3.2 AUTOSCHWELLE>** nicht geht.

#### <span id="page-33-0"></span>**9.6.** *Ausdruck-Modus*

Die Funktion ermöglicht den Modus für den Ausdruck einzustellen, sog. aktive

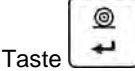

Der Benutzer hat die Möglichkeit, folgende Einstellungen zu wählen:

• <WENN STABIL> - an den Port des Druckers wird nur das stabile Ergebnis zusammen mit den Einstellungen für den Parameter <GLP

AUSDRUCK> gesendet. Nach Drücken der Taste | U Ergebnis unstabil ist (kein Zeichen **im Display)**, sendet das Waageprogramm das Ergebnis nach Erreichen der Stabilitätsbedingungen für die Messung.

◎

◎

- <JEDER> nach jedem Drücken der Taste wird das Wägeergebnis zusammen mit den Einstellungen für den Parameter <GLP AUSDRUCK> gesendet. Es wird jedes Ergebnis gesendet (stabil und unstabil). Das Zeichen <?> am Anfang des Rahmens mit dem Ergebnis wird das unstabile Ergebnis gekennzeichnet. *Die Funktion ist für ungeeichte Waagen verfügbar.*
- <AUTO> nach Auswahl der Option wird automatischer Ausdruck für die Messungen eingeschaltet. Es ist zu beachten, dass der Parameter

<AUTO SCHWELLE> nach eigenen Bedürfnissen zusammen mit dieser Option eingestellt werden muss.

#### **Der automatische Betrieb verläuft nach folgendem Schema:**

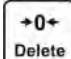

- Drücken Sie die Taste Delete , um die Waage auf Null zu stellen (Display zeigt die Zeichen für stabile Messung und für die Null  $+0+$
- Legen Sie das Wägegut auf die Waagschale. Die Waage sendet erste stabile Messung an den Port des Druckers,
- Nehmen Sie das Wägegut aus der Waagschale ab,
- Nächste Messung ist möglich, wenn die Anzeige vor nächster Messung niedriger als der eingestellte Parameterswert < AUTO SCHWELLE> wird (bei nächster Messung ist der Stand Null nicht erforderlich).

Prozedur für die Änderung von Einstellungen:

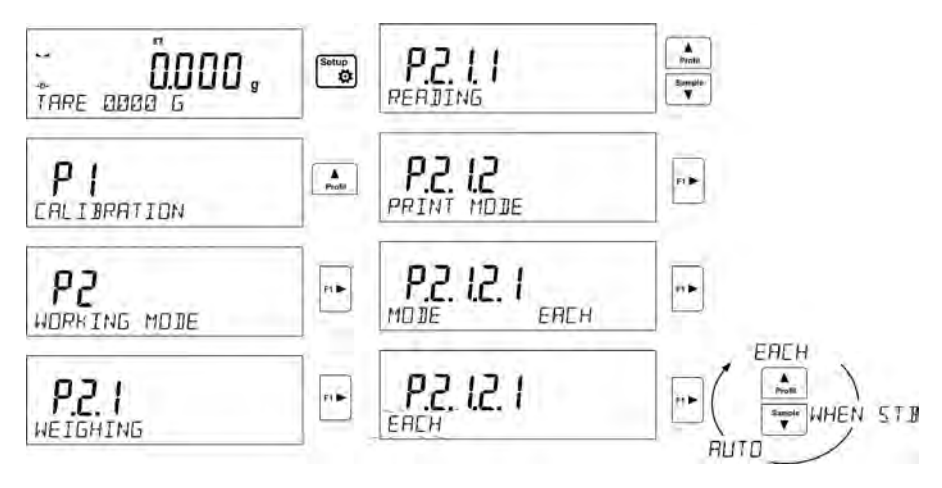

Für automatischen Betrieb soll den Schwellenwert auch eingestellt werden.

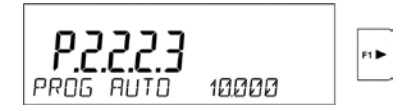

Der Parameter **< AUTOSCHWELLE >** ist mit folgenden Funktionen verbunden:

- automatische Tara,

۹

- automatischer Betrieb.

Für automatischen Betrieb wird keine Messung an den Computer oder an den Drucker gesendet, bis die Gewichtsanzeige unter dem eingestellten Wert **< P 2.2.3.2 AUTOSCHWELLE>** geht.

#### <span id="page-35-0"></span>**9.7.** *Informationen*

Die Funktion ermöglicht zusätzliche Informationen in der unteren Leiste des Displays anzuzeigen. Je nach Benutzerbedürfnissen stehen folgende Informationen zur Verfügung, die im Modul <**WÄGUNG**> auf dem Laufenden angezeigt werden:

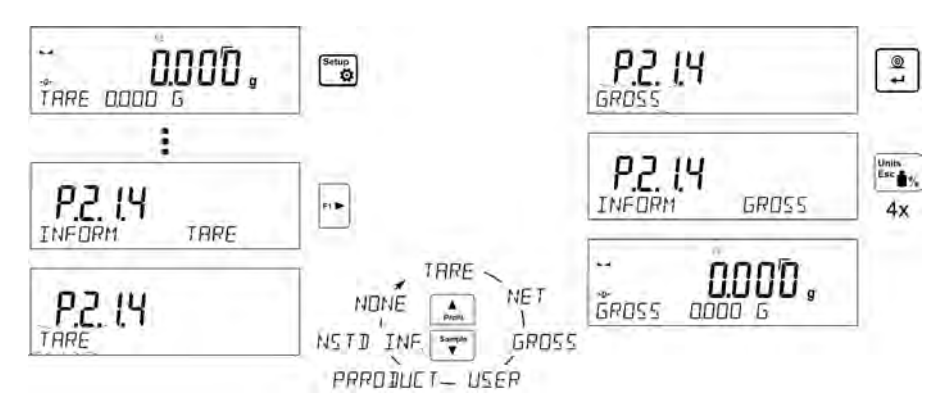

#### <span id="page-35-1"></span>**9.8.** *Sonderinformationen*

Die Funktion ermöglicht den Inhalt der Sonderinformationen zu bestimmen, die in der unteren Leiste des Displays angezeigt sein sollen. Der Benutzer kann den beliebigen Text mit max. 19 Zeichen erstellen.

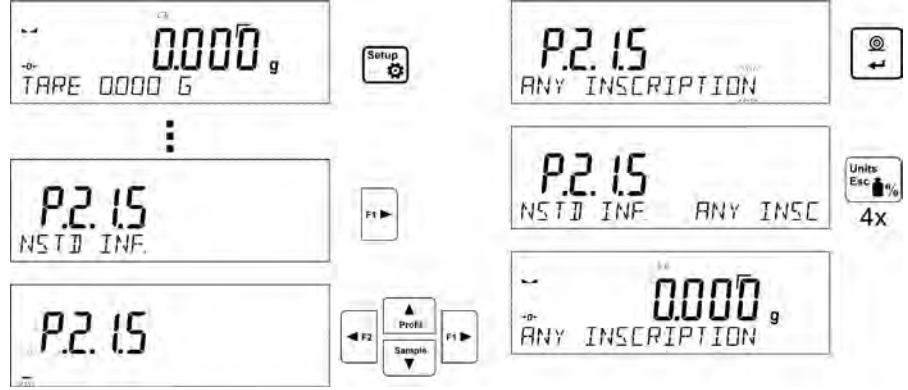
Es ist zu beachten, dass eingegebene Sonderinformation sichtbar sein muss. Die Option **P2.1.2** auf dem Wert <**SONDERINF.**> einstellen.

$$
\begin{array}{c}\n\left| \begin{array}{cc}\n\mathbf{P} & \mathbf{P} \\
\mathbf{P} & \mathbf{P} \\
\hline\n\end{array}\right|_{\text{INFGRM}}\n\end{array}
$$

## **9.9.** *Abkürzungen der Tasten F*

Die Funktion ermöglicht die Optionen für schnellen Zugang für die Funktion Wägung zu bestimmen, die mit Hilfe der Tasten F1, F2, F3 und F4 zur Verfügung stehen. Der Benutzer kann folgende Optionen im Modul <**WÄGUNG**> wählen, die er jeden Tasten **F** beliebig zuordnen kann: < KEIN / TARA EINGEBEN / KOPFZEILE AUSDRUCKEN / FUßZEILE AUSDRUCKEN / VARIABLE 1 / VARIABLE 2>. In anderen Moduln sind auch andere Optionen verfügbar (siehe weiterer Teil der Bedienungsanleitung).

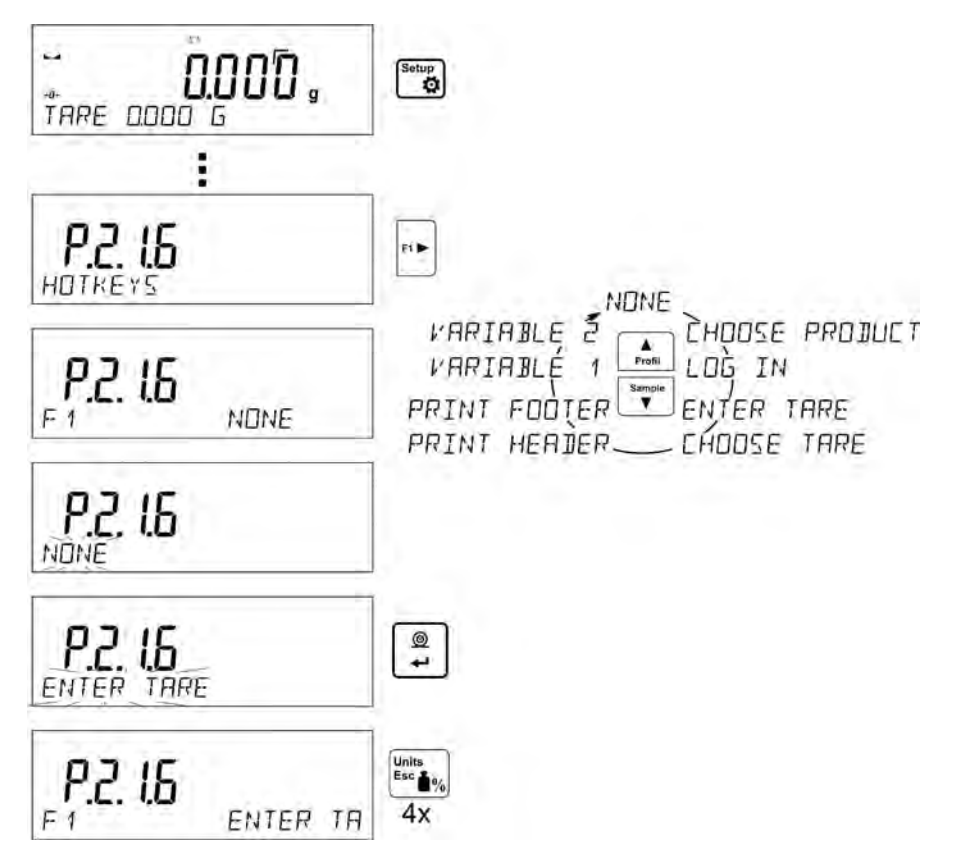

## **10. ANDERE PARAMETER**

Der Benutzer kann die Parameter einstellen, die den Einfluß auf der Arbeit mit der Waage nimmt. Diese Parameter sind in der Gruppe **P6 ANDERE**.

Die Einstellungen für einzelne Parameter können ähnlich wie bei vorigem Punkt der Bedienungsanleitung geändert werden.

## **P6 ANDERE**

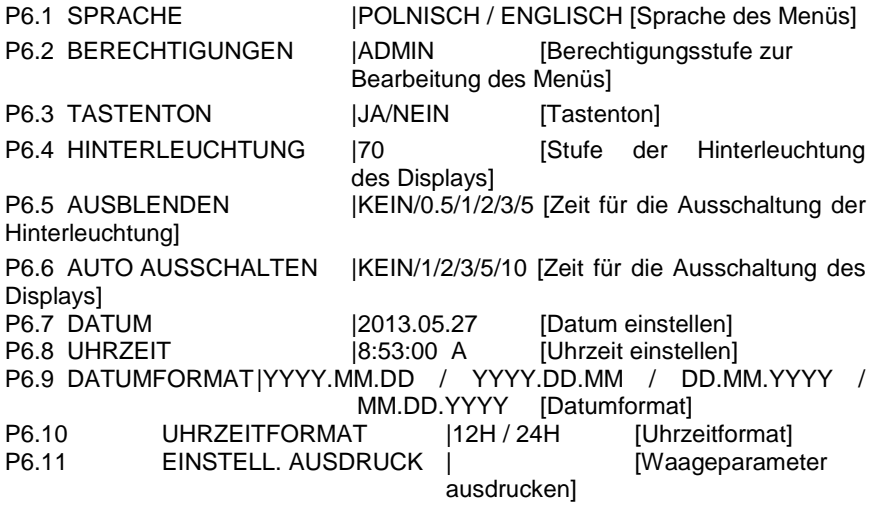

Zur Gruppe **P6 ANDERE** des Menüs gehen.

#### **10.1.** *Sprache des Menüs*

Der Parameter ermöglicht die Beschreibungen des Waagemenüs zu wählen. Verfügbare Sprachen: POLNISCH, ENGLISCH, DEUTSCH, SPANISCH, FRANZÖSISCH, TÜRKISCH, TSCHECHISCH, ITALIENISCH, UNGARISCH.

#### **10.2.***Berechtigungen*

Der Parameter ermöglicht die Berechtigungsstufen zum Waagemenü zu wählen. Verfügbare Optionen: ADMIN. / BENUTZER / MEISTER BENUTZER Je nach gewählter Option kann der Benutzer mit einer Berechtigungsstufe die Einstellungen im Waagemenü ändern.

## **10.3.** *Signal "beep" – Reaktion auf das Drücken der Taste*

Der Parameter ermöglicht das Tonsignal ein-/auszuschalten, das über das Drücken der beliebigen Taste im Display informiert.

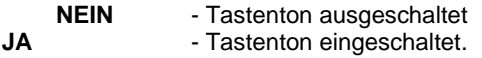

## **10.4.***Hinterleuchtung und Regelung der Helligkeit des Displays*

Der Parameter ermöglicht die Helligkeit des Displays einzustellen. Es ist möglich, die Hinterleuchtung des Displays ganzheitlich auszuschalten.

- **100** maximale Helligkeit des Displays
- **10** minimale Helligkeit des Displays
- **KEIN** Hinterleuchtung ausgeschaltet

#### **10.5.** *Standby-Modus*

Der Parameter <P6.5 Standby-Modus> ermöglicht das Löschen der Hinterleuchtung des Displays einzustellen, wenn Wägungen auf der Waage nicht durchgeführt sind (das Löschen der Hinterleuchtung ist durch stabiles Ergebnis im Display bedingt).

**KEIN** - Standby-Modus nicht funktioniert

**0.5; 1; 2; 3; 5** - Zeitraum in Minuten.

Wenn das Waageprogramm registriert, dass die Anzeige im Display durch die im Parameter <P6.5 STANDBY-MODUS> eingestellte Zeit stabil ist, wird die Hinterleuchtung automatisch ausgeblendet.

Die Hinterleuchtung wird eingeschaltet, wenn die Anzeige ändert (Stabilitätszeichen verschwindet) oder beliebige Taste in der Waagetastatur gedrückt wird. Der Stadby-Modus funktioniert auch dann, wenn die Waage sich im Menü befindet.

#### **10.6.***Automatische Ausschaltung der Waage*

Der Parameter <P6.6 AUTO AUSSCHALT.> ermöglicht automatische Ausschaltung On/Off des Displays einzustellen (er funktioniert wie das Drücken der Taste **by**). Nach dem Ausschalten des Displays werden andere Waageelemente versorgt und die Waage bleibt wägebereit.

**KEIN** - Ausschaltung nicht funktioniert

**1; 2; 3; 5; 10** - Zeitraum in Minuten.

Wenn das Waageprogramm registriert, dass die Anzeige im Display durch die im Parameter <P6.6 AUTO AUSSCHALT.> eingestellte Zeit stabil ist, wird Display automatisch ausgeschaltet (Hinterleuchtung wird ausgeschaltet, das Wägeergebnis verschwindet und die Uhr wird angezeigt). On/Off

Um die Waage einzuschalten, drücken Sie die Taste in der Waagetastatur. Die Waage kehrt automatisch zur Wägung zurück.

Die Ausschaltung der Waage funktioniert nicht, wenn ein Vorgang begonnen wurde oder die Waage sich im Menü befindet.

# **10.7.***Datum*

Der Parameter ermöglicht das aktuelle Datum einzustellen.

Einstellungsweise:

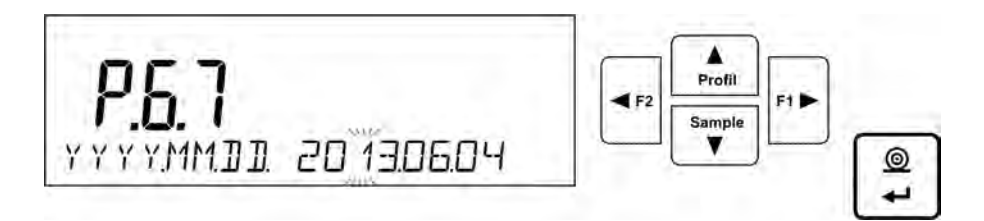

# **10.8.***Uhrzeit*

Der Parameter ermöglicht aktuelle Zeit einzustellen.

Die Einstellungsweise:

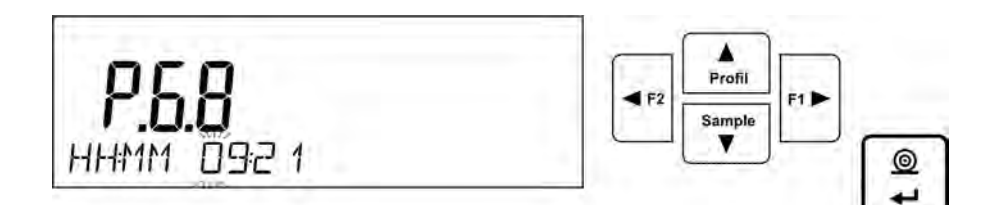

**10.9.***Datumsformat*

Der Parameter ermöglicht das Datum auf dem Ausdruck zu wählen. Verfügbare Optionen: [YYYY.MM.DD / YYYY.DD.MM / DD.MM.YYYY / MM.DD.YYYY] wo: YYYY – Jahr MM – Monat DD – Tag

## **10.10.** *Uhrzeitsformat*

Der Parameter ermöglicht den Uhrzeitformat auf dem Ausdruck [12H / 24H] zu wählen.

Für den eingestellten Wert [**12H**] im Parameter **P6.6 UHRZEIT** neben der angezeigten Uhrzeit wird der Buchstabe <**A**> oder <**P**> angezeigt.

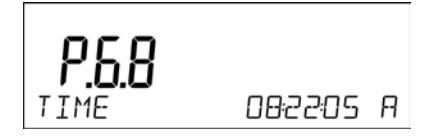

wo:

**A** bedeutet die Stunden vor 12 im Mittag und **P** – Stunden nach 12 im Mittag.

Auf dem Ausdruck neben der Uhrzeit werden die Buchstaben **AM** oder **PM** gedruckt.

# **11. INFORMATIONEN ÜBER WAAGE**

Dieses Menü enthält Informationen über die Waage und über das installierte Programm. Die Parameter sind informativ.

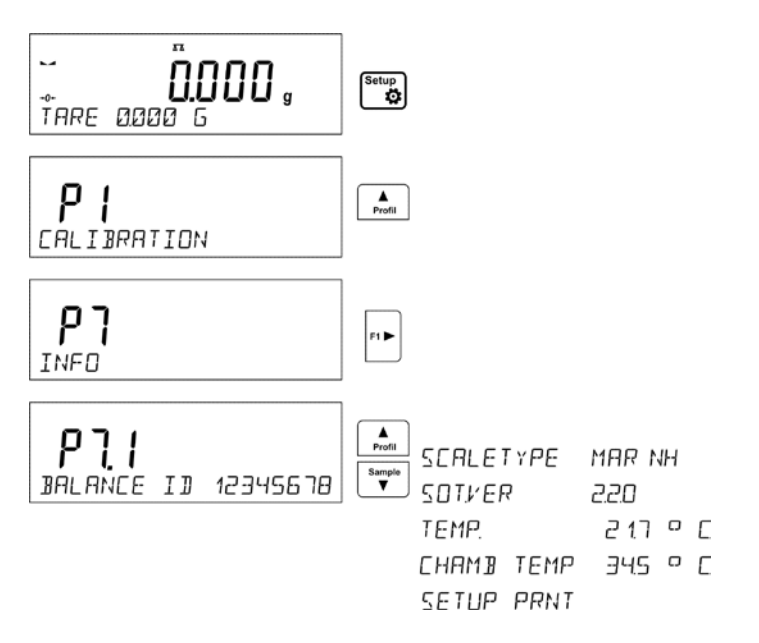

Nach Auswahl des Parameters <EINSTELLUNGEN AUSDR.> werden die Waageeinstellungen an den Drucker gesendet (alle Parameter). Die Parameter werden durch den Port für den <DRUCKER> gesendet.

# **12. JUSTIERUNG DER WAAGE**

Um die höchste Wägegenauigkeit zu sichern, sollte die Waage periodisch justiert werden, das ist sog. Justierung der Waage.

## **Justierung soll ausgeführt werden:**

- vor dem Start mit der Wägung.
- wenn längere Zeitabstände zwischen den Chargen auftreten.

#### **Justierungsarten:**

- Justierung mit externem Gewicht:

\* mit bestimmtem Gewichtswert, der der Modifikation nicht unterliegen kann,

\* mit beliebigem Gewichtswert, aber nicht weniger als 30 % des max. Bereichs.

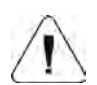

#### **Hinweis**

*In geeichten Waagen (mit interner Justierung) ist nur automatische interne Justierung und manuelle interne Justierung zugänglich Der Justierprozess kann nur dann durchgeführt werden, wenn kein Wägegut sich auf der Waagschale befindet! Wenn Eine Ladung auf der Waagschale zu groß ist, erscheint die Fehlermeldung <BEREICH ÜBERSCHRITTEN> im Display in der unteren Linie. In diesem Fall soll man die Ladung aus der Waagschale abnehmen und Justierung wiederholen. Justierung kann bei Bedarf unterbrochen werden. Zu diesem Zwecke drücken Sie die Taste Esc im beliebigen Moment im Laufe des Vorgangs.*

## **12.1.** *Menü "Justierung" einstellen*

## **P1 JUSTIERUNG**

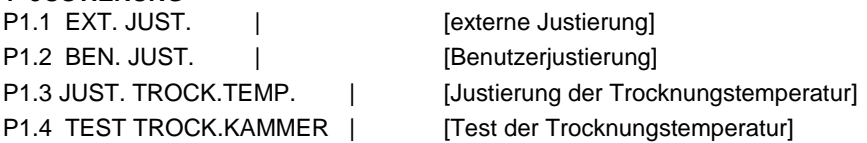

## • **P1.2 EXT. JUST. – externe Justierung (mit externem Gewicht)**

Justierung mit einem externen Prüfgewicht, dessen Masse im Herstellermenü gespeichert ist. Die Funktion ist bei eichfähigen Waagen nicht verfügbar.

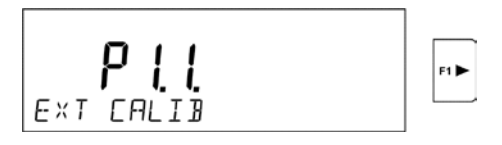

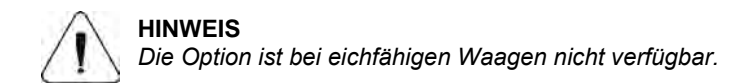

# • **P1.3 BEN. JUST. - Benutzerjustierung (mit externem Gewicht)**

Justierung mit einem externen Prüfgewicht mit einer beliebigen Masse aus dem Wägebereich, jedoch nicht kleiner als 30 % der max. Bereich.

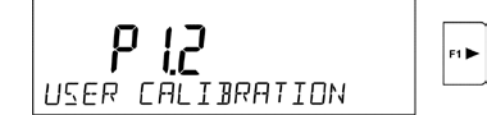

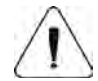

**HINWEIS** *Die Option ist bei eichfähigen Waagen nicht verfügbar.*

## **12.2.** *Manuelle Justierung*

## **12.2.1. Externe Justierung**

Externe Justierung soll mit externem Prüfgewicht der Klasse  $F_1$ durchgeführt werden – für die Waagen der Serie PS.

Den Vorgang für externe Justierung beginnen.

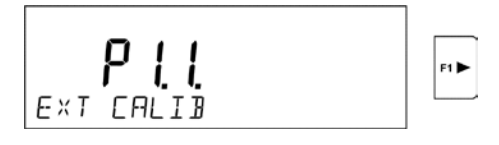

Es wird die Meldung **<GEWICHT ABNEHMEN>** angezeigt, um die Ladung aus der Waagschale abzunehmen (Waagschale muss leer sein). Nach

Beseitigung der Waagschale drücken Sie die Taste

Die Waage bestimmt das Gewicht der leeren Waagschale. In der unteren Linie wird die Meldung <**JUSTIERUNG**> angezeigt. Danach erscheint die Meldung <**GEWICHT LEGEN**> in der unteren Linie. Im Hauptfenster erscheint der Gewichtswert zum Auflegen, **z. B. 200.000 g** (je nach Waagetyp). Das Prüfgewicht mit der gegebenen Masse legen und die Taste  $\circ$ 

drücken. Die Waage bestimmt das Gewicht. In der unteren Linie wird die Meldung <**JUSTIERUNG**> angezeigt. Nach Justierung kehrt die Waage zum Untermenü **P1.2 EXT. JUST.** zurück.

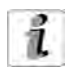

Wenn die Waage geeicht ist, kann der Benutzer keine Justierung durchführen

## **12.2.2. Benutzerjustierung**

Externe Justierung soll mit dem Prüfgewicht der Klasse F<sub>1</sub> durchgeführt werden – für die Waagen der Serie PS.

Den Vorgang für externe Justierung beginnen.

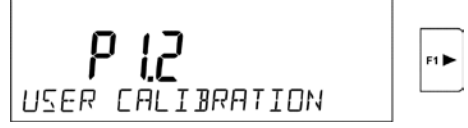

Im ersten Schritt des Prozesses muss der Benutzer den Gewichtswert deklarieren, der für die Justierung verwendet werden. Das Gewicht muss ≥ 30% des max. Bereichs haben.

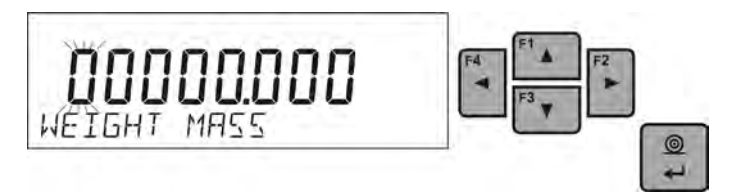

Nach Eingabe und nach Bestätigung des Gewichtswerts wird die Meldung **<GEWICHT ABNEHMEN>** angezeigt (Waagschale muss leer sein). Nach Beseitigung der Waagschale drücken Sie die Taste

bestimmt das Gewicht der leeren Waagschale. In der unteren Linie wird die Meldung <**JUSTIERUNG**> angezeigt. Danach erscheint die Meldung <**GEWICHT LEGEN**> in der unteren Linie. Im Hauptfenster erscheint der Gewichtswert zum Auflegen, **z. B. 200.000 g** (je nach Waagetyp). Das  $\circledcirc$ 

Prüfgewicht mit der gegebenen Masse legen und die Taste Die Waage bestimmt das Gewicht. In der unteren Linie wird die Meldung <**JUSTIERUNG**> angezeigt. Nach Justierung kehrt die Waage zum Untermenü **P1.2 EXT. JUST.** zurück.

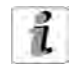

Wenn die Waage geeicht ist, kann der Benutzer keine Justierung durchführen.

#### **12.3.***Justierprotokoll drucken*

Nach Abschluß jedes Justierprozesses des Justiertests wird das Justierprotokoll automatisch erstellt und das Justierprotokoll an den Kommunikationsport COM 1 gesendet. Der Inhalt des Protokolls wird im Menü P5.1 JUSTIERPROTOKOLL klärt.

Weitere Einstellungen für die Option befindet sich im weiteren Teil der Anleitung im Punkt für Ausdrucke.

Das Protokoll kann auf angeschlossenem Drucker ausgedruckt oder an den Computer gesendet und als Datei zur Archiv gespeichert werden.

#### **12.4.** *Justierung der Trocknungskammer*

Zur Justierung der Temperatur dient der spezielle Set, der zum Zusatzausstattung des Feuchtebestimmers gehört.

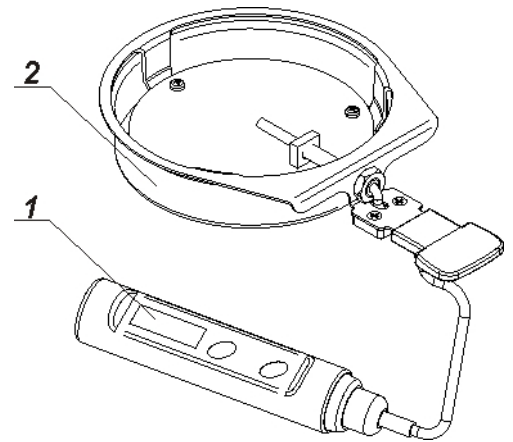

- 1. Thermometer<br>2. Halter des The
- 2. Halter des Thermometers zusammen mit dem Schutz des Halters

Justierung korrigiert den Temperatursensor der Trocknungskammer des Feuchtebestimmers. Um Temperaturjustierung des Feuchtebestimmers zu beginnen, soll man den Set der Temperaturjustierung nach unten angeführtem Schema montieren.

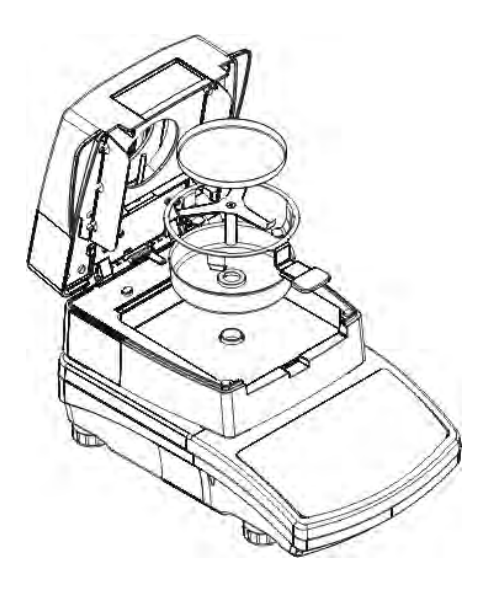

Schritt 1.

Aus der Trocknungskammer nehmen:

- Einwegschale,
- Schalenhalter,
- Schalenkreuz,
- Windschutz.

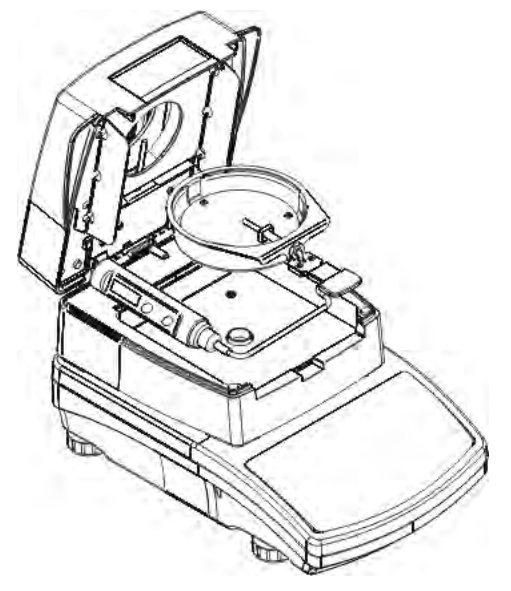

Schritt 2.

Elemente des Sets in die Trocknungskammer legen:

• den Schutz des Sets zusammen mit dem Thermometer.

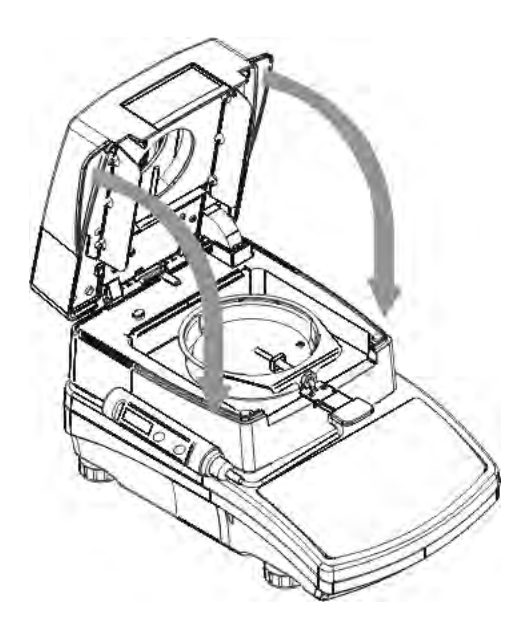

Schritt 3.

Nach Montage des Sets kann man Trocknungskammer schließen und mit der Temperaturjustierung starten.

*HINWEIS: Alle Tätigkeiten soll man vorsichtig ausführen, um Mechanismus des Feuchtebestimmers zu beschädigen.* 

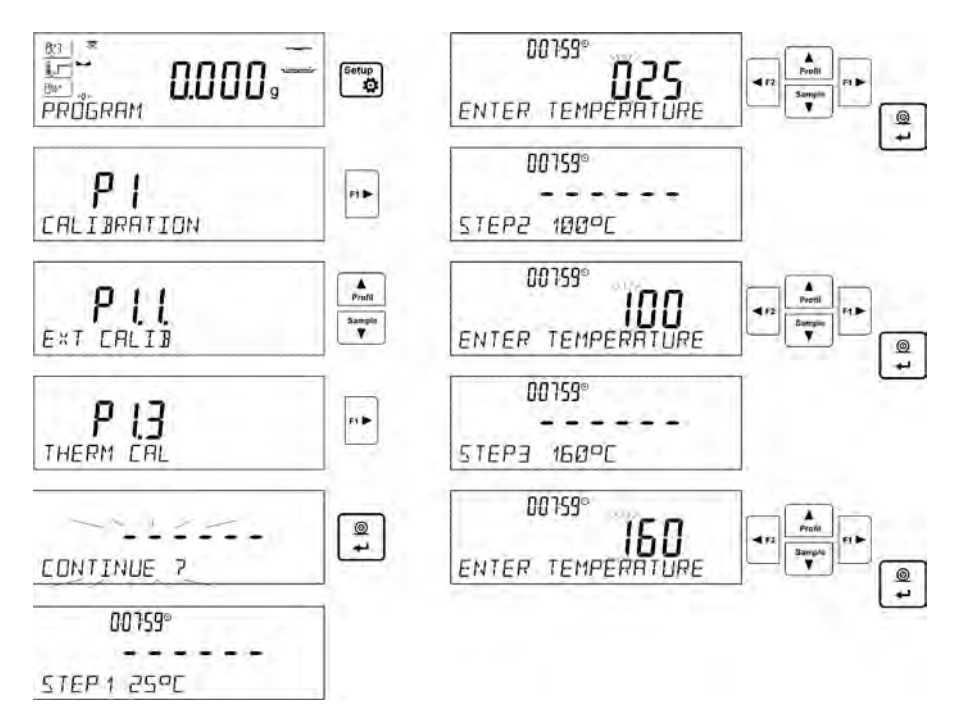

Das Menü <**P1.3 TEMP.SENSOR JUST.** > wählen. Es wird die Meldung mit der Frage <**FORTSETZEN?**> angezeigt, Nach Bestätigung startet das Gerät mit der Justierung des Temperatursensors der Trocknungskammer.

Nach 8 Minuten wird der (pulsierende) Temperaturwert im Display angezeigt. Mit den Tasten "Richtungspfeile" soll die aktuelle Temperatur des<br>Feuchtebestimmers eingestellt werden. Diese Temperatur soll vom eingestellt werden. Diese Temperatur soll vom Thermometer des Justiersets abgelesen werden. Mit der Taste **Print/Enter** soll der zweite Teil der Justierung begonnen werden. Der Feuchtebestimmer schaltet Wärmequelle ein und erwärmt die Trocknungskammer bis zur nächten Temperatur. Die Temperatur wird 8 Minuten erhalten. Nach 8 Minuten erscheint der pulsierende Temperaturwert, der nach der aktuellen vom Justierset abgelesenen Temperatur geändert werden soll (wie im vorigen Punkt). Nach Eingabe der Temperatur und nach Bestätigung mit der Taste **Print/Enter** beginnen wir mit dem letzten Teil der Justierung. Die Waage erwärmt die Trocknungskammer bis zur nächsten Temperatur und wird sie 8 Minuten erhalten. Nach 8 Minuten erscheint der pulsierende Temperaturwert, der nach der aktuellen vom Justierset abgelesenen Temperatur geändert werden soll (wie im vorigen Punkt). Nach Eingabe soll die Temperatur mit der Taste **Print/Enter** bestätigen. Der Justiervorgang wird beendet, im Display erscheint der Name des Parameters <**P1.3 TEMP.SENSOR JUST.** >.

Für die Feuchtebestimmer mit der Trocknungstemperatur 250 °C läuft der Justiervorgang auf der gleichen Weise, nur Temperaturen sind höher.

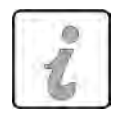

**Zurück zur Wägung**  *(nach der Prozedur im Pkt. 7.2 – Zurück zur Funktion "Wägung").* 

# **12.5.** *Test der Trocknung*

Der Parameter < TROCKNUNGSKAMMER-TEST> ermöglicht die Korrektheit der Anzeigen des Thermometer des Feuchtebestimmers zu prüfen. Zur Prozedur "TROCKNUNGSKAMMER-TEST" dient ein spezieller Set, der zur Zusatzausstattung des Feuchtebestimmers gehört. Die Montage des Sets wurde im Pkt. der Anleitung *Temperaturjustierung* beschrieben.

Um die Prozedur zu betätigen, soll man zum Menü <Justierung> gehen und den Vorgang <**P1.4 TROCKNUNGSKAMMER-TEST**> betätigen. Folgen Sie nach Beschreibung unten. Vor dem Start mit dem Test soll die Trocknungskammer geschlossen werden , nach Montage des Thermometers.

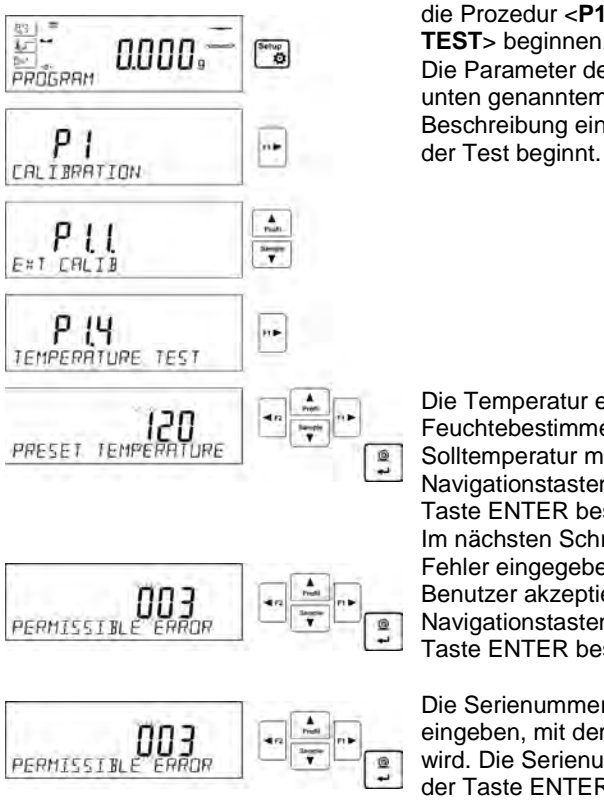

Zum Menü **P1 JUSTIERUNG** gehen und die Prozedur <**P1.4 TROCK.KAMMER TEST**> beginnen. Die Parameter des Tests sollen nach unten genanntem Schema und Beschreibung eingestellt werden, bevor

Die Temperatur eingeben, in der der Feuchtebestimmer getestet wird. Solltemperatur mit Hilfe von Navigationstasten eingeben und mit der Taste ENTER bestätigen. Im nächsten Schritt soll ein zulässiger Fehler eingegeben werden, der der Benutzer akzeptiert. Den Fehler mit den Navigationstasten eingeben und mit der Taste ENTER bestätigen.

Die Serienummer des Justiersets eingeben, mit dem das Test durchgeführt wird. Die Serienummer eingeben und mit der Taste ENTER bestätigen.

$$
\begin{array}{c}\n\hline\n\text{FIRR} \\
\hline\n\end{array}
$$

◙ ∓

$$
00159^{\circ} \quad 25^{\circ\circ}
$$
\n
$$
- - - - - -
$$
\n
$$
TEMPERATURE \quad 120^{\circ}\text{C}
$$

$$
\begin{array}{|c|c|c|}\n\hline\n\text{Temperature} & \text{C} & \text{F2} & \text{F2} \\
\hline\n\text{F3} & \text{F4} & \text{F5} & \text{F6} \\
\hline\n\text{F6} & \text{F7} & \text{F8} & \text{F8} \\
\hline\n\text{F7} & \text{F8} & \text{F8} & \text{F8} & \text{F8} \\
\hline\n\text{F8} & \text{F8} & \text{F8} & \text{F8} & \text{F8} & \text{F8} \\
\hline\n\text{F8} & \text{F8} & \text{F8} & \text{F8} & \text{F8} & \text{F8} & \text{F8} \\
\hline\n\text{F8} & \text{F8} & \text{F8} & \text{F8} & \text{F8} & \text{F8} & \text{F8} & \text{F8} & \text{F8} \\
\hline\n\text{F8} & \text{F8} & \text{F8} & \text{F8} & \text{F8} & \text{F8} & \text{F8} & \text{F8} & \text{F8} & \text{F8} \\
\hline\n\text{F8} & \text{F8} & \text{F8} & \text{F8} & \text{F8} & \text{F8} & \text{F8} & \text{F8} & \text{F8} & \text{F8} & \text{F8} \\
\hline\n\text{F8} & \text{F8} & \text{F8} & \text{F8} & \text{F8} & \text{F8} & \text{F8} & \text{F8} & \text{F8} & \text{F8} & \text{F8} & \text{F8} & \text{F8} \\
\hline\n\text{F8} & \text{F8} & \text{F8} & \text{F8} & \text{F8} & \text{F8} & \text{F8} & \text{F8} & \text{F8} & \text{F8} & \text{F8} & \text{F8} & \text{F8} & \text{F8} & \text{F8} \\
\hline\n\text{F8} & \text{F8} & \text{F8} & \text{F8} & \text{F8} & \text{F8} & \text{F8} & \text{F8} & \text{F8} & \text{F8} & \text{F8} & \text{F8} &
$$

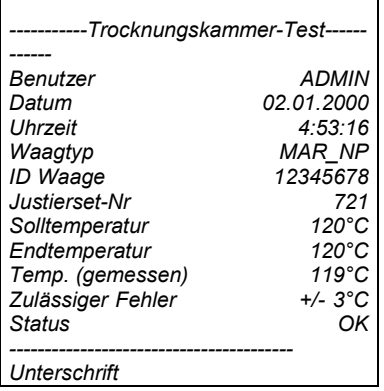

Nach Bestätigung der Serienummer des Justiersets wird die Meldung START angezeigt. Nach Bestätigung mit der Taste ENTER wird die Kammer erwärmt, bis Solltemperatur erreicht wird. Im Display erscheinen Informationen über Uhrzeit und Temperatur des Sensors.

Die Temperatur wird 8 Minuten erhalten (ähnlich wie bei Temperaturjustierung).

Danach wird das Fenster geöffnet, in dem eine Temperatur eingeben soll, die von dem in der Trocknungskammer montierten Justierset abgelesen wird. Die abgelesene Temperatur mit Hilde von Navigationstasten eingeben und mit der Taste ENTER bestätigen.

Das Resultat des Tests wird auf dem angeschlossenen Drucker ausgedruckt. Das Beispiel für das Aussehen des Protokoll (neben).

# **13. DEN INHALT DER AUSDRUCKE EINSTELLEN**

# **13.1.***Justierprotokoll*

**P5.1 JUSTIERPROTOKOLL** – Parametergruppe, die Daten bestimmt, die sich im Ausdruck des Justierprotokolls befinden.

Die Einstellungen gelten nur für die Justierung des Feuchtebestimmers.

# **P5.1 JUSTAGIERPROTOKOLL**

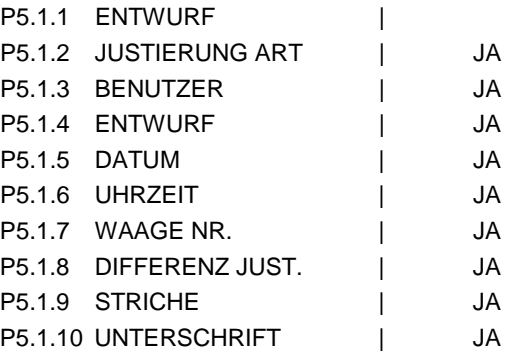

# • **P5.1.1 ENTWURF**

Die Option ermöglicht den Name des Entwurfs einzugeben (z. B. mit konkretem Typ der Wägung verbunden). Der Name kann max. 16 Zeichen enthalten. Das Beispiel für den Entwurfsname mit großen Buchstaben wurde unten auf der Abbildung angezeigt:

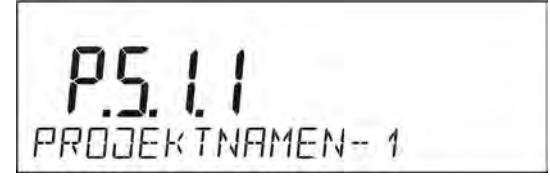

## • **P5.1.2 JUSTIERUNG ART**

Die Option ermöglicht ausgeführte Justierung zu drucken.

## • **P5.1.3 BENUTZER**

Die Option ermöglicht den Name des eingeloggten Benutzers zu drucken.

## • **P5.1.4 ENTWURF**

Die Option ermöglicht den Name des Entwurfs zu drucken (siehe Parameter P5.0.1)

## • **P5.1.5 DATUM**

Die Option ermöglicht das Datum der Justierung zu drucken.

#### • **P5.1.6 UHRZEIT**

Die Option ermöglicht die Uhrzeit der Justierung zu drucken.

## • **P5.1.7 WAAGE NR.**

Die Option ermöglicht die Seriennummer der Waage zu drucken.

#### • **P5.1.8 JUSTIERUNG DIFFERENZ**

Die Option ermöglicht die Differenz zwischen der Masse des Justiergewichts (gemessen während der letzten Justierung) und der Masse des aktuellen gemessenen Justiergewichts zu drucken.

#### • **P5.1.9 STRICHE**

Die Option ermöglicht die Linien der Striche zu drucken, die die Datenausgabe von der Unterschrift trennen.

## • **P5.1.10 UNTERSCHRIFT**

Die Option ermöglicht das Feld für die Unterschrift der Person zu drucken, die Justierung ausgeführt hat.

Für oben beschriebenen Parameter kann man folgende Werte auswählen:<br>**NIEN** - im Protokoll nicht drucken

- im Protokoll nicht drucken **JA -** im Protokoll drucken

*Das Beispiel des Protokolls:*

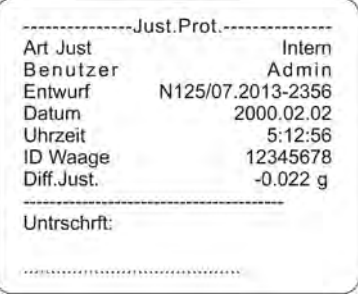

ŀ,

## **13.2.***Kopfzeile drucken*

**P5.2 KOPFZEILE** – Parametergruppe, die das Bestimmen von Daten im Ausdruck der Kopfzeile ermöglicht.

Die Einstellungen gelten nur für den Modul WÄGUNG.

## **P5.3 KOPFZEILE**

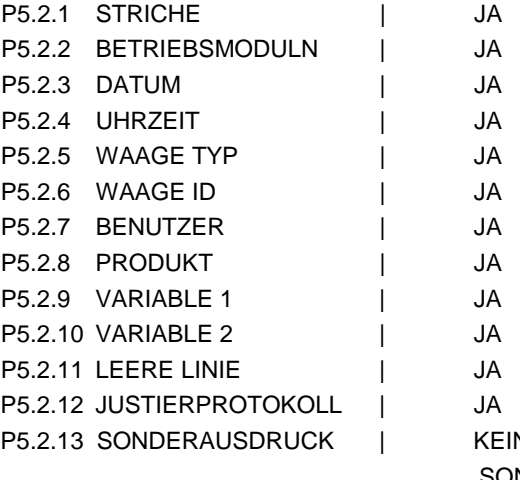

**N/SONDER AUSD. 1/** SONDER AUSD. 2 / SONDER AUSD. 3 / SONDER AUSD. 4

# • **P5.2.1 STRICHE**

Die Option ermöglicht die Linien der Striche zu drucken.

#### • **P5.2.2 BETREIBSMODULN**

Die Option ermöglicht den Name des Betriebsmoduls zu drucken.

• **P5.2.3 DATUM**

Die Option ermöglicht das Datum in der Kopfzeile zu drucken.

#### • **P5.2.4 UHRZEIT**

Die Option ermöglicht die Uhrzeit in der Kopfzeile zu drucken.

## • **P5.2.5 WAAGE TYP**

Die Option ermöglicht den Typ der Waage zu drucken.

## • **P5.2.6 WAAGE ID**

Die Option ermöglicht die Serienummer der Waage zu drucken.

## • **P5.2.7 BENUTZER**

Die Option ermöglicht den Name des eingeloggten Benutzers zu drucken.

## • **P5.2.8 PRODUKT**

Die Option ermöglicht den Name des aktuell ausgewählten Produkts zu drucken.

## • **P5.2.9 VARIABLE 1**

Die Option ermöglicht den Wert der VARIABLEN 1 zu drucken.

## • **P5.2.10 VARIABLE 2**

Die Option ermöglicht den Wert der VARIABLEN 2 zu drucken.

## • **P5.22.11 LEERE LINIE**

Die Option ermöglicht den leeren Trennlinie zu drucken.

## • **P5.2.12 JUSTIERPROTOKOLL**

Die Option ermöglicht das Protokoll aus der letzten Justierung (nach den Einstellungen für den Ausdruck des Justierprotokolls - siehe Pkt. 12.1) zu drucken.

## • **P5.2.13 SONDERAUSDRUCK**

Die Option ermöglicht einen der vier Sonderausdrucke in der Kopfzeile zu platzieren.

Man kann eine der verfügbaren Optionen wählen KEIN / SONDER AUSD. 1 / SONDER AUSD. 2 / SONDER AUSD. 3 / SONDER AUSD. 4.

Weitere Informationen über *Sonder Ausdrucke* sind in späteren Abschnitten dieser Bedienungsanleitung beschrieben.

Für oben beschriebenen Parameter: **P5.2.1 do P5.2.12** kann man folgende Werte auswählen:

- **NIEN** in der Kopfzeile nicht drucken<br>**JA** in der Kopfzeile drucken
	- **JA** in der Kopfzeile drucken

Für Parameter **P5.2.13**, kann man eine der verfügbaren Optionen auswählen:

KEIN / SONDER AUSD. 1 / SONDER AUSD. 2 / SONDER AUSD. 3 / SONDER AUSD. 4.

 *Das Beispiel des Ausdrucks der Kopfzeile:*

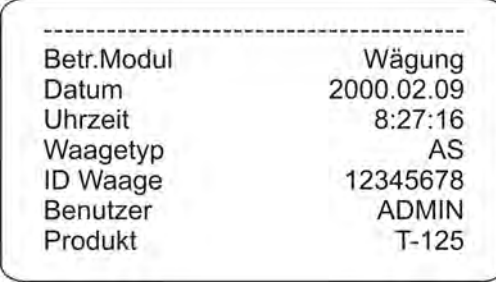

#### **13.3.** *Messergebnis drucken – GLP AUSDRUCK*

**P5.3 GLP AUSDRUCK** - Parametergruppe, die das Bestimmen von Daten im Ausdruck des Messergebnisses ermöglicht.

İ.

## **P5.3 GLP AUSDRUCK**

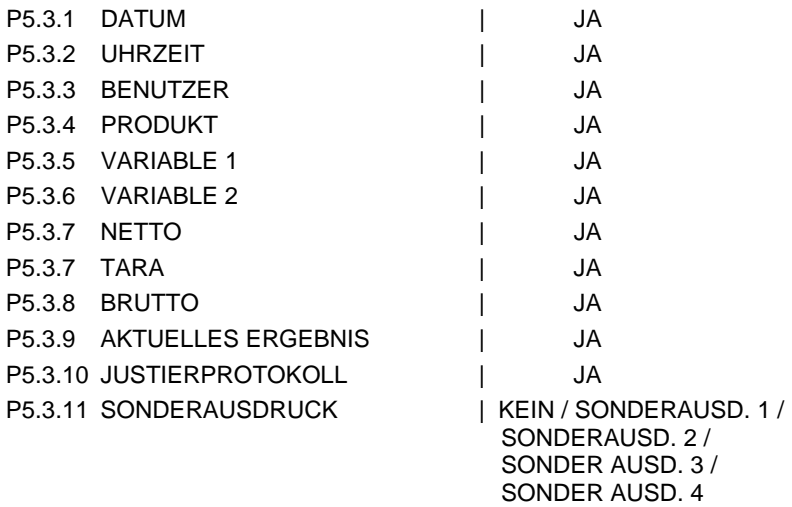

#### • **P5.3.1 DATUM**

Die Option ermöglicht das Datum der Messung zu drucken.

## • **P5.3.2 UHRZEIT**

Die Option ermöglicht die Uhrzeit der Messung zu drucken.

#### • **P5.3.3 BENUTZER**

Die Option ermöglicht den Name des eingeloggten Benutzers zu drucken.

## • **P5.3.4 PRODUKT**

Option ermöglicht den Ausdruck von Name des gewogenen Produkts.

## • **P5.3.5 VARIABLE 1**

Die Option ermöglicht den Wert der VARIABLEN 1 zu drucken.

#### • **P5.3.6 VARIABLE 2**

Die Option ermöglicht den Wert der VARIABLEN 2 zu drucken.

#### • **P5.3.7 NETTO**

Die Option ermöglicht den Gewichtswert NETTO in Grundeinheit (Justiereinheit) zu drucken.

#### • **P5.3.7 TARA**

Die Option ermöglicht den Tarawert in aktueller Einheit zu drucken.

## • **P5.3.8 BRUTTO**

Die Option ermöglicht den Gewichtswert BRUTTO in aktueller Einheit zu drucken.

#### • **P5.3.9 AKTUELLES ERGEBNIS**

Die Option ermöglicht das aktuelle Ergebnis (NETTOGEWICHT) in aktueller Einheit zu drucken.

#### • **P5.3.10 JUSTIERPROTOKOLL**

Die Option ermöglicht das Protokoll aus der letzten Justierung (nach den Einstellungen für den Ausdruck des Justierprotokolls - siehe Pkt. 12.1) zu drucken.

#### • **P5.3.11 SONDERAUSDRUCK**

Die Option ermöglicht einen der vier Sonderausdrucke im Ausdruck der Messung zu platzieren.

Man kann eine der verfügbaren Optionen wählen KEIN / SONDERAUSD. 1 / SONDERAUSD 2 / SONDERAUSD. 3 / SONDERAUSD. 4. Weitere Informationen über Sonderausdrucke sind im weiteren Teil der Anleitung beschrieben.

Das Beispiel des Ausdrucks:

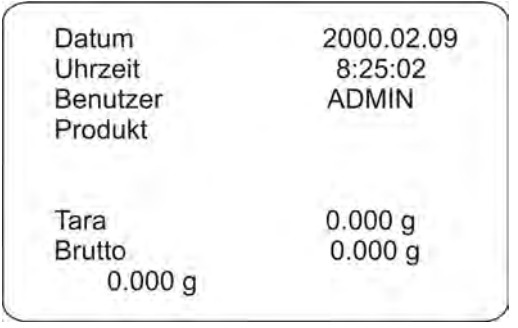

## **13.4.** *Fußzeile drucken*

**P5.4 FUβZEILE** - Parametergruppe, die das Bestimmen von Daten im Ausdruck der Fuβzeile ermöglicht.

Die Einstellungen gelten nur für den Modul WÄGUNG.

#### **P5.4 FUβZEILE**

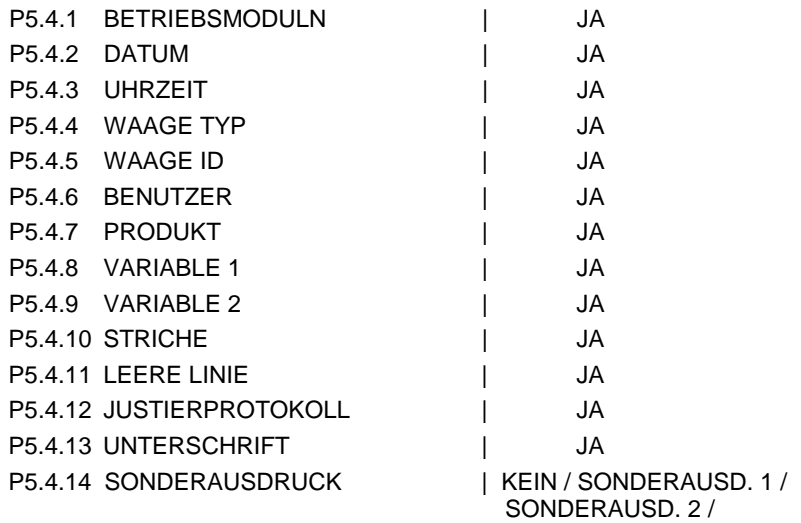

## • **P5.4.1 FUNKTIONEN**

Die Option ermöglicht den Name des Betriebsmoduls zu drucken.

## • **P5.4.2 DATUM**

Die Option ermöglicht das Datum in der Fuβzeile zu drucken.

## • **P5.4.3 UHRZEIT**

Die Option ermöglicht das Datum in der Fuβzeile zu drucken

## • **P5.4.4 WAAGE TYP**

Die Option ermöglicht den Typ der Waage zu drucken.

## • **P5.4.5 WAAGE ID**

Die Option ermöglicht die Serienummer der Waage zu drucken.

#### • **P5.4.6 BENUTZER**

Die Option ermöglicht den Name des eingeloggten Benutzers zu drucken.

## • **P5.4.7 PRODUKT**

Die Option ermöglicht den Name des aktuell ausgewählten Produkts zu drucken.

#### • **P5.4.8 VARIABLE 1**

Die Option ermöglicht den Wert der VARIABLEN 1 zu drucken.

## • **P5.4.9 VARIABLE 2**

Die Option ermöglicht den Wert der VARIABLEN 2 zu drucken.

#### • **P5.4.10 STRICHE**

Die Option ermöglicht den Ausdruck von Trennlinien.

## • **P5.4.11 LEERE LINIE**

Die Option ermöglicht den Ausdruck von der leeren Trennlinie.

## • **P5.4.12 JUSTIERPROTOKOLL**

Die Option ermöglicht das Justierprotokoll aus der letzten Justierung (nach den Einstellungen für den Ausdruck des Justierprotokolls - siehe Pkt. 12.1) zu drucken.

Die Option ermöglicht das Feld für die Unterschrift der Person zu drucken, die den Wägevorgang ausgeführt hat.

## • **P5.4.14 SONDERAUSDRUCK**

Die Option ermöglicht einen der vier Sonderausdrucke im Ausdruck der Fuβzeile zu platzieren.

Man kann eine der verfügbaren Optionen wählen KEIN / SONDERAUSD. 1 / SONDERAUSD 2 / SONDERAUSD. 3 / SONDERAUSD. 4.

Weitere Informationen über *Sonder-Ausdrucke* sind in späteren Abschnitten dieser Bedienungsanleitung beschrieben.

Für oben beschriebenen Parameter: **P5.4.1 do P5.4.13** kann man folgende Werte auswählen:

**NEIN** - in der Fuβzeile nicht drucken<br>**- in** der Fuβzeile drucken **JA -** in der Fuβzeile drucken

Für Parameter **P5.4.14**, kann man eine der verfügbaren Optionen auswählen: KEIN / SONDERAUSD. 1 / SONDERAUSD. 2 / SONDERAUSD. 3 / SONDERAUSD. 4.

*Das Beispiel für den Ausdruck der Fuβzeile:*

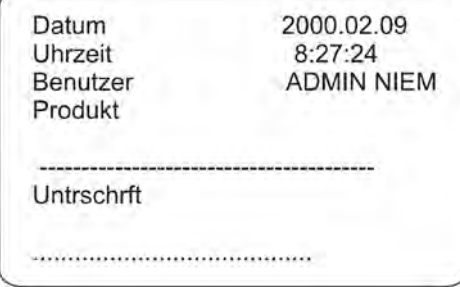

**13.5.***Ausdruck des Trocknungsprotokolls*

**P5.5 TROCKNUNGSPROTOKOLL** das ist eine Parametergruppe, die zur Bestimmung von Daten dient, die sich im Trocknungsprotokoll befinden.

Das Trocknungsprotokoll ist in drei getrennte programmierbare Teile geteilt:

- Kopfzeile,
- Messung,

- Fußzeile.

Die Einstellungen gelten nur für den Betriebsmodul TROCKNUNG.

## **13.5.1. Kopfzeile des Trocknungsprotokolls**

## **P5.5.1. KOPFZEILE**

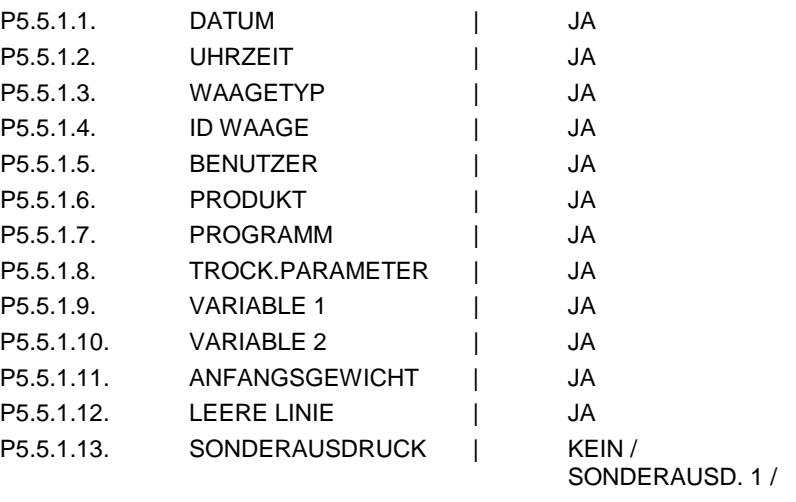

 SONDERAUSD. 2 / SONDERAUSD. 3 / SONDERAUSD. 4

#### • **P5.5.1.1. DATUM**

Die Option ermöglicht das Datum in der Fuβzeile zu drucken.

• **P5.5.1.2. UHRZEIT**

Die Option ermöglicht das Datum in der Fuβzeile zu drucken.

## • **P5.5.1.3. WAAGETYP**

Die Option ermöglicht den Waagetyp zu drucken.

## • **P5.5.1.4. ID WAAGE**

Die Option ermöglicht die Seriennummer der Waage zu drucken.

## • **P5.5.1.5. BENUTZER**

Die Option ermöglicht den Name eines eingeloggten Benutzers zu drucken.

## • **P5.5.1.6. PRODUKT**

Die Option ermöglicht den Name eines aktuell gewählten Produkts zu drucken.

## • **P5.5.1.7. PROGRAMM**

Die Option ermöglicht den Name einer aktuell gewählte Trocknungsprogramm zu drucken.

## • **P5.5.1.8. TROCKNUNGSPARAMETER**

Die Option ermöglicht die Trocknungsparameter zu drucken, die im Laufe der Trocknung der Probe gelten.

## • **P5.5.1.9. VARIABLE 1**

Die Option ermöglicht den Wert der VARIABLEN 1 zu drucken.

## • **P5.5.1.10. VARIABLE 2**

Die Option ermöglicht den Wert der VARIABLEN 2 zu drucken.

## • **P5.5.1.11. ANFANGSGEWICHT**

Die Option ermöglicht das Anfangsgewicht einer Prüfprobe zu drucken.

## • **P5.5.1.12. LEERE LINIE**

Die Option ermöglicht leere Trennlinie zu drucken.

# • **P5.5.1.13. SONDERAUSDRUCK**

Die Option ermöglicht eine der vier Sonderausdrucke im Ausdruck der Fußzeile zu platzieren.

Man kann eine der verfügbaren Optionen wählen: KEIN / SONDERAUSD. 1 / SONDERAUSD. 2 / SONDERAUSD. 3 / SONDERAUSD. 4.

Weitere Informationen über Sonderausdrucke befinden sich im weiteren Teil der Anleitung.

Für oben beschriebene Parameter: **P5.4.1 bis P5.4.13** sollen Werte wählen:

**NEIN** - in der Fußzeile nicht drucken,

**JA -** in der Fußzeile drucken.

Für den Parameter **P5.4.14**, soll eine der verfügbaren Einstellungen wählen: KEIN / SONDERAUSD. 1 / SONDERAUSD. 2 / SONDERAUSD. 3 / SONDERAUSD. 4.

#### **13.5.2. Messung des Trocknungsprotokolls**

## **P5.5.2. MESSUNG**

P5.5.2.1. UHRZEIT/ERGEBNIS | JA

#### • **P5.5.1.1. UHRZEIT/ERGEBNIS**

Die Option ermöglicht die Uhrzeit des Ergebnisses der Trocknung mit dem in den Trocknungsparameter eingestellten Intervall während der Trocknung auf dem Laufenden zu drucken.

#### **13.5.3. Fußzeile des Trocknungsprotokolls**

#### **P5.5.3. FUßZEILE**

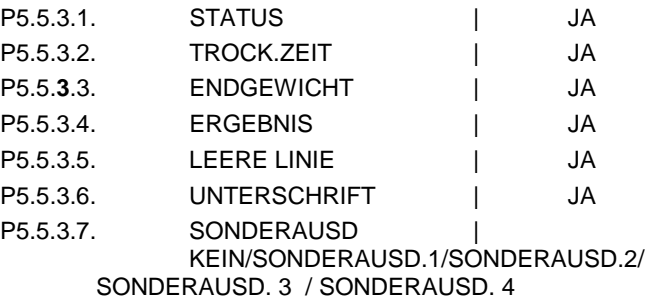

#### • **P5.5.3.1. STATUS**

Die Option ermöglicht das Status der Zusammenfassung der Trocknung (beendet/abgebrochen) zu drucken.

#### • **P5.5.3.2. TROCKNUNGSZEIT**

Die Option ermöglicht die gesamte Trocknungszeit zu drucken.

### • **P5.5.3.3. ENDGEWICHT**

Die Option ermöglicht das Endgewicht der Probe zu drucken.

#### • **P5.5.3.4. ERGEBNIS**

Die Option ermöglicht das Endergebnis der Trocknung zu drucken.

## • **P5.5.3.5. LEERE LINIE**

Die Option ermöglicht leere Trennlinie zu drucken.

# • **P5.5.3.6. UNTERSCHRIFT**

Die Option ermöglicht das Feld für Unterschrift einer die Wägung ausgeführten Person zu drucken.

# • **P5.5.3.7. SONDERAUSDRUCK**

Die Option ermöglicht einen der vier Sonderausdrucke im Ausdruck "Fußzeile" zu platzieren.

Man kann eine der verfügbaren Optionen wählen:

KEIN / SONDERAUSD 1 / SONDERAUSD. 2 / SONDERAUSD. 3 / SONDERAUSD. 4.

Wie Sonderausdrucke einführen, wurde im weiteren Teil der Bedienungsanleitung beschrieben.

Für die oben genannte Parameter **P5.4.1 bis P5.4.13** sollen Werte wählen:

**NEIN** - in der Fußzeile nicht drucken,<br>**JA** - in der Fußzeile drucken

**JA** - in der Fußzeile drucken.

Für den Parameter **P5.4.14** soll eine der verfügbaren Einstellungen wählen: KEIN / SONDERAUSD. 1 / SONDERAUSD. 2 / SONDERAUSD. 3 / SONDERAUSD. 4.

## **13.6.** *Sonderdrucke*

Das Waageprogramm ermöglicht 4 Sonderausdrucke einzuführen. Jeder kann bis zu 160 Zeichen enthalten.

## **Der Sonderausdruck kann enthalten:**

- Variablen, die vom Betriebsmodul und anderen Kundenbedürfnissen abhängig sind (Gewicht, Datum usw.),
- − Festtexte im Benutzermenü (nur Großbuchstaben verwenden),
- − erstellter Sonderausdruck kann nicht mehr als 160 Zeichen (als eine Zeichenkette) enthalten.

# **13.6.1. Texteingabe**

**Variablen, die in allen Betriebsmoduln auftreten und die gleiche Werte haben.**

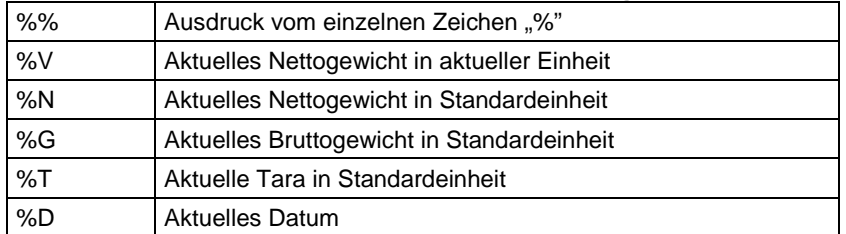

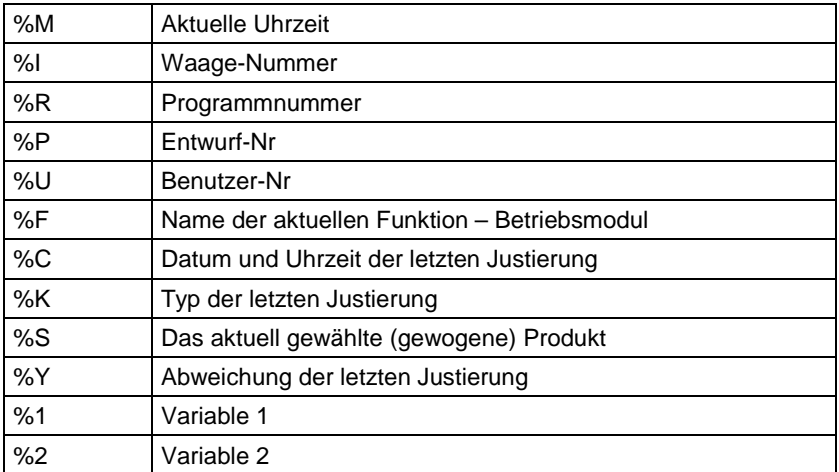

## **Variablen, die von aktuell benutztem Betriebsmodul abhängig sind**

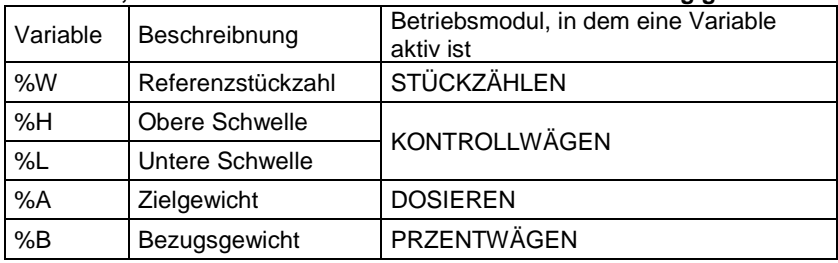

#### **Sonderzeichen, die bei der Erstellung von Sonderausdrucken benutzt werden.**

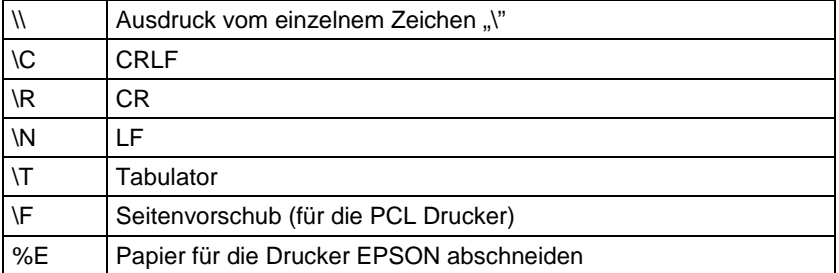

Jeder Ausdruck kann maximal 160 Zeichen haben (Buchstaben, Ziffern, Zonderzeichen, Leerzeichen). Der Benutzer kann die Sonderzeichen anwenden, um die Ausdrucke die Variablen nach eigenem Bedarf zu enthalten können.

#### **Beispiel 1:**

*"RADWAG" DATUM: <aktuelles Datum der Messung > STUNDE: <aktuelle Zeit der Messung > MASA TOWARU: <aktuelle Gewichtsanzeige>*  *\*\*\*\*\*UNTERSCHRIFT:.........*

*<aktueller Betriebsmodul >*

Man muss zu den Einstellungen des Ausdrucksinhalts gehen und den Ausdruck mit Hilfe von entsprechenden Datenvariablen und den Zeichen zum Textformat entwerfen.

"RAJWAG"\CJATE%J\CTIME%T\CPROI

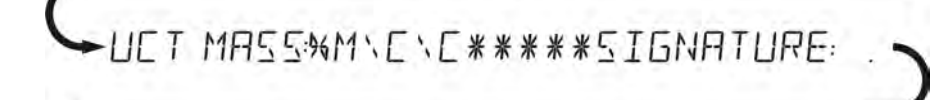

# $\sqrt{5}$

## **Beispiel 2:**

Um das Papier nach Ausführung des Ausdrucks auf dem Drucker EPSON (wenn Drucker mit dem Messer ausgestattet wurde) abzuschneiden, soll der Sonderausdruck 1, 2, 3 oder 4 mit der Variablen <**%E**> für den Ausdruck (KOPFZEILE, AUSDRUCK GLP oder FUßZEILE) eingeführt werden. Der Ausdruck soll für die Einstellungen des gegebenen Ausdrucks gewählt werden.

In solchem Fall soll der Befehl <SUFFIX> leer sein.

Das Papier wird nach Ausdruck FUßZEILE abgeschnitten.

Beispielhafte Einstellungen:

- P5.4.14 SONDERAUSD. |SONDERAUSD. 1
- P5.5 SONDERAUSD. 1 |%E

## **Weise der Texteingabe**

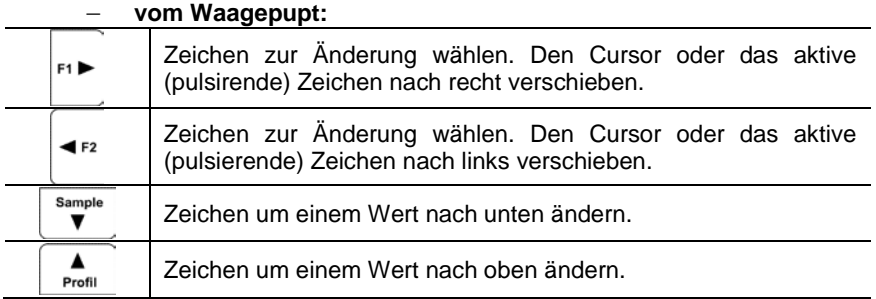

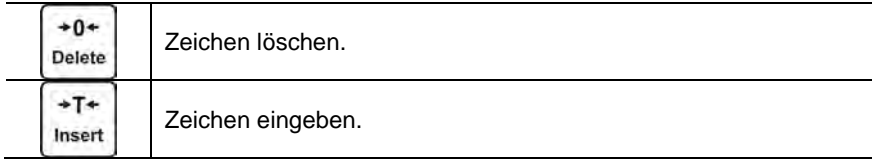

#### − **von der PC Tastatur Typ USB:**

Die USB PC Tastatur kann an der Waage angeschlossen werden, dies ermöglicht dem Benutzer eine einfache und schnelle Bearbeitung von Ausdrucken.

Um Text einzugeben, bitte den gewünschten Menüpunkt wählen und mit Hilfe der Tastatur, den entsprechenden Text einschreiben, dann Taste *Enter* drücken.

#### *HINWEIS:*

*Es ist zu beachten, dass Variablen in den Sonderausdrucken mit großen Buchstaben eingeben müssen.*

#### **13.7.***Variablen*

Als Variablen bezeichnen wir alphanummerische Informationen, die mit den Ausdrucken, Produkt oder andere Information über Wägung verbunden sein können. Für jede Variable muss ihrer Inhalt eingegeben werden. Sie können zur Eingabe, z. B. der Serienummer oder der Chargenummer im Laufe der Wägung der Produkte dienen. Das Programm ermöglicht zwei Variablen einzugeben. Jede Variable kann bis 32 Zeichen enthalten.

Um den Inhalt der Variablen einzugeben, gehen Sie zu den EInstellungen der Variablen (Parameter P5.9 – VARIABLE 1 oder P5.10 – VARIABLE 2). Geben Sie ihre Inhalt mit Hilfe der Richtungstaste (Pfeile) der Waagetastatur und PC Tastatur ein. Das Prinzip für die Eingabe der Texte ist das gleiche wie für Sonderausdrucke.

## **14. DATENBASEN**

Das Waageprogramm hat drei editierbare Datenbanken (BENUTZER, PRODUKTE und TAREN) und zwei Datenbanken: WÄGUNGEN (Speicherung von allen Messungen, die auf der Waage im Modul "Wägung" ausgeführt sind) und TROCKNUNGSPROTOKOLLE (Speicherung von Trocknungsprotokollen im Modul .Feuchtebestimmer").

Der Bereich von Daten, die in den Datenbanken gespeichert werden können: **BENUTZER** – 100 verschiedene Benutzer. **PRODUKTE** – 1000 verschiedene Produkte. **PROGRAMME** – 100 Trocknungsprogramme **TAREN** – 100 verschiedene Verpackungsgewichte. **WÄGUNGEN** – 1 000 nächste Messungen **TROCKNUNGSPROTOKOLLE** – 1 000 nächste Trocknungsprotokolle

Operationen auf den Datenbanken: BENUTZER, PRODUKTE, PROGRAMME und TAREN:

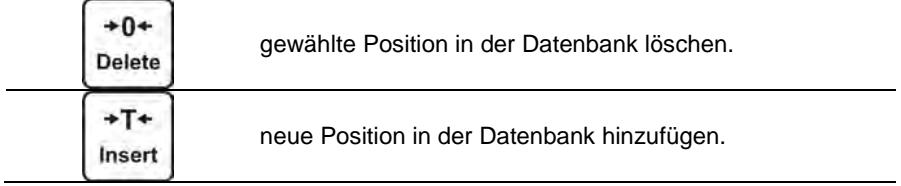

Wie Positionen hinzufügen und löschen, wurde unten beschrieben.

#### **14.1.***Benutzer*

**BENUTZER** – 10 verschiedene Benutzer.

Für jeden Benutzer können folgende Daten eingegeben werden: **NAME** (30 Zeichen), CODE (6 Zeichen), **PASSWORT** (8 Zeichen, nur Ziffer), **BERECHTIGUNGEN** (BENUTZER, MEISTER BENUTZER, ADMIN), **SPRACHE** (jede in der Waage verfügbare Sprache).

#### **Berechtigungsstufen**

Die Wägesoftware hat drei Berechtigungsstufen: *BENUTZER, MEISTER BENUTZER, ADMINISTARTOR*.

Nach Einschalten der Waage ist Display durch ganze Zeit aktiv, was die Massemessungen durchzuführen ermöglicht, obwohl kein Benutzer eingeloggt wurde.

**Der Zugang zur Bearbeitung der Benutzerparameter, Datenbanken und Funktionen des Progrmms hängt von Berechtigungsstufe ab. Das zeigt unten dargestellte Tabelle:**

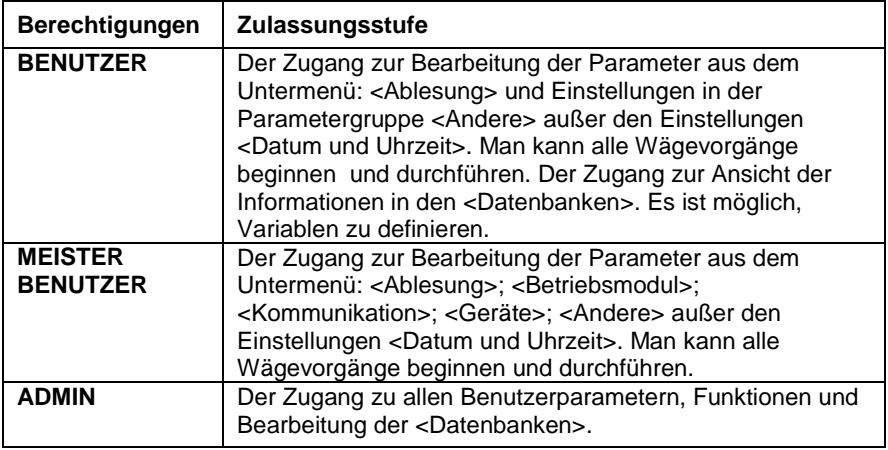

Um einen Benutzer hinzuzufügen, folgen Sie nach unten angeführtem Schema. Den Benutzer hinzufügen und entsprechenden Name ihm eingeben:

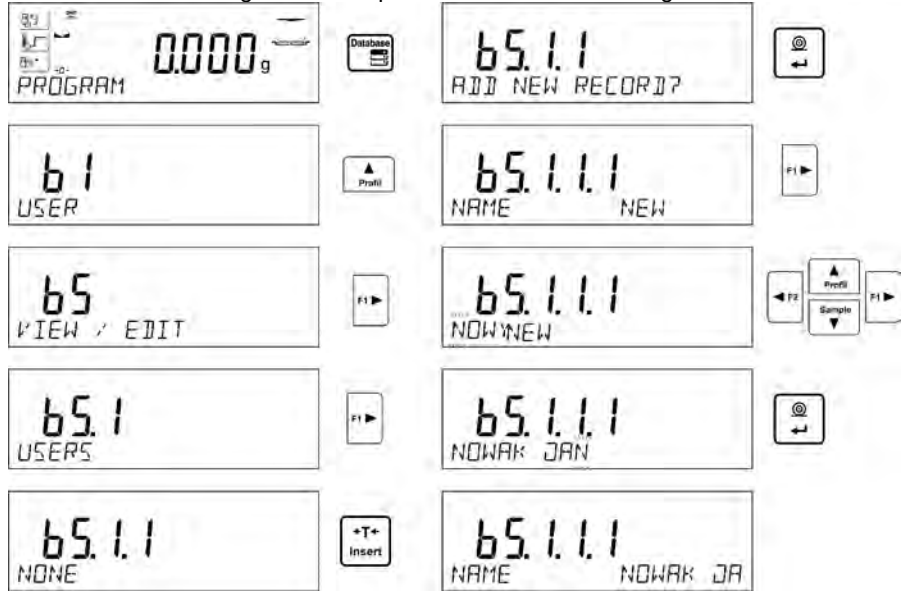

Nach Eingabe des Namens dem Benutzer soll man nächste Daten für den Benutzer eingeben.

Benutzer-Code – max. 6 Zeichen

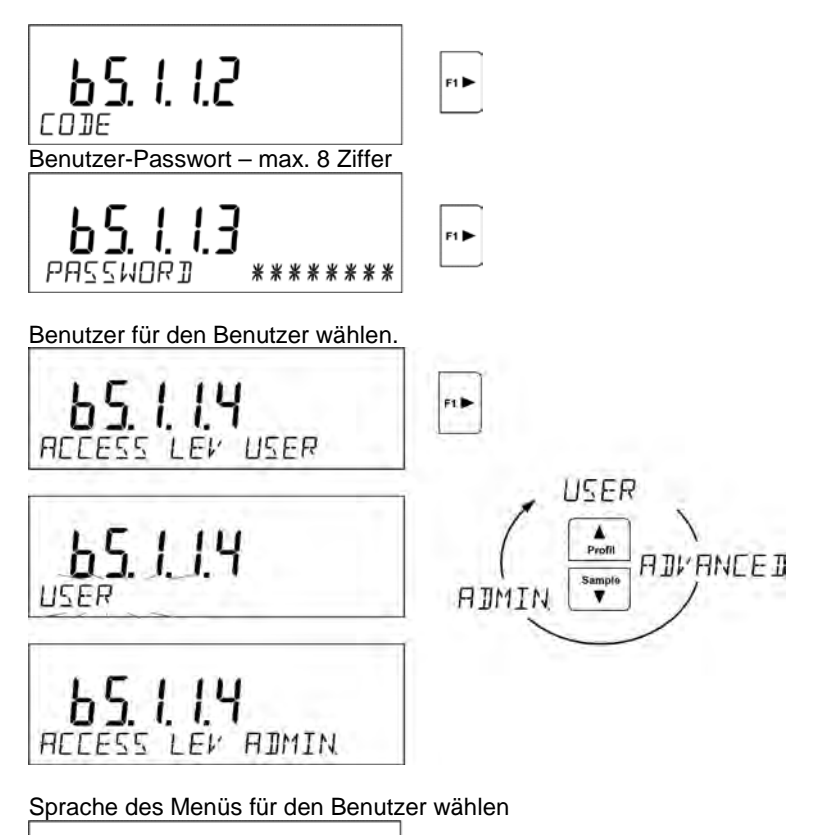

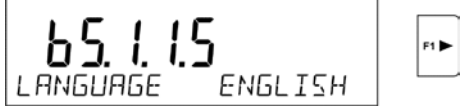

Nach Eingabe aller Daten kann man zur Wägung zurückkehren.

Um einen Benutzer zu wählen, soll man die Prozedur des Einloggens nach Beschreibung im Punkt 9 der Bedienungsanleitung durchführen.

## **Das Löschen des Benutzers:**

- Zur Datenbank "Benutzer" gehen nach obiger Beschreibung
- Einen Benutzer aus der Liste wählen, der aus der Datenbank gelöscht sein soll

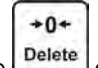

- Die Taste Delete drücken
- Das Programm zeigt die Frage <**LÖSCHEN?**> in der unteren Linie

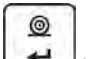

- Die Operation mit der Taste
- Nach Bestätigung wird der gewählte Benutzer aus der Liste der Benutzer durch das Programm gelöscht
- Zurück zur Wägung.
- •

# **14.2.***Produkte*

**PRODUKTE** – 1000 verschiedene Produkte. Für jedes Produkt kann man folgende Daten eingeben: NAME (30 Zeichen), CODE (6 Zeichen), EAN (16 Zeichen), GEWICHT (mit der Genauigkeit des Teilungswertes der Waage), TARA (Verpackungsgewicht für das Produkt mit der Genauigkeit des Teilungswertes der Waage), MIN (untere Schwelle, Eingabe mit der Genauigkeit des Teilungswertes der Waage), MAX (obere Schwelle, Eingabe mit der Genauigkeit des Teilungswertes der Waage), TOLERANZ (Schwellen der Toleranz auf [±], Eingabe als % des Zielgewichts).

Um ein neues Produkt hinzuzufügen, gehen Sie zur Datenbank "Produkte" und fügen Sie den Name für das Produkt hinzu (Folgen Sie wie bei der Hinzufügung des Benutzers – obige Beschreibung).

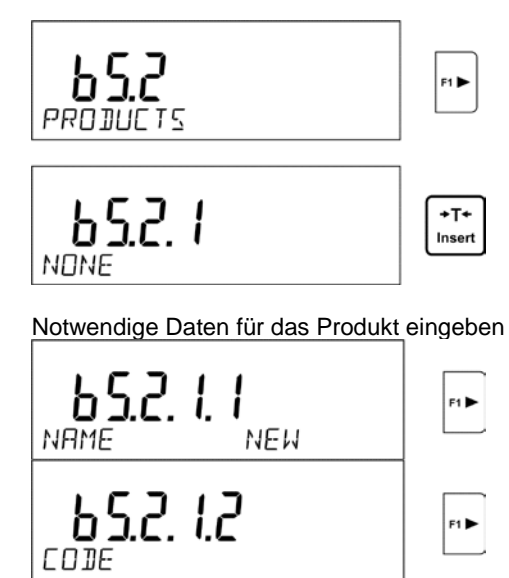

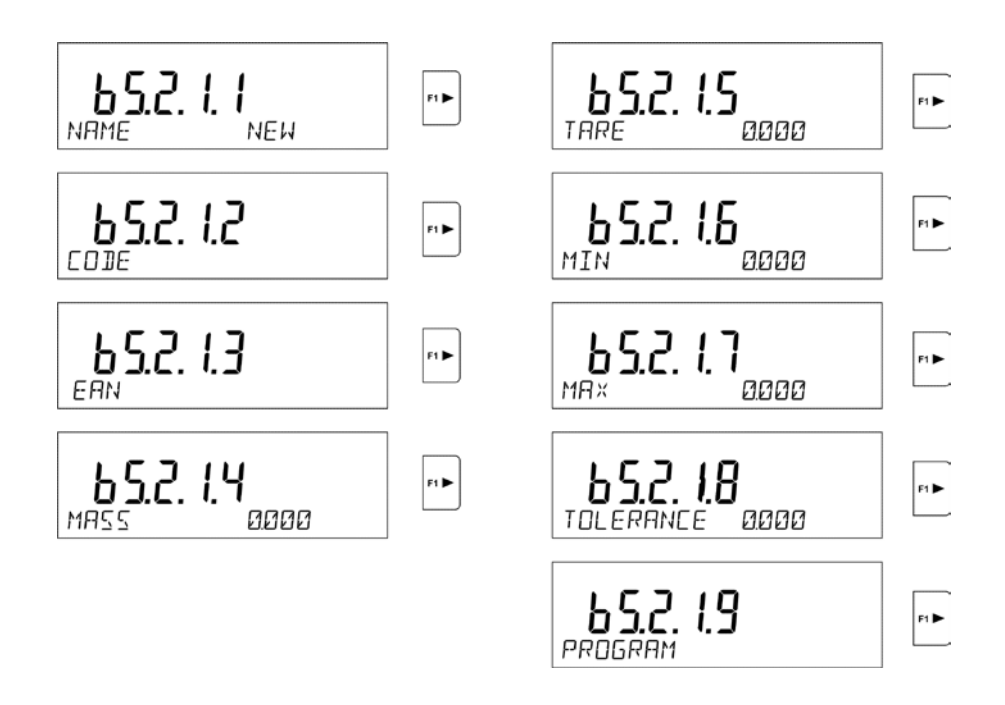

## **14.3.***Trocknungsprogramme*

**PROGRAMME** – 100 verschiedene Trocknungsprogramme. Für jedes Programm können folgende Daten eingegeben werden: NAME (30 Zeichen), CODE (6 Zeichen), PROFIL (Trocknungsprofil: STANDARD/SCHNELL/MILD/STUFIG), TROCKNUNGSPARAMETER (Trocknungsparameter (Temperatur, Zeit), die während der Probetrocknung gelten, hängen von einem gewählten Profil ab), ABSCHLUSS (Trocknungsabschluß: AUTO1, AUTO2, AUTO3, AUTO4, AUTO5, MANUELL, ZEITLICH, DEFINIERBAR), ABSCHLUSSPARAMETER (Abschlussparameter (Zeit, Gewichtsdifferenz), die während der Probetrocknung gelten, hängen von einem gewählten Abschluß ab), ERGEBNIS (Einheit für das Ergebnis der Trocknung: %M. %D, %R, G, die während der Probetrocknung angezeigt und gedruckt wird), INTERVALL (zeitliche Unterbrechung zwischen den folgenden Ausdrucken während der Trocknung, in Sekunden im Bereich von 0 bis  $120 s$ .

Um ein neues Produkt hinzuzufügen, gehen wir zur Datenbank "Produkte" und geben wir den Name für das Produkt ein (Vorgehensweise wie bei Hinzufügung eines neuen Benutzers – Beschreibung oben).
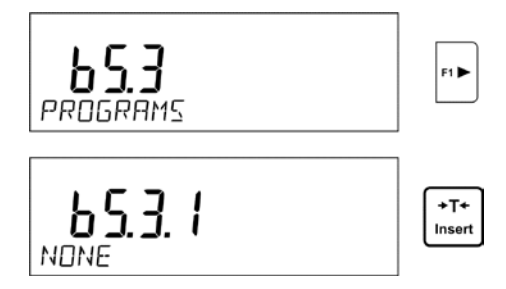

Następnie należy wprowadzić potrzebne dane dotyczące towaru.

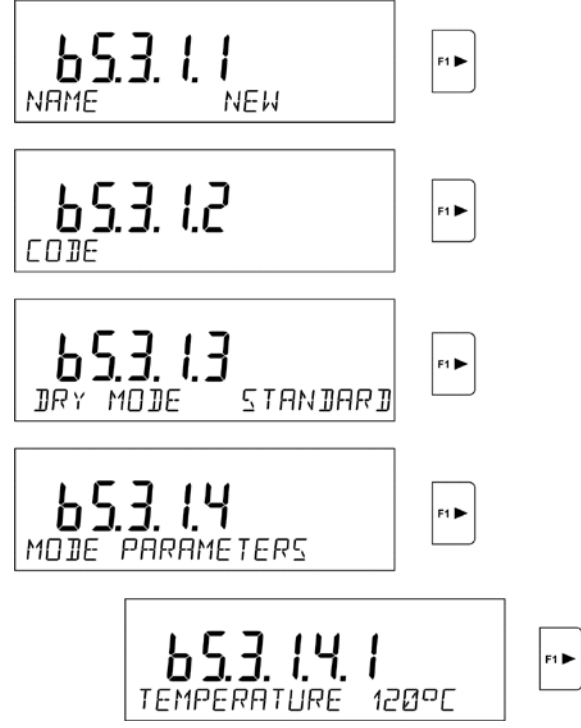

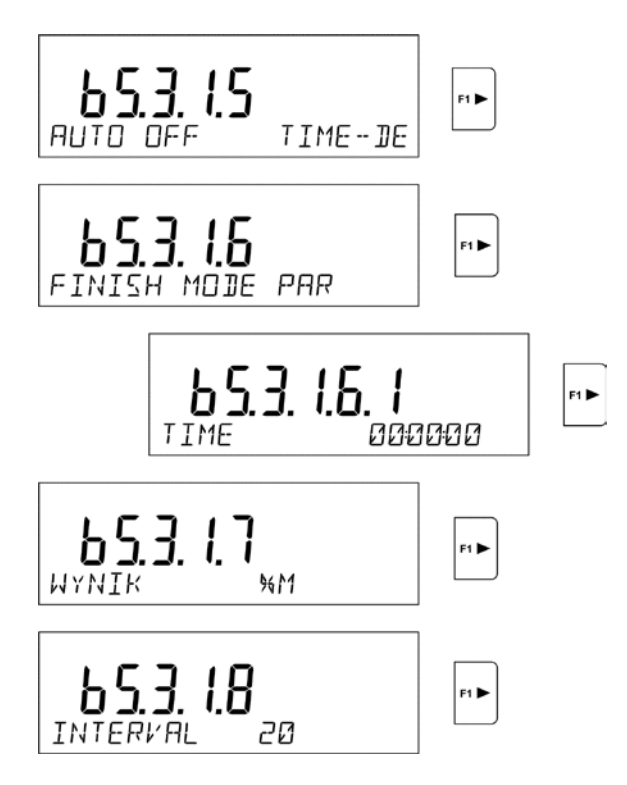

# **14.4.***Taren*

**TAREN** – 100 verschiedene Verpackungsgewichte. Für jede Verpackung kann man folgende Daten eingeben: NAME (30 Zeichen), TARA (Verpackungsgewicht, Eingabe mit der Genauigkeit des Teilungswertes der Waage).

Um die Tara – das Verpackungsgewicht hinzuzufügen, gehen Sie zur Datenbank "Tara" und fügen Sie einen Name für die Tara hinzu (Folgen Sie wie bei der Hinzufügung des Benutzers – obige Beschreibung).

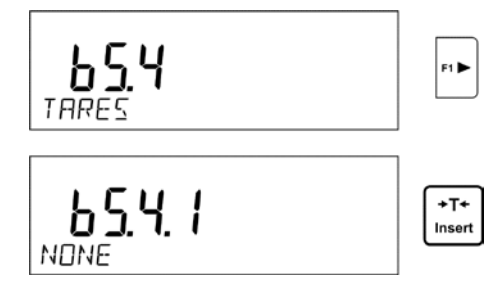

Übrige Daten für die Verpackung eingeben.

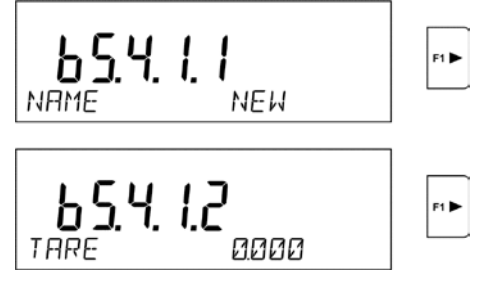

# **14.5.***Wägungen*

**Die Datenbank "Wägung"** ist uneditierbare Datenbank, d. h. die Daten über die Messungen sind darin automatisch gespeichert. Der Benutzer kann nur diese Daten beobachten, ausdrucken oder in den externen USB-Stick exportieren (Vorgehensweise beim Export wurde im weiteren Teil der Bedienungsanleitung beschrieben).

Das Waageprogram speichert und lagert bis 1000 Messungen, die auf der Waage ausgeführt wurden.

Die Messungen werden nach jeweiligem Drücken der Taste <PRINT> automatisch gespeichert, ohne zusätzliche Tätigkeiten oder Änderungen der Einstellungen auszuführen.

Zusammen mit dem Ergebnis sind zusätzliche Daten für die Messung gespeichert:

- Datum der Messung
- Uhrzeit der Messung
- Messergebnis (Gewicht)
- Wert der benutzten Tara
- Name des Produkts, das gewogen wurde
- Ausführender der Messung (eingeloggter Benutzer)
- Betriebsmodul, in dem die Messung ausgeführt wurde
- Wert der Variablen 1 und 2

Die Messungen sind aufeinander gespeichert, also z.B. wenn die Messung 1001 gespeichert wurde, wird die Messung 1 aus dem Waagespeicher automatisch gelöscht.

#### **Die im Waagespeicher gespeicherten Messungen können nicht beseitigt werden.**

Der Benutzer kann die im Speicher WÄGUNGEN gespeicherten Daten beobachten und ausdrucken.

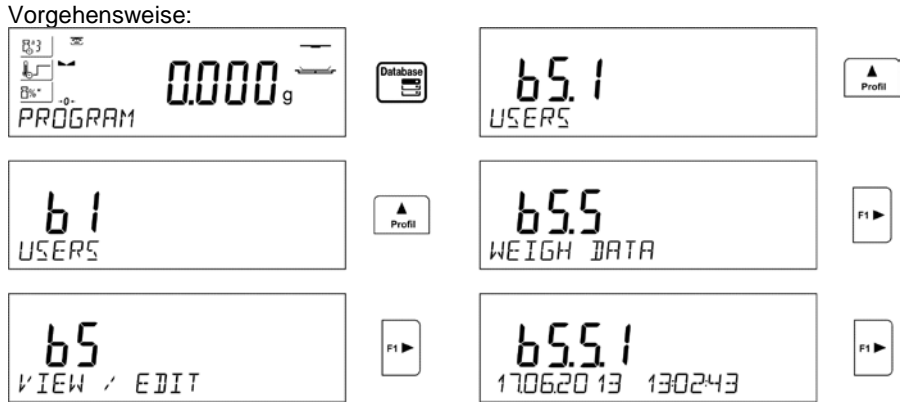

Jede Messung ist mit ihrer individuellen Nummer gespeichert. Der Format der Nummer hat Form: b4.4.n, wo <n> nächste Nummer der gespeicherten Messung ist. Für die Hervorhebung für jede Messung in der unteren Leiste wird Datum und Uhrzeit der Ausführung der Messung angezeigt.

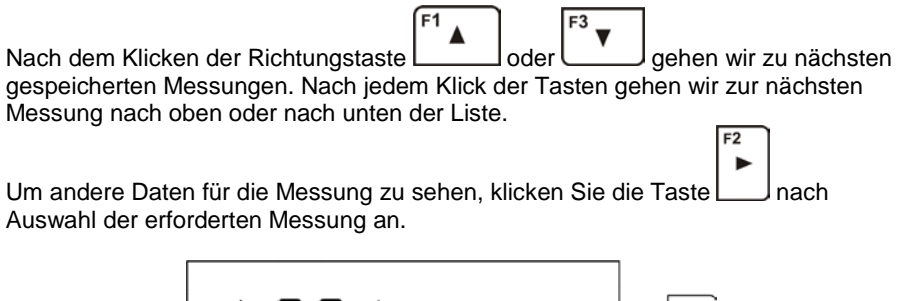

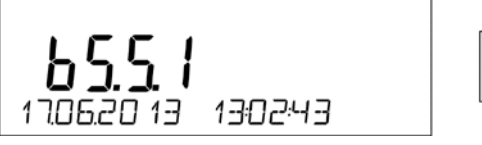

Das Programm geht automatisch zum Anzeigen der ersten Daten für die Messung. Die Daten werden in der unteren Leiste des Displays angezeigt.

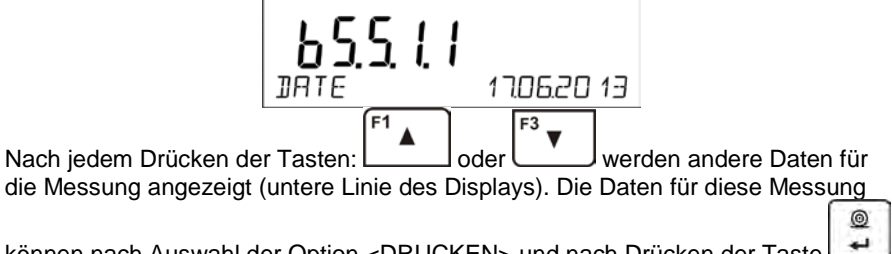

können nach Auswahl der Option <DRUCKEN> und nach Drücken der Taste ausgedruckt werden.

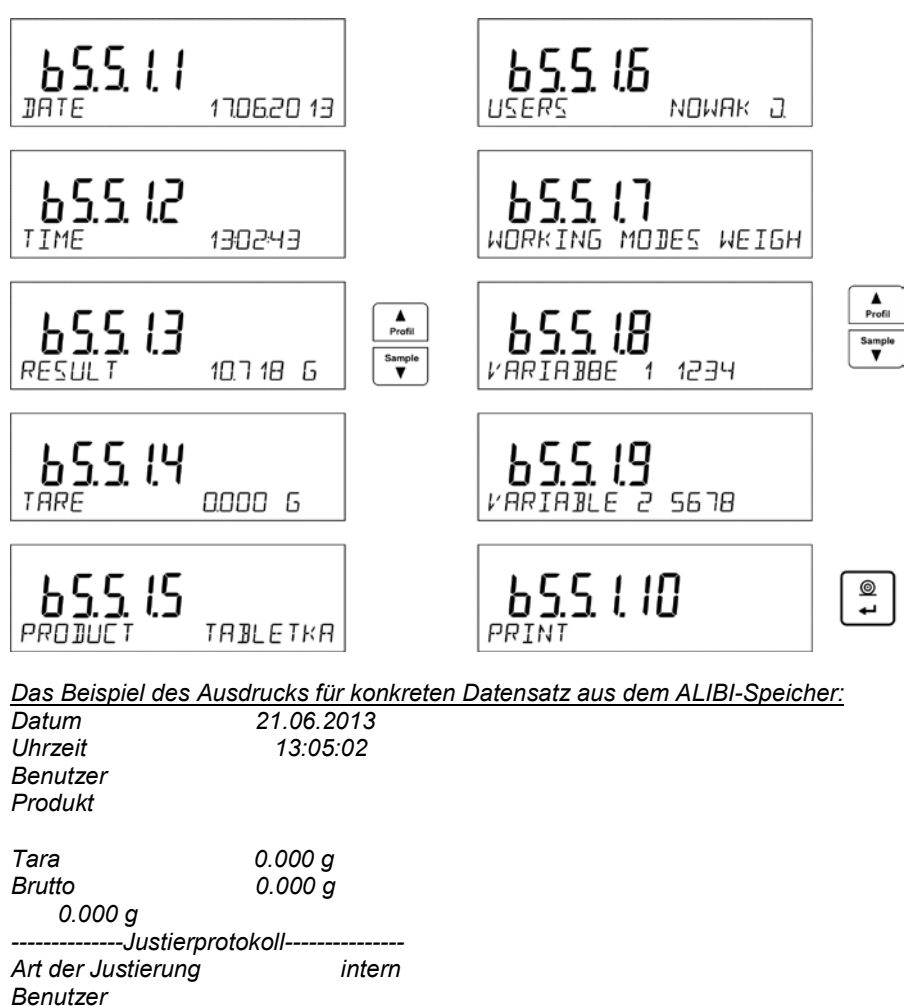

*Benutzer Entwurf 1234567890123459 Datum 16.07.2013 Uhrzeit 13:27:09 ID Waage Differenz der Justierungen -0.004 g* 

#### *---------------------------------------- Unterschrift*

*........................................* 

Die Daten, die ausgedruckt werden, hängen von den Einstellungen im Parameter P5.3 GLP Ausdruck ab. Die Daten, die in diesem Parameter zum Ausdruck eingestellt wurden (Wert <JA>), werden beim Ausdruck der Wägung in der Basis "WÄGUNG" im gegebenen Moment auch gedruckt (siehe Pkt. 13.3.).

## **14.6.***Trocknungsprotokolle*

Der Waagespeicher kann bis 1000 Trocknungsprotokolle speichern und lagern, ohne zusätzliche Tätigkeiten und Änderungen von Einstellungen zu machen.

Die Speicherung von Protokollen folgt automatisch nach jedem Abschluß der Trocknung, ohne zusätzliche Tätigkeiten oder Änderungen von Einstellungen auszuführen.

Zusammen mit dem Ergebnis sind auch zusätzliche Daten für die Messung gespeichert:

- Datum der Messung.
- Uhrzeit der Messung.
- Anfangsgewicht der Probe.
- Status.
- Trocknungszeit.
- Endgewicht der Probe.
- Ergebnis.
- Produkt.
- Benutzer.
- Programm.
- Variable 1 und 2.

Die Messungen sind aufeinander gespeichert, also z.B. wenn die Messung 1001 gespeichert wurde, wird die Messung 1 aus dem Waagespeicher automatisch gelöscht.

#### **Die im Waagespeicher gespeicherten Protokolle können nicht gelöscht werden.**

Der Benutzer kann die im Speicher gespeicherten Daten beobachten und ausdrucken.

Vorgehensweise:

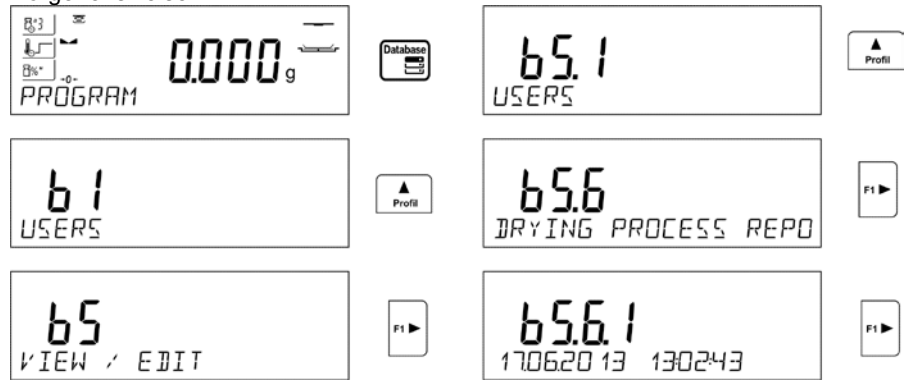

Jede Messung ist mit ihrer individuellen Nummer gespeichert. Der Format der Nummer hat Form: b4.5.n, wo <n> nächste Nummer der gespeicherten Messung ist. Für die Hervorhebung für jede Messung in der unteren Leiste wird Datum und Uhrzeit der Ausführung der Messung angezeigt.

Sample Nach dem Klicken der Richtungstaste **Profil** oder **V** gehen wir zu nächsten gespeicherten Messungen. Nach jedem Klick der Tasten gehen wir zur nächsten Messung nach oben oder nach unten der Liste.

 $F1$ 

Um andere Daten für die Messung zu sehen, klicken Sie die Taste Auswahl der erforderten Messung.

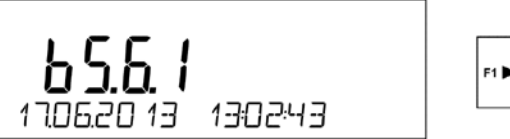

Das Programm geht automatisch zum Anzeigen der ersten Daten für die Messung. Diese Daten werden in der unteren Leiste des Displays angezeigt.

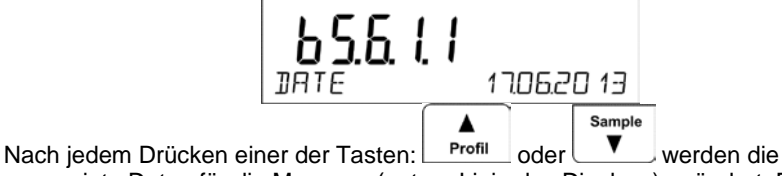

angezeigte Daten für die Messung (untere Linie des Displays) geändert. Die Daten für die Messung können nach Auswahl der Option <DRUCKEN> und nach Drücken

 $^{\circ}$ der Taste $\Box$ ausgedruckt werden.

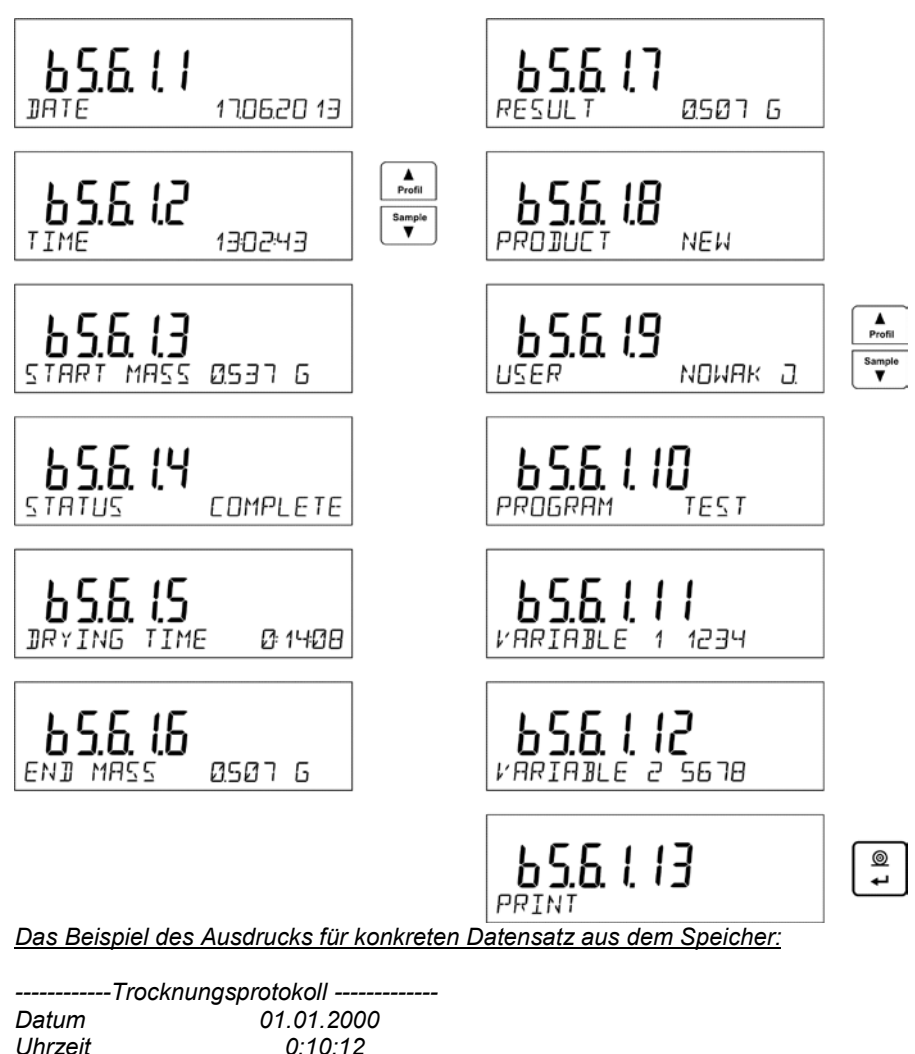

*Uhrzeit 0:10:12 Benutzer Kowalski Jan Produkt Tee Programm Trocknungsparameter Profil Standard 120°C* Abschluß  *1mg/60s Ergebnis g Intervall 20s Anfangsgewicht 0.537 g* 

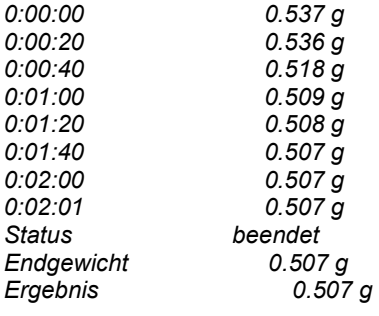

Um zur Wägung zurückzukehren, drücken Sie mehrmals die Taste .

Units

# **15. DATENBASEN EXPORTIEREN UND IMPORTIEREN**

Die Option ermöglicht:

- die Daten über ausgeführte Wägungen Basis WÄGUNG und Basis TROCKNUNGSPROTOKOLLE zu archivieren.
- die Basen "Produkte", "Tara" und "Benutzer" zwischen den Waagen der gleichen Charge zu kopieren.

Die Operationen können nur beim Gebrauch des USB-Steckplatzes ausgeführt werden.

Um korrekte Kooperation sicherzustellen, soll USB-Stick <**FAT-Datei-System**> haben.

Um die Option anzuwenden, legen Sie den USB-Stick in den Steckplatz USB 1 – Typ A.

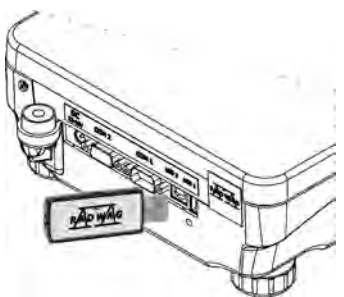

Die Waage entdeckt externen Speicher automatisch. Im Hauptfenster wird die Meldung angezeigt, die die Operationen für den Export oder Import von Daten ermöglicht.

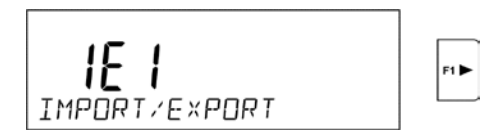

Im Parameter sind die Optionen verfügbar:

- DATENEXPORT **EXPORT**
- DATENIMPORT

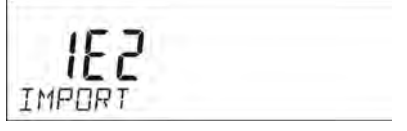

# **15.1.***Daten exportieren*

Um die Datenbanken zu exportieren, gehen Sie zur Option EXPORT.

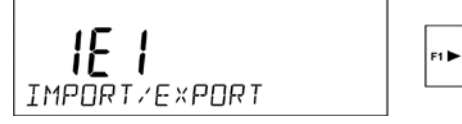

Folgende Funktionen stehen dem Benutzer zur Verfügung:

- Alle Datenbanken exportieren
- Datenbank "Benutzer" exportieren
- Datenbank "Produkte" exportieren
- Datenbank "Tara" exportieren
- Datenbank "Wägungen" exportieren
- Die im ALIBI Speicher gespeicherten Wägungen exportieren
- Benutzerparameter exportieren

Nach Betätigung der Option <ALLE DATENBANKEN> erstellt das Waageprogramm die Dateien mit entsprechenden Namen auf dem USB-Stick, in denen Daten aus den einzelnen Datenbanken gespeichert werden. Die Dateien haben spezielle Erweiterungen. Die Daten auf den Dateien sind verschlüsselt und sind in den Standardsoftwares nicht ersichtlich.

Zur Ablesung der Daten aus den Dateien von Datenbanken: ALIBI und WÄGUNGEN dienen spezielle RADWAG-PC-Software.

Die Daten aus den Dateien, in denen Daten aus den Datenbanken: PRODUKTE, BENUTZER und TARA gespeichert wurden, sind durch das Waageprogramm in der Option <IMPORT> automatisch abgelesen.

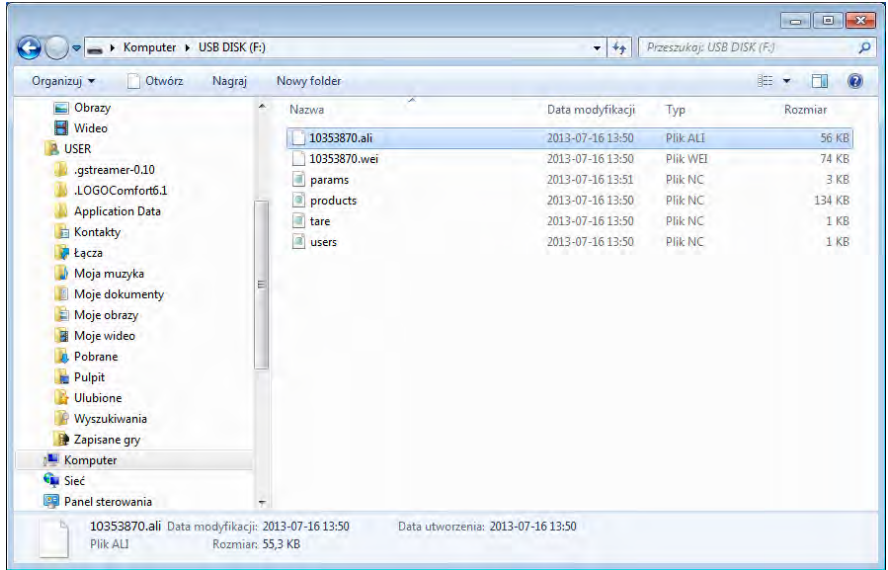

# **15.2.***Daten importieren*

Die Funktion <IMPORT> dient z. B. zur Datenübertragung von einer Waage zur anderen Waage. Das ist schnelle und zuverlässige Weise, um die Daten schnell und ohne Fehler einzugeben.

Um die Datenbanken zu importieren, legen Sie den USB-Stick in den USB-Steckplatz. Dann zur Option IMPORT gehen und eine der verfügbaren Optionen wählen.

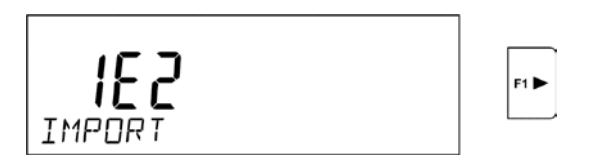

Folgende Optionen stehen dem Benutzer zur Verfügung:

- Alle Datenbanken importieren
- Datenbank "Benutzer" importieren
- Datenbank "Produkte" importieren
- Datenbank "Tara" importieren
- Benutzerparameter importieren.

Es ist unmöglich, Daten aus den Basen TROCKNUNGSPROTOKOLLE und WÄGUNGEN zu importieren.

# **15.3.** *Daten über Messungen ausdrucken*

Das Waageprogramm ermöglicht die Daten über die Messung im externen USB-Stick zu speichern.

Um diese Operation auszuführen:

- legen Sie den USB-Stick in den USB-Steckplatz
- verlassen Sie die Option <IMPORT/EXPORT>, die nach Drücken der Units

Taste **Esc** automatisch betätigt wird

- stellen Sie die Option <USB-STICK> im Parameter P4.2.1 <GERÄTE / DRUCKER / PORT>
- kehren Sie zur Wägung zurück
- Ab diesem Moment nach Drücken der Taste werden die Daten über die Messung (nach den Einstellungen für den GLP AUSDRCK) in der Textdatei gespeichert, die durch das Waageprogramm automatisch erstellt wird. Der Name der Datei hat Form: *printout.txt*.

 $^{\circ}$ 

• Um die Daten in der Datei zu speichern, schalten Sie die Waage mit der **On/off** 

Taste vor Herausnehmen des USB-Stickes aus der Waage aus. Erst nach Ausschalten der Waage kann man den USB-Stick aus dem Steckplatz herausnehmen und die Daten an dem Computer ablesen.

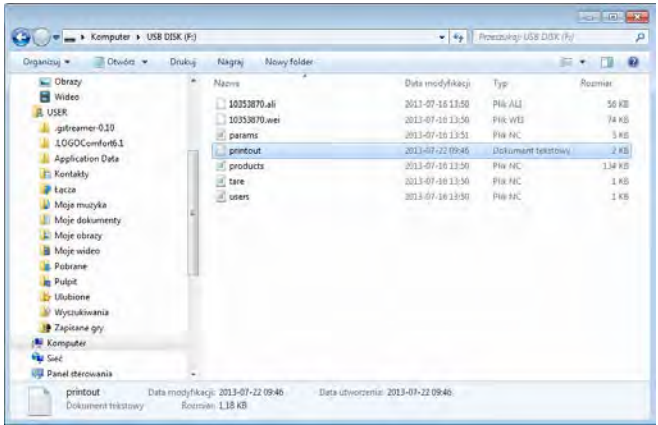

•

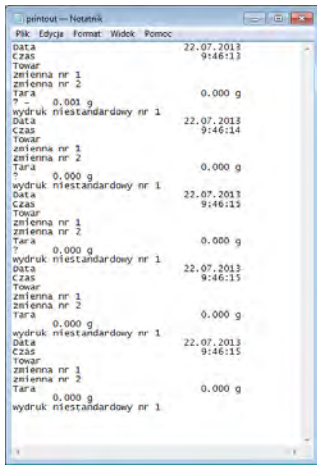

• Die Daten können auf dem beliebigen an den Computer angeschlossenen Drucker gedruckt werden.

Nächste Daten können in der gleichen Datei gespeichert werden. Das Waageprogramm wird die Daten in der gleichen Datei hinzugefügt, die schon auf den USB-Stick erstellt wurde. Der Benutzer kann die Speicherung der Messungen in der schon erstellten Datei fortsetzen.

#### *HINWEIS:*

*Wenn das Waageprogramm den USB-Stick entdeckt, ist das Menü <P8 IMPORT/EXPORT> damals auch verfügbar. In diesem Menü können alle Operationen für den Export und den Import der Daten durchgeführt werden, wie unten beschrieben wurde.*

# **16. VORBEREITUNG DER PROBEN ZUR TROCKNUNG**

*Im diesen Teil der Bedienungsanleitung befinden sich Informationen, wie optimale Messergebnisse während der Untersuchungen erreichen. Es wurden Prinzipien für Auswahl von Trocknungsparametern je nach Material dargestellt.*

# **16.1.** *Prinzip für Feuchtemessung im Feuchtebestimmer*

*Die Messung der Feuchtigkeitsgehalt beruht auf den Gewichtsverlust einer Probe während ihrer Heizung (Dampfen).*

*Der Feuchtebestimmer RADWAG besteht aus zwei Teilen: Präzisionswaage und Trocknungskammer. Die Messung in Feuchtebestimmern von Radwag ist schneller als bei typischen Methoden und erfordert keinen zusätzlichen mathematischen Berechnungen (Resultat der Feuchtigkeit ist während der Messung aktuell angezeigt).*

*Unabhängig von der Methode für Feuchtebestimmung den Einfluss auf Messgenauigkeit nehmen Vorbereitung der Probe und Auswahl von richtigen Parametern, wie:*

- *Größe der Probe*
- *Typ der Probe*
- *Trocknungstemperatur*
- *Trocknungszeit*

*In der Praxis ist Messgenauigkeit nicht wichtig, aber wie schnell Ergebnisse erreicht sein können (Steuerung von technologischen Vorgängen). Im Gerät wurde das Prinzip angewandt, um eine Probe zu (z. B. durch Halogenglühfäden) heizen, dadurch Messung ist sehr schnell. Die Schnelligkeit von Messungen kann durch optimale Parametereinstellungen je nach Materialien vergrößert werden. Optimale Temperatur und Trocknungszeit sind von Art, Größe der Probe und erwartete Messgenauigkeit abhängig. Um diese Parameter zu wählen, muss man vorher Probemessungen dafür machen.*

# **16.2.** *Entnahme und Vorbereitung der Probe*

*Eigenschaft, Vorbereitung und Größe der Probe sind die wichtige Faktoren, die einen Einfluß auf die Schnelligkeit und die Genauigkeit von Messungen nehmen. Vorbereitung und Entnahme der Probe hat einen großen Einfluß auf Wiederholbarkeit von Ergebnissen, weil die Probe repräsentativ für das ganze Material sein soll.*

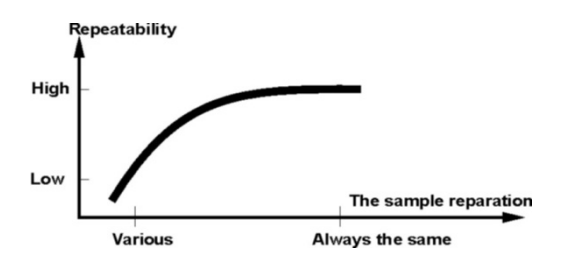

*Das Endergebnis der Messung hängt weitgehend von der genauen, überlegten Probevorbereitung ab. Die vorbereitete Probe, die zur Analyse benutzt ist, muss repräsentativ für das ganze Material sein. Der Vorgang der Probevorbereitung soll bestimmen: Weise der Probenahme, Weise der Vergrusung, Molekülgröße nach der Vergrusung, Homogenität und andere. Der Vorgang der Probevorbereitung soll möglichst schnell durchgeführt werden, um den Verlust oder den Aufnahme der Feuchtigkeit aus der Umgebung vorzubeugen.*

*Die angewandten standardgemäßen Probevorbereitungen sollen nach individuellen Bedürfnissen bearbeitet werden, die von Material, Konsistenz und Probegröße abhängen.*

#### *Anzahl von Proben*

*Je mehr Proben untersucht werden, desto größer ist die statistische Gewissheit der Messung. Die Anzahl der Proben hängt von Homogenität des Materials, seine Sauberkeit, Genauigkeit der Messmethode und erwartete Genauigkeit der erreichten Ergebnisse ab.*

#### *Mechanische Vergrusung des Materials zur Messung*

*Die anwendbare Methode der Vergrusung soll ans Material angepasst werden, das analysiert sein soll. Die harten und brüchigen Materialien können durch das Schneiden zerkleinert werden. Das Mahlen der Materialien könnte ihre Erwärmung und Feuchtigkeitsverlust verursachen, was die Unzuverlässigkeit der Messergebnisse beeinflussen könnte. Wenn die Probe für die Messung anders als Mahlen nicht vorbereiten kann, sollen eventuelle Feuchtigkeitsverluste zählbar sein.*

#### *Benutzung des Quarzsandes*

*Um die optimalen Austrocknung der Probe sicherzustellen, soll die Probe die größte Oberfläche des Dampfens haben. Die Materialien, bei denen es während des Trocknungsprozesses zur Entstehung einer Kruste kommt (z.B. Glukosesirup oder Butter), können sie mit dem Quarzsand eventuell gemischt werden, um die Entstehung einer Kruste zu vermeiden (Vergrößerung der Genauigkeit und der Wiederholbarkeit).*

#### *Fette in Form von Pasten und Schmelzsubstanzen*

*Diese Materialien sollen mit Hilfe von Filter aus Glasfasern gemessen werden, was die aktive Oberfläche des Dampfens durch die Verteilung des Substanzen zwischen den Fasern vergrößert. Die Vortrocknung des Filters ist nur für die Messungen erforderlich, für die sehr hohe Genauigkeit bevorstehend ist.*

#### *Flüssige Substanzen*

*Für flüssige Substanzen, auf deren Oberfläche Tropfen durch externe Spannung entstehen, kann den Trocknungsvorgang erschwert sein. Im diesen Fall ist begründet, den Filter aus Glasfaser für die Verkürzung der Messzeit anzuwenden. Der Filter teilt die Flüssigkeit um die Fasern herum und vergrößert aktive Fläche des Dampfens. Die Vortrocknung des Filters ist nur für die Messungen erforderlich, für die sehr hohe Genauigkeit bevorstehend ist.*

#### *Krustenbildende und temperaturempfindliche Substanzen*

*Für krustenbildende und temperaturempfindliche Substanzen ist begründet, den Filter aus Glasfaser anzuwenden. Während der Messung ist das Substanz auf die Waagschale gelegt. Die Oberfläche der Probe ist mit dem Filter bedeckt, der die Probe vor direkter Wärmestrahlung sichert. Im diesen Fall ist die Probe durch die Konvektion erwärmt (milder als Strahlung).*

#### *Substanzen mit Zucker*

*Substanzen, die viel Zucker enthalten, haben die Tendenz zur Karamellisierung auf der Oberfläche. Deswegen soll man dünne Schicht der Probe auflegen und gemäßigte Trocknungstemperatur verwenden.* 

89

#### *Platzierung der Probe auf der Waagschale:*

#### *Schüttgut*

*Die Schüttgüter sind in natürlicher Form oder nach der Vergrusung getrocknet. Dank der Vergrusung der Probe erreicht man kleinere Streuungen zwischen den folgenden Messungen. Das Probegewicht kann nicht zu groß sein. Die Probe soll auf der ganzen Waagschale dünn beschichtet sein.*

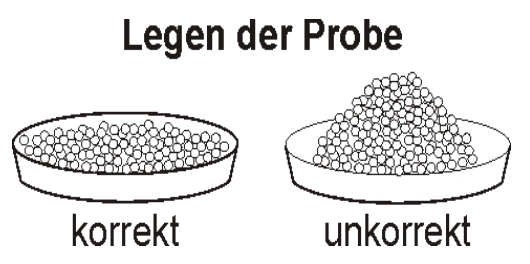

#### *Flüssigkeiten*

*Die halbflüssige Substanzen sind in natürlicher Form getrocknet. Der große Fettanteil in Flüssigkeiten erschweren den Vorgang für die Bestimmung der Feuchtigkeit. In solchen Fällen soll man zusätzliche Elemente (Filter, Löschpapier, Quarsand) anwenden, die die aktive Oberfläche der Probe vergrößern, aus der die Feuchtigkeit abgegeben ist. Vor der richtigen Trocknung soll man zusätzliche Elemente trocknen, um ihre Feuchtigkeit gleich null zu sein.*

#### *Feststoffe*

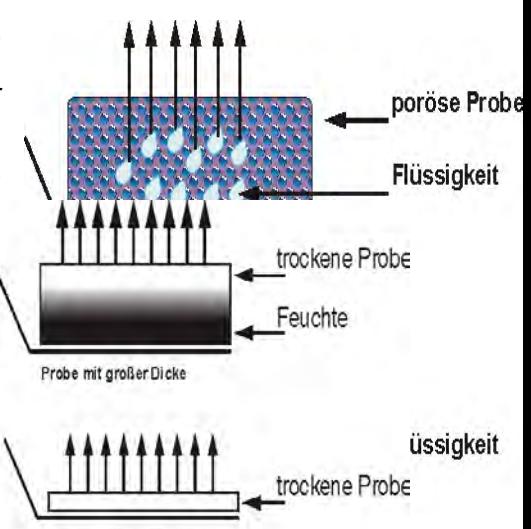

*Die Vorgangszeit für die Bestimmung der Feuchtigkeit ist von der Struktur des Feststoffes (dicht, locker) abhängig und ist verläuft schneller oder kurzer. Die Größe der Oberfläche des Feststoffes entscheidet über die Schnelligkeit der Trocknung und Zuverlässigkeit. Die Oberfläche des Feststoffes soll möglichst groß sein. Weil die Feststoffe die Feuchtigkeit aus der Außenfläche abgeben, wichtige Rolle spielt auch die Dicke der Probe.*

# **17. AUSWAHL VON TROCKNUNGSPARAMETERN**

# **17.1.** *Auswahl des optimalen Probegewichts*

*Das Probegewicht nimmt den Einfluss auf Genauigkeit des Messergebnisses und Messzeit. Je größer Probegewicht ist, desto mehr Wasser muss verdampft werden und dadurch verlängert die Trocknungszeit.* 

*Um die kurze Trocknungszeit zu erreichen, müssen die Proben mit kleinen Gewichten angewandet werden. Das Gewicht kann aber zu klein sein, um gewünschte Messgenauigkeit zu erreichen.*

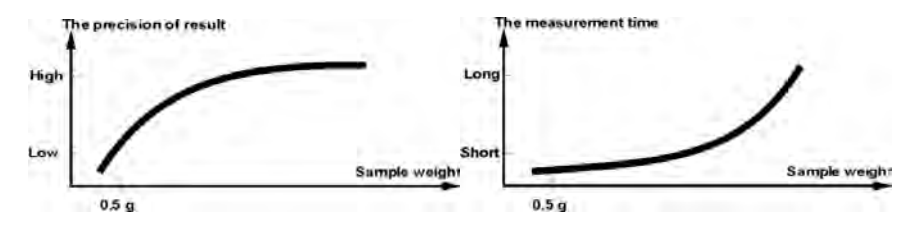

**17.2.** *Einfluß des Probegewichts auf Wiederholbarkeit*

*Das Probegewicht hat grundsätzlichen Einfluss auf Wiederholbarkeit von erreichten Ergebnissen mit Hilfe des Feuchtebestimmers. Die Relation zwischen Probegewicht und Wiederholbarkeit wurde in der Tabelle unten dargestellt.*

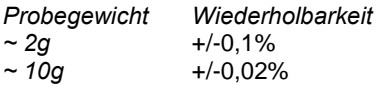

*Die Daten in der Tabelle bezieht sich auf die ideale homogene Probe, vorausgesetzt, dass die Feuchtigkeit aus der Probe während der Messung völlig verdampft wurde und die Probe nicht versetzt wurde (z. B. feuchter Quarsand).*

*Die Ergebnisse sind immer mit der Unsicherheit belastet, die mit der Probe und der Wiederholbarkeit des Feuchtebestimmers verbunden ist. In der Praxis bedeutet das, daß das Messergebnis oben angezeigte Werte der Wiederholbarkeit überschreiten kann.*

### **17.3.** *Trocknungstemperatur*

*Die Trocknungstemperatur nimmt den wichtigen Einfluß auf die Trocknungszeit. Der Wert ist von Typ des Materials abhängig. Wenn die Temperatur zu niedrig ist, wird Wasser teilweise verdampft (Untertrocknung der Probe) und deswegen wird die Messzeit unnötig verlängert. Wenn die Temperatur zu hoch ist, wird das Material verbrannt (Überhitzung der Probe, chemischer Zerfall). Wenn keine Normen gelten, soll man die Temperatur empirisch auswählen.*

*Bei der Auswahl der Trocknungstemperatur soll man:*

- *Feuchtigkeitsgehalt in der Probe beurteilen,*
- *Temperatur des chemischen Zerfalles des Materials durch die Experimente bestimmen,*
- *das Ergebnis aus dem Feuchtebestimmer mit Ergebnis mittels typischer Methode vergleichen.*

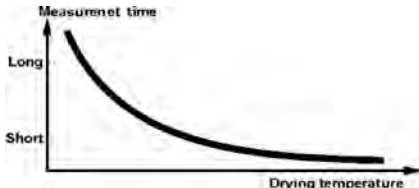

*Während der Trocknung der Probe mit der großen Feuchtigkeitsgehalt ist es möglich, die Messzeit mit Hilfe des Profils "in Schritten" oder "Schnell" zu kürzen. In diesem Fall der größte Teil der Feuchtigkeit wird in der erhöhten Temperatur im Verhältnis zur Trocknungs-temperatur abgegeben. Erst nach gewisser Zeit sinkt die Temperatur, bis die Trocknungstemperatur erreicht. Diese Temperatur bleibt fest bis zum Abschluss der Messung.*

#### **17.4.** *Trocknungsprofil wählen*

*Das Programm des Feuchtebestimmers ermöglicht ein von vier Trocknungsprofile auszuwählen:*

- *Standard.*
- *Schnell.*
- *Mild.*
- *Stufig.*

#### *Profil STANDARD*

*Profil Standard ist das häufigste angewandte Trocknungsprofil. Das Profil bestimmt Das Feuchtigkeitsgehalt am genausten.*

#### *Profil MILD*

*Profil Mild ist für die Substanzen angewandt, die auf heftige Erwärmung durch Heizelement am Anfang des Vorganges* 

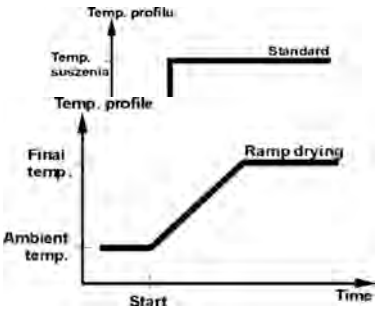

*empfindlich sind. Dieses Profil beugt der Verwesung von empfindlichen Substanzen durch milden Anstieg der Temperatur in einer Zeit vor (Zeit soll man empirisch wählen). Das Profil kann für die Substanzen mit der Struktur des Leders angewandt werden.*

#### *Profil SCHNELL*

*Profil Schnell kann für die Proben mit Feuchtigkeitsgehalt zwischen 5% und 15% angewandt werden. Der Feuchtebestimmer im diesem Profil erwärmt die Probe mit voller Kraft des Heizelements am Anfang des Vorganges. Die Kammer wird über Trocknungstemperatur erwärmt (max. Temperatur ist größer als* 

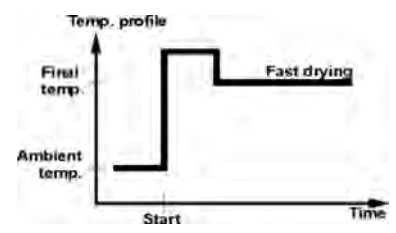

*Trocknungstemperatur um 30%). Die Überhitzung kompensiert den Wärmeverlust während des Dampfens am Anfang der Messung.*

*Profil STUFIG Man kann drei beliebige Temperaturen definieren. Das Profil Stufig ist für die Proben mit Feuchtigkeitsgehalt über 15% vorgesehen. Temperaturen und Zeiten für die Erwärmung soll man empirisch wählen.*

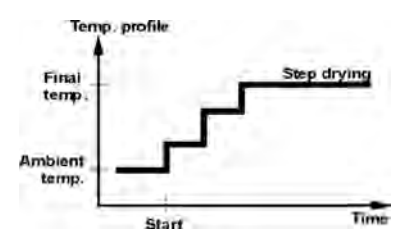

#### **17.5.** *Trocknungszeit wählen*

*Die Trocknungszeit ist durch die Auswahl von richtigen Kriterien für den Abschluss der Trocknung bestimmt. Das bedeutet, daß der Feuchtebestimmer die gewünschte Kriterien (Gewicht in einer Zeit, Zeit) erfüllen muss, um der Abschluss des Trocknungsprozesses automatisch zu erfolgen.* 

*Der Abschluss der Trocknung kann nach Ablauf einer Zeit (unabhängig vom Gewichtsverlust) erfolgen. Automatischer Abschluss der Trocknung kann für die Substanzen angewandt werden, die während der Messung versetzen können und ihre Gewichte den Festwert nicht erreichen.*

*Zweite Bedingung des Abschlusses kann keinen Gewichtsverlust der Probe (weniger als 1 mg) in einer Zeit sein.* 

#### *Automatischer Abschluß*

*Der Benutzer hat die Möglichkeit, mehrere Abschlussarten der Trocknung zu wählen. Der Abschluss kann sein:*

- *Automatisch 1 (Änderung 1mg/10s)*
- *Automatisch 2 (Änderung 1mg/25s)*
- *Automatisch 3 (Änderung 1mg/60s)*
- *Automatisch 4 (Änderung 1mg/90s)*
- *Automatisch 5 (Änderung 1mg/120s)*
- *zeitlich (max. Uhrzeit 99 Stunden 59 Min.)*
- *manuell (nach Drücken der Taste Start/Stopp)*
- *definierbar (man soll Gewichtsänderung Δm w mg und Zeitänderung Δt max. 120 Sek. eingeben)*

*Automatischer Abschluß – beliebig definierbare Kriterien Der Benutzer definiert den Grenzwert für den Verlust des Gewichts und der Zeit, in der der Verlust den eingestellten Wert nicht überschreiten kann. Nach Erreichen des eingestellten Kriterium durch die Waage erfolgt automatischer Abschluß der Messung.*

*Manueller Abschluß Der Benutzer hält selbst die Messung mittels der Taste START/STOPP an.*

*Zeitlicher Abschluß Der Abschluß der Messung erfolgt nach Ablauf der eingestellten Uhrzeit, ohne Rücksicht auf Ergebnis.*

# *17.6. Analyse des Trocknungsprofils*

*Der Punkt wird bearbeitet.*

# **18. WAAGEFUNKTIONEN**

- Wägung
- **Feuchtebestimmer**

Um den aktuellen Betriebsmodul zu ändern, drücken Sie die Taste Sie nach dem unten genannten Schema, um den Betriebsmodul zu ändern.

**Function** 

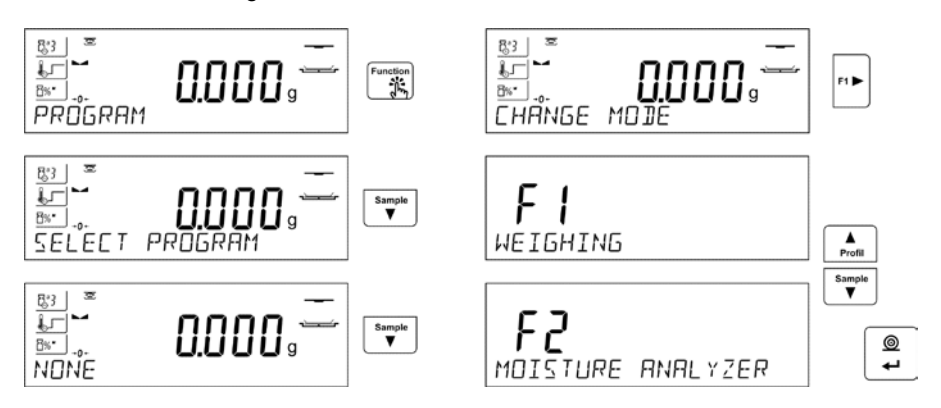

Die Einstellungsweise für Funktionen wurde im weiteren Teil der Bedienungsanleitung beschrieben.

# **19. TROCKNUNGSVORGANG MIT DER BENUTZUNG DES VERKÜRZTEM MENÜS**

Links im Display sind aktuell geltende Trocknungsparameter als Piktogramme angezeigt. Wenn der Benutzer die Untersuchung nach anderen Parametern durchführen will, muss er sie ändern, indem er zu den Einstellungen für die Trocknung geht.

Im Menü für die Trocknung sollen folgende Parameter eingestellt werden:

- Profil, nach dem die Trocknung zusammen mit den Trocknungsparametern verläuft,

- Abschluß der Trocknung zusammen mit den Parametern für den Trocknungsabschluß,

- Einheit des angezeigten und gedruckten Ergebnisses,

- Intervall des Ausdrucks von Messungen im Laufe der Trocknung.

Um die Einstellungen von Parametern zu ändern, gehen wir zum Menü Trocknung mit Hilfe der Taste **Function**.

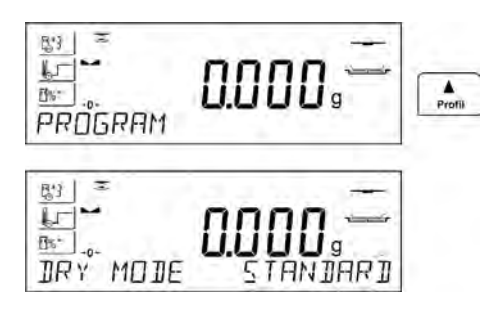

**19.1.** *Profil, nach dem der Trocknungsvorgang zusammen mit Trocknungsparametern verläuft*

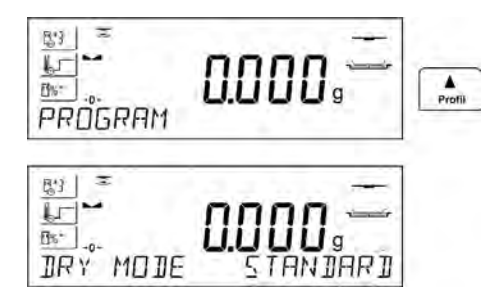

Nach Eingang zu den Einstellungen von Trocknungsparametern zeigt das Programm den Name <PROFIL> in der unteren Linie und die pulsierende Aufschrift, die den Profiltyp bedeutet. Mit den Pfeiltasten soll das entsprechende Profil gewählt werden und mit der Taste ENTER bestätigen. Das Programm geht automatisch zu den Einstellungen von Parametern, die von dem gewählten Profil abhängen.

Der Parameter **Profil, nach dem der Trocknungsvorgang** Werte annimmt:

• Trocknungsprofil **STANDARD**

Im Standardprofil soll die Temperatur eingestellt werden, in der eine Probe geprüft sein soll.

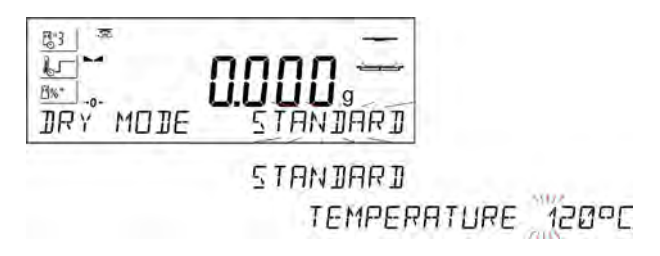

• Trocknungsprofil **SCHNELL**

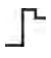

Im schnellen Profil sollen die Erwärmzeit in der erhöhten Temperatur und die Temperatur für geprüfte Probe eingestellt werden.

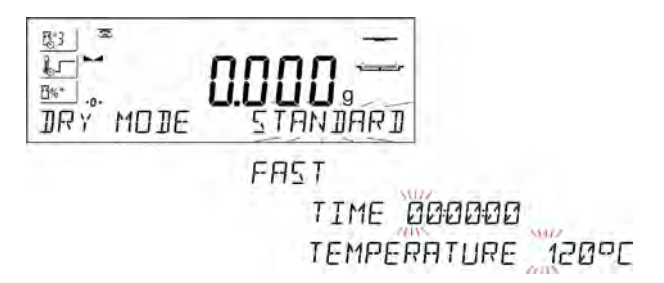

Das Profil kennzeichnet schnelle Zunahme in der schnellen Zeit. Die Trocknungstemperatur wird um 30 % in der Zeit 180 Sekunden erhöht, bei Erwärmung in der erhöhten Temperatur in einer eingestellten Zeit und danach sinkt die Temperatur bis zur Solltemperatur in den Einstellungen des Profil.

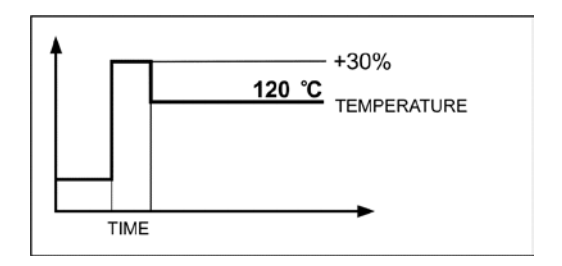

## HINWEIS:

Für das Profil Schnell soll die Trocknungstemperatur und die Erwärmzeit in der erhöhten Temperatur um 30% als Solltemperatur eingestellt werden. Die Erwärmzeit wird ab dem Erreichen der Temperatur berechnet.

• Trocknungsprofil **MILD**

Im milden Profil soll die Zeit eingestellt werden, in der der Feuchtebestimmer die Temperatur erreichen soll, und die Temperatur, in der eine Probe geprüft sein soll.

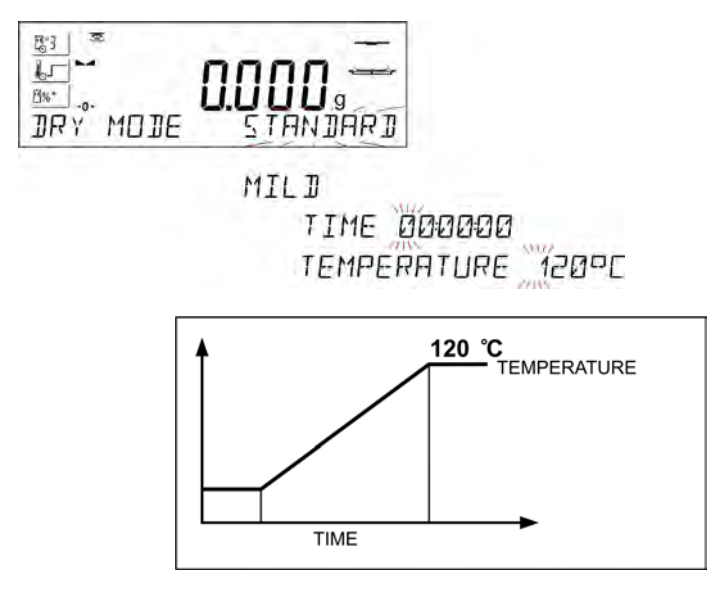

• Trocknungsprofil **STUFIG**

 $r^{\prime}$ 

Im stufigen Profil soll nacheinander eingestellt werden: Erwärmzeit in der ersten Temperatur, Temperatur der ersten Stufe, Erwärmzeit in der zweiten Temperatur, Temperatur der zweiten Stufe und Temperatur, in der eine Probe geprüft sein soll.

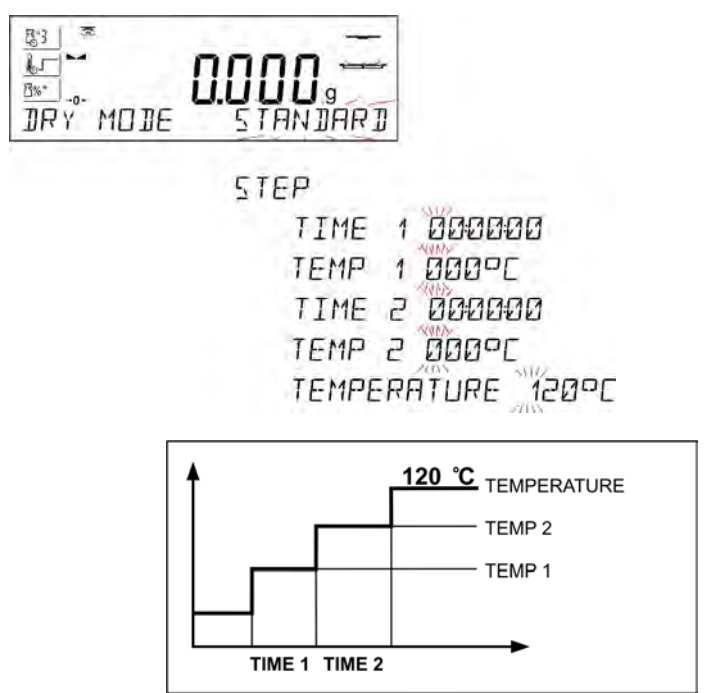

HINWEIS:

Für das Profil Stufig sollen Temperaturen für die Stufe "1" und "2" und Trocknungstemperautr und auch Erwärmzeiten in den einzelnen Zwischentemperaturen (1 und 2). Die Erwärmzeit in den einzelnen Stufen wird ab dem Erreichen der Solltemperatur für die Stufe berechnet.

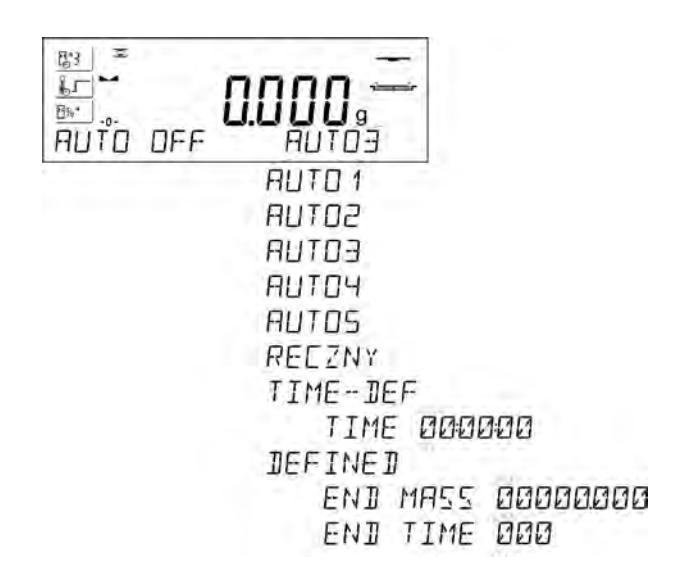

#### Der Parameter **Trocknungsabschluß** nimmt Werte an:

- a1 automatischer Abschluß (Änderung 1mg / 10s),
- a2 automatischer Abschluß (Änderung 1mg / 25s),
- a3 automatischer Abschluß (Änderung 1mg / 60s),
- a4 automatischer Abschluß (Änderung 1mg / 90s),
- a5 automatischer Abschluß (Änderung 1mg / 120s),
	- manueller Abschluß (nach Drücken der Taste **Start/Stop**. Trocknungszeit kann nicht 99 überschreiten. Nach Erreichen dieser Trocknungszeit durch den Feuchtebestimmer erfolgt automatischer Trocknungsabschluß).

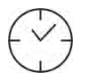

- zeitlicher Abschluß (max Zeit 99 Stunden 59 Minuten):

a - definierbarer Abschluß (Gewichtsänderung im Wägebereich der Waage, eingestellt mit der Genauigkeit der Ablesbarkeit des Feuchtebestimmers im zeitlichen Bereich von 1 bis 120 s).

#### **19.3.** *Einheit der angezeigten und gedruckten Messung*

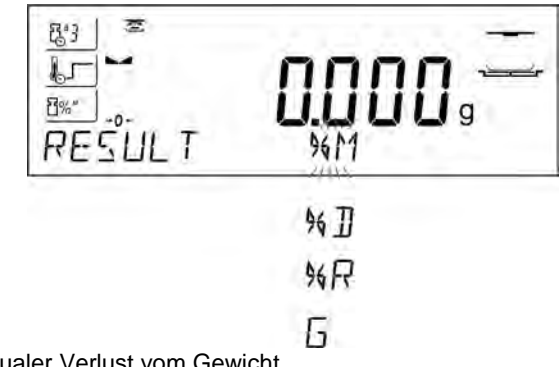

• prozentualer Verlust vom Gewicht

# $\%$   $^{\sf M}$

zeigt Gewichtänderung in Prozent an, die während der Trocknung registriert wurde.

ein Teil der trockenen Masse, erreicht während der Trocknung, ausgedrückt in Prozent

# $\%$

Das Ergebnis ist ein Teil der Probe, welche auf der Waagschale geblieben ist, nachdem Feuchte verdampft hatte.

• Verhältnis feuchte Masse / trockene Masse, erreicht während der Trocknung, ausgedrückt in Prozent

# $\frac{0}{n}$  R

Das Ergebnis ist ein Tei der Probe, der während der Trocknung verdampft wurde

• Gewichtänderung

# **G**

Das Ergebnis ist die Gewichtänderung, die während der Trocknung registriert wurde.

• Prozent des Fetts im Rindfleisch

**%FB**

Das Ergebnis ist prozentualer Fettgehalt im Rindfleisch,

• Prozent des Fetts im Schweinfleisch

# **%FP**

Das Ergebnis ist prozentualer Fettgehalt im Schweinfleisch.

# **19.4.** *Intervall des Ausdrucks der Messung*

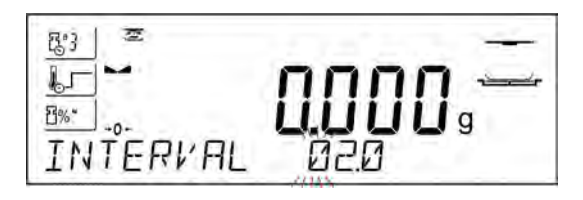

Zeitliche Unterbrechung zwischen den folgenden Ausdrucken während der Trocknung im Bereich von 0 bis 120 Sekunden.

# **20. TROCKNUNGSVORNAG MIT DER BENUTZUNG DER BIBLIOTHEK MIT TROCKNUNGSPROZEDUREN**

Im Feuchtebestimmer kann 100 Trocknungsprozeduren (Programme) gespeichert werden, die beliebig konfiguriert, gespeichert und benutzt werden können..

Um das konkrete Programm im Trocknungsprogramm zu benutzen, soll:

- 1. Eine Prozedur in den Speicher des Feuchtebestimmers eingegeben werden (siehe: Beschreibung im Punkt 14.3. Trocknungsprogramme).<br>Das eingegebene Programm vor Trocknung wählen.
- 2. Das eingegebene Programm vor Trocknung wählen. Die Trocknungsparameter werden als die im gewählten Trocknungsprogramm gespeicherten Parameter aktualisiert.

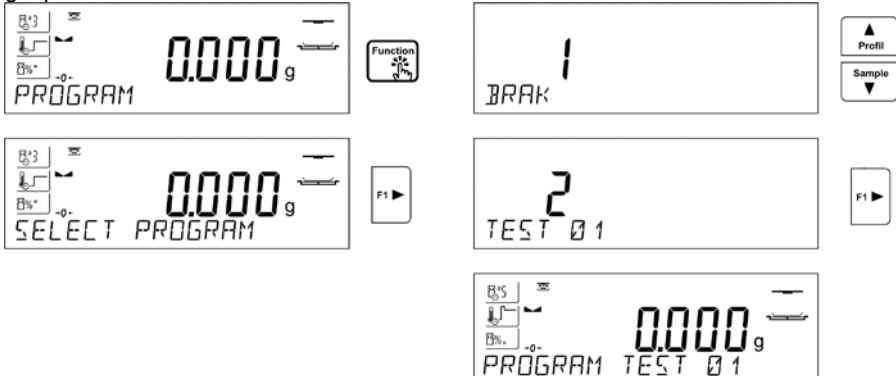

oder:

- 3. Die Daten zu Produkt/Probe eingeben. In den Daten des Produkts soll das eingegebene Programm als Trocknungsprogramm eingestellt werden (siehe: Beschreibung im Punkt 14.2 Produkte).
- 4. Das eingegebene Produkt als aktuell vor der Trocknung wählen. Die Trocknungsparameter werden als die Parameter aktualisiert, die im gewählten Trocknungsprogramm gespeichert sind, das dem gewählten Produkt zugeordnet ist.

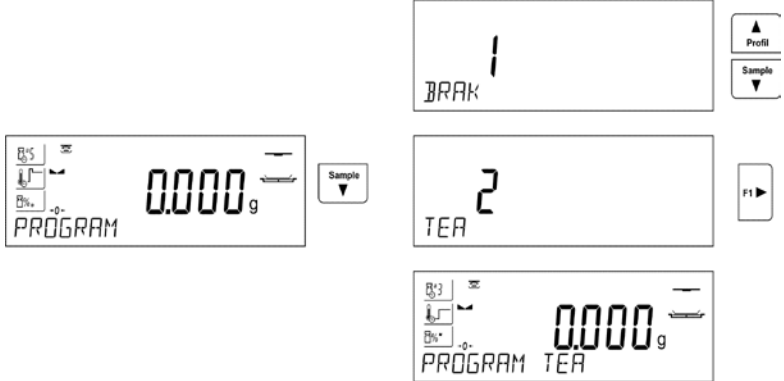

# **21. TROCKNUNGSVORGANG**

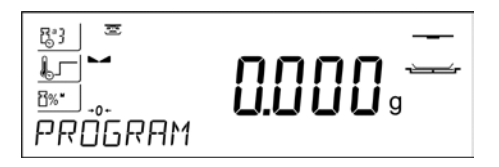

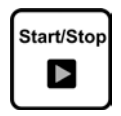

Gewählte Einstellungen für den Trocknungsvorgang werden als Piktogramme auf der linken Seite des Displays angezeigt.

Um die Trocknung zu beginnen, soll die Taste Start/Stop gedrückt werden. Das Programm des Feuchtebestimmers zeigt folgende Meldungen angezeigt, die die Bedienung des Geräts erleichtern. Folgen Sie bitte nach den Meldungen. Es sichert korrekte Vorbereitung der Probe und korrekte Durchführung der Messung für Feuchtebestimmung im geprüften Material.

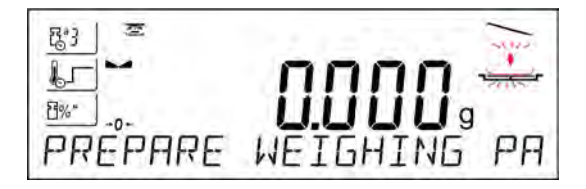

Das Programm zeigt die Meldung an, um die Waagschale vorzubereiten. Es wird das Piktogramm im oberen rechten Fenster des Displays pulsiert.

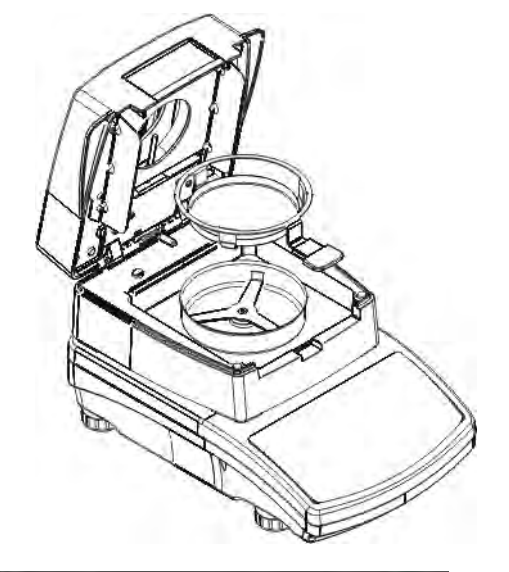

Die Einwegschale in den Waagehalter legen und danach sie auf den Waagekreuz legen. Im Display wird das Gewicht der Waagschale angezeigt.

Um stabile Bedingungen während der Tarierung sicherzustellen, soll die Trocknungskammer geschlossen werden.

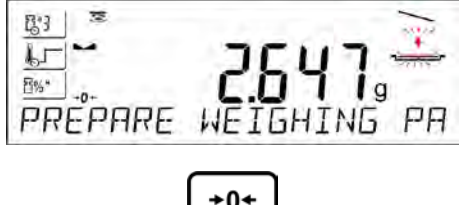

**Delete** 

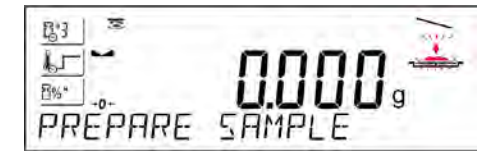

Mit der Taste NULL soll das Gewicht der Waagschale auf Null gestellt werden. Die Gewichtsanzeige kehrt zur NULL zurück. Es erscheint die nächste Meldung und ändert das pulsierende Piktogramm in der oberen rechten Ecke des Displays.

Die Probe auf die Waagschale legen. Das Gewicht der Probe soll anhand der Erfahrungen und

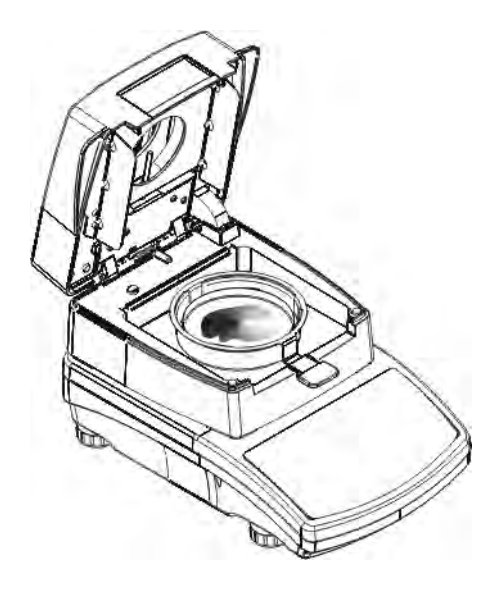

Eigenschaften des Prüfmaterials.

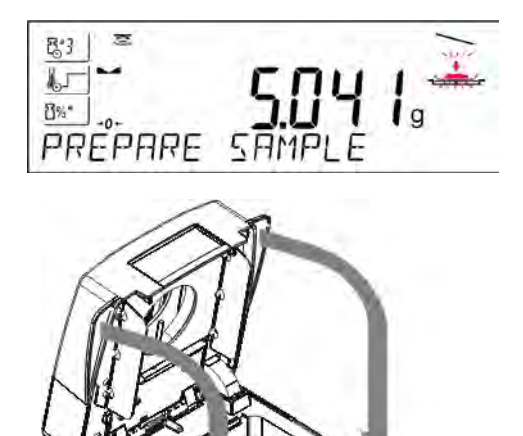

Im Laufe der Vorbereitung der Probe (Gewicht auf der Waagschale beginnt zu ändern) wird das pulsierende Piktogramm in der oberen rechten Ecke des Displays geändert. Nach Vorbereitung der Probe und nach Stabilität der Anzeige (im Display erscheint das Piktogramm für stabiles Ergebnis) soll die Trocknungskammer geschlossen werden. Das Programm startet automatisch mit der Trocknung.

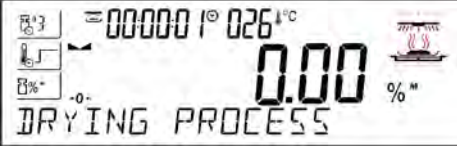

Im Display erscheinen Informationen über den Vorgang. Der Feuchtebestimmer führt den Trocknungsvorgang nach den eingestellten Parametern automatisch durch. Es werden notwendige Gewichtsmessungen und Berechnungen ausgeführt, die aus Änderung des Gewichts und der Feuchtigkeit für das geprüfte Material folgen.

Am Anfang des Vorgangs wird die Kopfzeile des Ausdrucks an einen gewählten Kommunikationsport gesendet (nach den eingestellten Optionen des Ausdrucks – grupa parametergruppe P5.5 TROCKNUNGSPROTOKOLL).

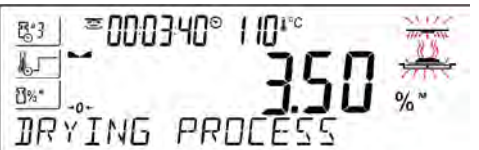

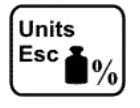

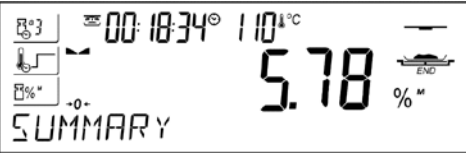

Im Laufe der Trocknung erscheinen im Display aktuelle Ergebnisse und Informationen (Zeit der Messung, Temperatur der Kammer, usw.) Im Laufe der Trocknung werden Messungen zum Ausdruck an den gewählten Port automatisch gesendet. (nach den eingestellten Optionen des Ausdrucks – Parametergruppe P5.5 TROCKNUNGSPARAMETER), in den eingestellten Zeitabständen (INTERVALL). Mit der Taste UNITS kann der

Benutzer den Typ des angezeigten Ergebnisses umschalten.

Nach Abschluß der Trocknung wird die Zusammenfassung der Untersuchung angezeigt und des Endergebnis der Feuchtigkeit gestoppt. Die Fußzeile des Ausdrucks wird an einen gewählten Kommunikationsport gesendet (nach den eingestellten Optionen des Ausdrucks – Parametergruppe P5.5

TROCKNUNGSPROTOKOLL).

Die Trocknung kann im beliebigen Moment unterbrochen werden. Um es durchzuführen, drücken Sie die Taste **Start/Stop** und bestätigen Sie die Beendung mit der Taste **Print/Enter**.

Eine Ausnahme ist manueller Abschluß der Trocknung – nach Drücken der Taste **Start/Stop** beendet der Feuchtebestimmer die Trocknung, ohne mit der Taste **Print/Enter** zu bestätigen.

Um zum Hauptfenster für die Einstellung der Trocknung (Anfangsfenster)<br>zurückzukehren, soll die Trocknungskammer geöffnet werden. Der zurückzukehren, soll die Trocknungskammer geöffnet werden. Der Feuchtebestimmer löscht die Zusammenfassung und kehrt zum Anfangsstand zurück. Die nächste Messung kann durchgeführt werden.

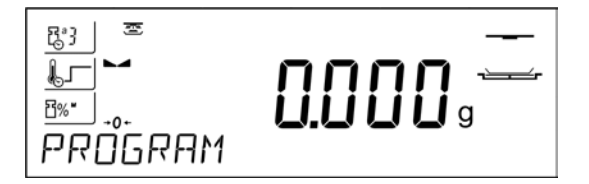

# **22. KOMMUNIKATION**

Das Menü KOMMUNIKATION ermöglicht Port-Einstellungen zu konfigurieren.<br>
Setup

Der Zugang wird durch Drücken der Taste **by** erhalten. Die Waagen kann mit externen Geräten kooperieren über Ports:

- COM 1 (RS232),
- USB Typ A,
- USB Typ B,
- $\bullet$  *WIFI*.

Die Parameter der USB-Ports sind nicht konfigurierbar. Der Port Typ B dient zum Anschluß von Drucker oder Computer. Der Port Typ A dient zum Anschluß von: PC-Tastatur, Barcode-Scanner oder externer Speicher USB-Stick.

# **22.1.***Port RS 232 einstellen*

Prozedur:

- − den Kommunikationsport <COM 1> wählen,
- − entsprechende Werte setzen:

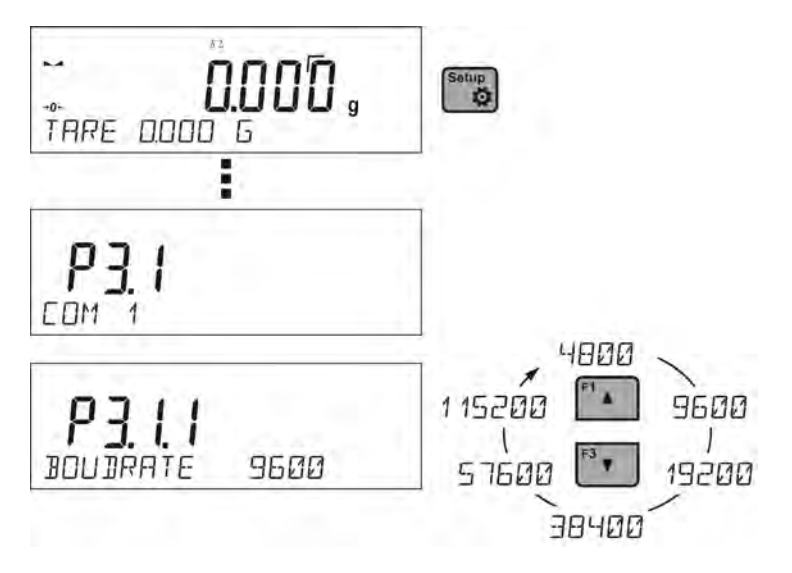

Für Einstellungen der Ports RS 232 hat das Waageprogramm folgende Übertragungsparameter:

- Baudrate 2400, 4800, 9600, 19200, 38400, 57600, 115200 bit/s,
- Parität KEINE, UNPAARIG, PAARIG.

# **22.2.** *Port USB*

Der Port USB Typ A dient:

- zum Anschluß des übertragbaren Speichers PENDRIVE, der <**System von FAT Dateien**> hat.
- zum Anschluß der Waage an den Drucker PCL
- zum Anschluß der Drucker EPSON TM-T20 mit dem Port USB

Der externe Speicher PENDRIVE kann die Daten in den Waagen exportieren/importieren oder die Daten aus den Messungen ausdrucken (Einstellung des Parameters P4.2.1 DRUCKER/PORT auf dem Wert PENDRIVE), Beschreibung des Funktionierens befindet sich im Pkt. 15.3 der Anleitung.

Es ist zu beachten, dass die Treiber des PLC Druckers eine Seite drucken, wenn sie völlig gefüllt ist, d. h. Seite wird nach einigem Drücken der Taste PRINT auf der Waage gedruckt (abhängig von Größe des Ausdrucks). Es ist möglich, den Ausdruck nach jedem Drücken der Taste PRINT zu erreichen, wenn Steuerungscode <0C> - Seite herausschieben als SUFFIX

eingestellt wird (*Beschreibung der Funktion befindet sich im Pkt. 23.2 Drucker*).

Der Port USB Typ B dient:

• zum Anschluß der Waage an den Computer

Um die Waage an den Computer anschließen zu können, soll der virtuelle Port COM im Computer installiert werden.

Zu diesem Zwecke soll der Installateur des Treibers aus der Webseite [www.radwag.pl](http://www.radwag.pl/) oder aus CD mit den Anleitungen heruntergeladen werden:

*R SERIES RADWAG USB DRIVER x.x.x.exe* -

# **Die Reihenfolge der Tätigkeiten:**

1. Den Installateur des Treibers betätigen.

# **Das Grüßfenster des Installateurs:**

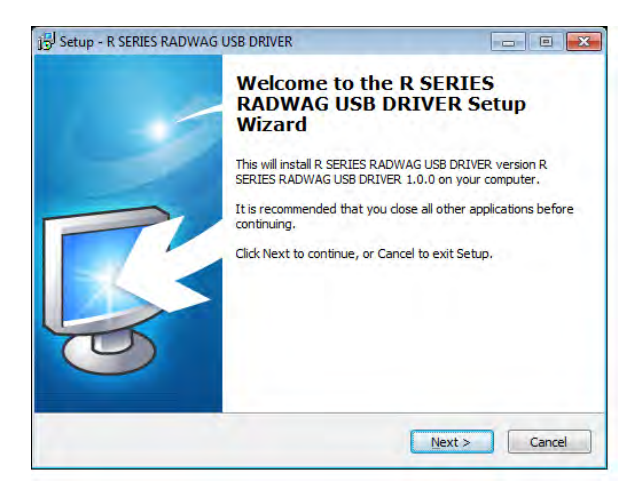

Um fortzusetzen, drücken Sie die Taste "Next".

# **Das Fenster mit der Auswahl des Installationspfads:**
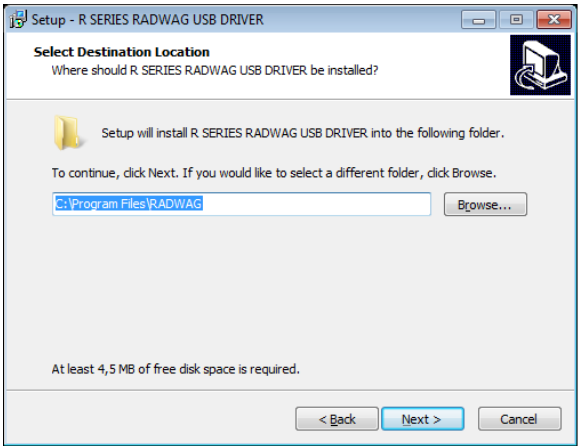

Im Fenster wählen wir die Lokalisierung für das Programm. Danach drücken wir die Taste "Next".

# **Das Fenster der Bereitschaft zur Installation:**

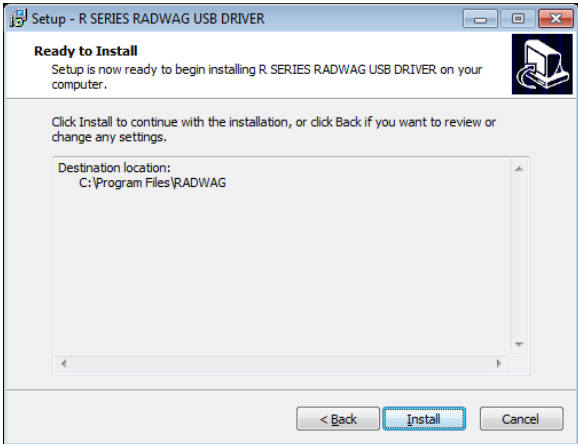

Um die Installation zu beginnen, drücken wir die Taste "Install". Um den Vorgang für die Installation zu beginnen, drücken wir die Taste "Install" und folgen wir nach dem unten genannten Schema, indem wir Tasten in den erscheinenden Fenstern drücken.

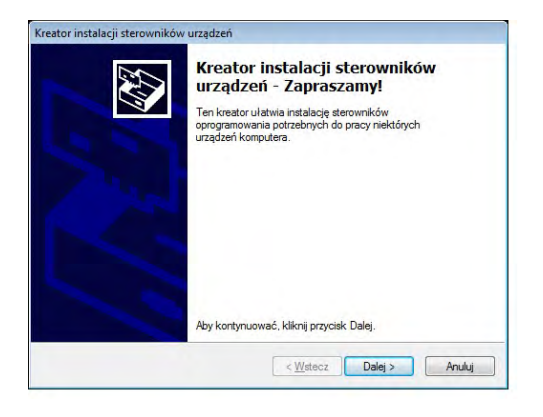

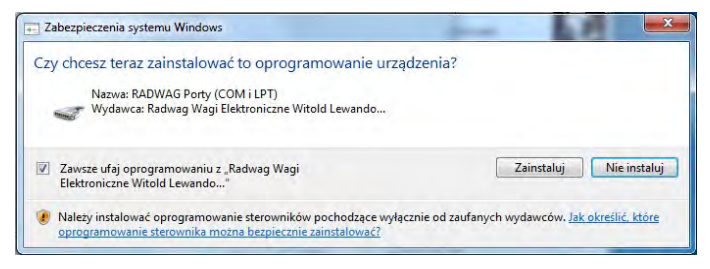

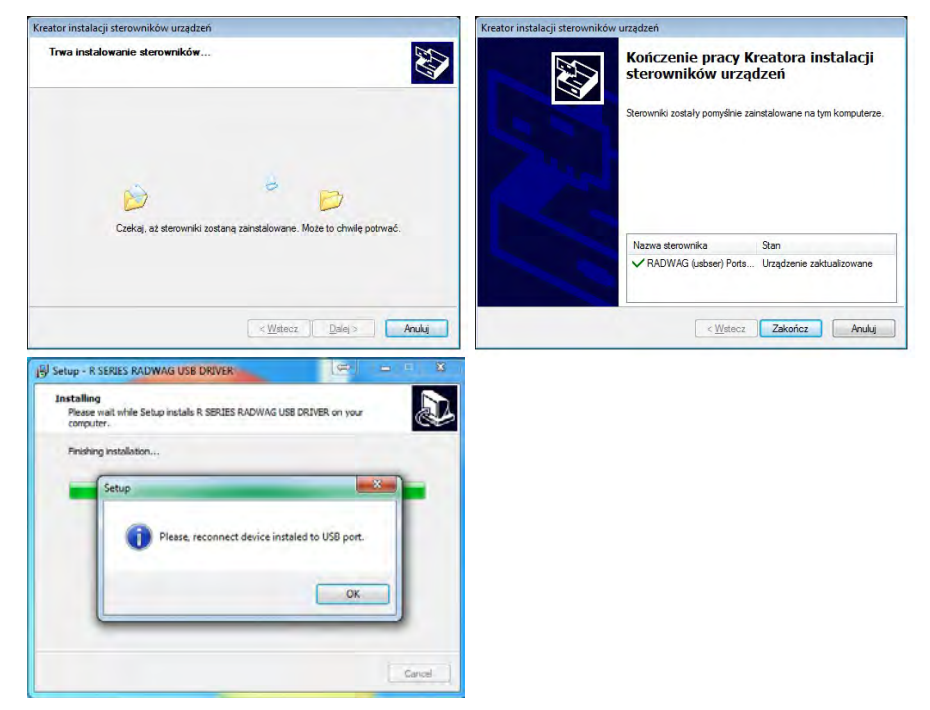

2. Nach Installation des Treibers soll die Waage an den Computer mit Hilfe eines USB Kabels A/B mit der Länge nicht größer als 1,8 Meter angeschlossen werden. (wenn die Waage an den Computer vorher angeschlossen wurde, soll sie abgeschaltet werden und erneut soll das USB Kabel angeschlossen werden).

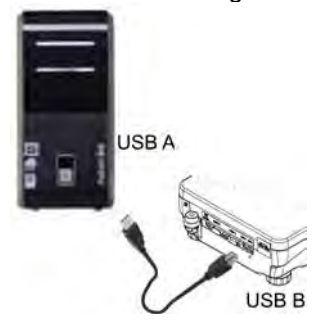

- 3. Das System entdeckt die Anwesenheit eines neuen USB Geräts und beginnt automatisch mit der Suche nach einem Treiber an es.
- 4. In den Eigenschaften des Computers prüfen, unter welcher Nummer der virtuelle Port COM installiert wurde:

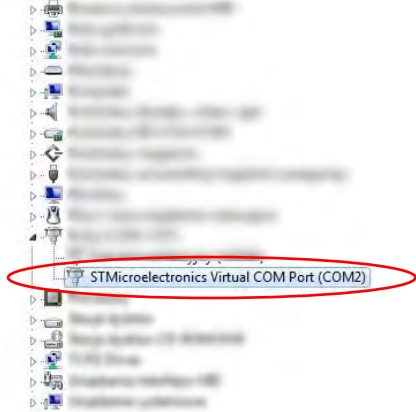

Für diesen Fall ist RADWAG USB SCALE (COM3)

- 5. Die Waageparameter entsprechend einstellen: Parameter P4.1.1 COMPUTER/PORT auf dem Wert USB.
- 6. Das Programm betätigen, in dem auf der Waage ausgeführte Messungen abgelesen werden.
- 7. Die Kommunikationsparameter im Programm einstellen Auswahl eines Ports COM (für den beschriebenen Fall ist das COM3), der im Laufe der Installation der Treiber angegeben wurde.

8. Kooperation beginnen.

# **22.3.***WIFI Port einstellen*

# *HINWEIS:*

- *1. Die Übertragungsparameter wählen Sie nach lokalen Netzeinstellungen des Kunden.*
- *2. Der Modul Wi-Fi arbeitet am häufigsten mit einem Kanal, der während der Konfiguration des Netzes WiFi definiert wurde.*
- *3. Um korrekte Kooperation mit Router WiFi zum Wechsel des Kanals sicherzustellen, stellen Sie <KANAL AUTO> auf dem Wert <JA> während der Konfiguration der Verbindung ein.*
- *4. Um die Kommunikation mit dem Computer korrekt zu verlaufen, soll der Parameter des Ports für den Computer auf dem Wert <WIFI> eingestellt werden: P4.1.1 <GERÄTE/COMPUTER/PORT/WIFI>.*
- *5. Um die Kooperation mit den Applikationen mit ANDROID sicherzustellen, soll der Parameter P4.1.4 <GERÄTE/COMPUTER/AUSDRUCK> auf dem Wert <STANDARD> eingestellt werden.*

Die Parameter, die für die Einstellung der Verbindungverfügbar sind:

- P3.3.1 STATUS
- P3.3.2 NETZ WÄHLEN
- P3.3.3 NETZPARAMETER

P3.3.3.1 – NAME (Name des Netzes, das gewählt wurde)

P3.3.3.2 – PASSWORT (Passwort für den Zugang zum Netz – ersichtliche

Sterne)

P3.3.3.3 – NR KANAL (Standard <AUTO>)

P3.3.3.4 – IP (Identifikationsnummer der Waage. Es ist zu beachten, dass die Nummer durch andere Geräte im Netz nicht besetzt sein kann)

P3.3.3.5 – MASKE (Standard 255.255.000.000)

- P3.3.3.6 GATE (Standard 10.10.8.244)
- P3.3.3.7 PORT (Standard 4000)

P3.3.3.8 – MAC ADRESSE (0008DC…….)

P3.3.4 –VERBINDUNG WIFI

Nach Eingang zum Parameter erscheint der Aufschrift <STATUS> in der unteren Linie des Displays und ein Wert, der den Stand der Verbindung mit dem Netz WiFi beschreibt:

• **VERBINDEN** – bedeutet, dass die Waage mit einem verfügbaren Netz

verbunden ist. Im oberen Teil wird das Pikrogramm angezeigt. Das Piktogramm ist die ganze Zeit ersichtlich, wenn die Waage aktive Verbindung mit dem Netz hat.

- **VERBINDUNG** bedeutet, dass die Waage mit dem letzten Netz für vorige Einstellungen (Netz, IP usw.) zu verbinden versucht.
- **KEINE** in der Waage wurde der Modul WiFi nicht installiert.

Prozedur:

- − Den Kommunikationsport < WIFI> wählen. Danach richtige Werte für den Parameter <P3.3.3 – NETZPARAMETER: IP; MASKE; GATE; PORT> einstellen
- − Zum Parameter <P3.3.2 NETZ WÄHLEN> gehen. Die Prozedur der

Suche der verfügbaren Netze mit der Taste **betätigen. Die Prozedur** der Suche wird begonnen. Nach ihrem Abschluß wird das erste durch die Waage entdeckte Netz in der unteren Linie angezeigt.

- − Das gewünschte Netz mit Hilfe der Taste **A** oder Wühlen und die ෧
	- Taste  $\sqrt{d}$  drücken.
- − In der unteren Lisie erscheint der Aufschrift <PASSWORT \*\*\*\*\*\*\*\*>. Benutzen Sie dafür PC Tastatur, die an den USB Steckplatz angeschlossen ist. PC Tastatur eignet sich sehr gut, um kleine und große Buchstaben ohne Probleme einzugeben. Das Passwort für den Zugang

zum Netz eingeben und mit der Taste  $\leftarrow$  bestätigen.

- − Das Waageprogramm führt den Benutzer automatisch durch die Netzparameter, wie z.B.: KANAL AUTO (JA/NEIN), IP, MASKE, GATE. Die Parameterwerte haben Standardeinstellungen im Programm. Der Benutzer kann sie je nach Bedürfnissen ändern. Beachten Sie den Parameter <KANAL AUTO>. Wenn wir die Einstellung <JA> wählen, wird der Modul WiFi bei nächster Verbindung mit dem Netz geprüft, ob der Kanal, auf dem der Router arbeitete, nicht gewechselt wurde. Wenn er gewechselt wurde, wird der Modul an den neuen Kanal des Routers automatisch angepasst. Dank dieser Option können die Einstellungen des Moduls WiFi in der Waage nicht geändert werden, wenn der Router die Kanäle automatisch wechselt.
- − Die Waage kehrt zum Anzeigen des Parameters <P3.3.2 NETZ WÄHLEN> zurück
- − Nach Auswahl des Netzes und nach Eingabe des Passwortes wird die Prozedur der Verbindung automatisch betätigt.
- − Zum Parameter <P3.3.1 STATUS> gehen. In der Beschreibung für diesen Parameter erscheint der Aufschrift <VERBUNDUNG>, was bedeutet, dass sich die Waage mit dem Netz mittels der eingegebenen Einstellungen verbinden zu versucht.
- − Wenn die Waage die Verbindung mit WIFI findet, wird der Aufschrift für den Status auf <VERBUNDEN> gewechselt. Zusätzlich im oberen Teil des Displays erscheint das Piktogramm ...
- − Wenn die Waage mit dem Netz ziemlich lang nicht verbinden kann, wurden die Netzparameter wahrscheinlich schlecht eingegeben (Passwort, Kanal oder andere).
- − Prüfen Sie, ob die Einstellungen korrekt eingegeben wurden. Den Vorgang der Verbindung wiederholen.
- − Bei keiner Verbindung nehmen Sie den Kontakt mit dem RADWAG-Service.

# **23. GERÄTE**

Das Menü GERÄTE befindet sich im Parameter-Menü. Der Zugang wird durch

Drücken der Taste **Die Erhalten**.

Im Menü gibt es eine Liste der Geräte, die mit der Waage kooperieren können.

# **23.1.** *Computer*

Im Untermenü <COMPUTER> kann einen Port wählen, an den der Computer mit dem Programm zur Kommunikation mit der Waage angeschlossen ist. Im diesen Untermenü kann man auch kontinuierliche Übertragung und Kommunikation der Waage mit der PC Software E2R der Firma RADWAG ein- und ausschalten.

# **23.1.1. Port für den Anschluß des Computers**

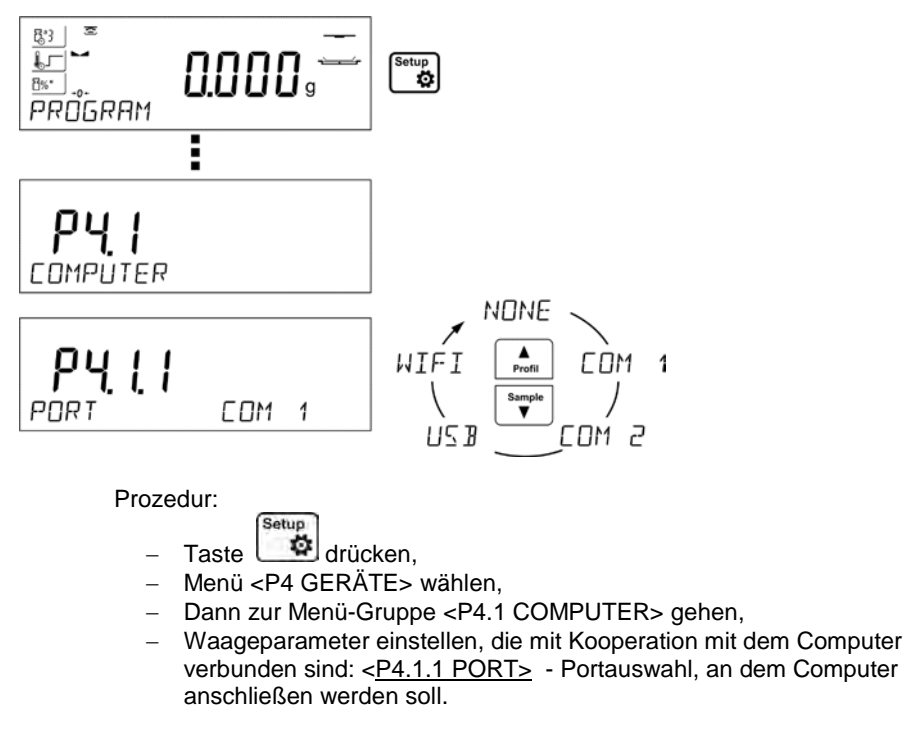

Verfügbare Optionen:

**COM 1** – RS 232 Port mit dem der Computer angeschlossen ist, **USB** Typ B – USB Port mit dem der Computer angeschlossen ist **WIFI** –WIFI Port

# **23.1.2. Kontinuierliche Übertragung**

Der Parameter ermöglicht kontinuierliche Übertragung des Wägeergebnisses einzuschalten oder auszuschalten. Es gibt die Möglichkeit, eine der drei Optionen einzustellen:

- kontinuierliche Übertragung in Justiereinheit <**JUSTIEREINHEIT**>; Übertragung in Haupteinheit (Justiereinheit) unabhängig von der aktuell gewählten Einheit,
- kontinuierliche Übertragung in aktueller Einheit <**AKT. EINHEIT**>; Übertragung in der aktuell benutzten Einheit und ändert dynamisch zusammen mit der Änderung der Einheit im Display (Taste Units)
- kontinuierliche Einheit <**KEINE**> ausgeschaltet.

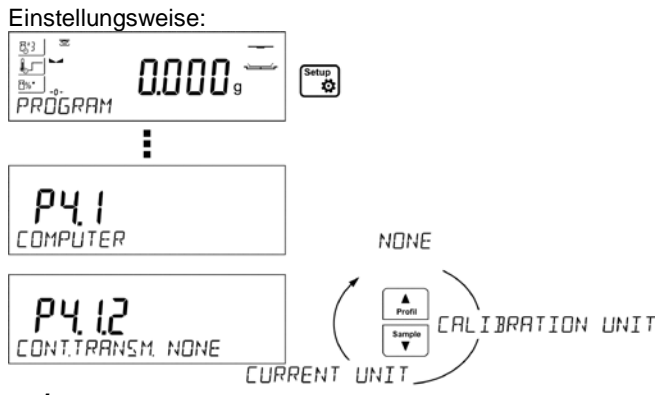

# *Hinweis:*

*Kontinuierliche Übertragung kann durch das Senden einer entsprechenden Meldung aus dem Computer ein-/ausschalten (siehe KOMMUNIKATIONSPROTOKOLL).* 

# **23.1.3. Intervall der Ausdrucke für kontinuierliche Übertragung**

Der Parameter <P4.1.3 INTERVALL> ermöglicht die Häufigkeit der Ausdrucke für kontinuierliche Übertragung einzustellen.

Die Häufigkeit der Ausdrucke wird in Sekunden mit der Genauigkeit 0.1s eingestellt. Der Benutzer hat die Möglichkeit, beliebige Zeitwerte im Bereich von 1000 bis 0.1 Sekunde einzustellen.

Die Einstellung gilt für kontinuierliche Übertragung in Justiereinheit und in der aktuell betätigten Einheit aus der Waage (siehe Parameter P4.2.1.2) als auch für kontinuierliche Übertragung mit Hilfe der Meldung aus dem Computer

## **23.1.4. Kooperation mit E2R**

E2R ist das System zur Kontrolle von allen Wägevorgängen, die auf der Waage durchgeführt sind. Nach dem Einschalten der Option sind die Operationen auf manchen Datenbasen nur aus dem Computer verfügbar. (Optionen sind von PC-Software nicht verfügbar). Um die Arbeit mit E2R System zu beginnen, soll der Parameter <E2R SYSTEM> auf dem Wert <TAK> eingestellt werden.

#### *Hinweis:*

*Der Parameter <E2R System> kann ausschließlich der Hersteller oder eine berechtigte Person aktivieren.*

#### **23.2.***Drucker*

Der Waagebenutzer hat die Möglichkeit, die Einstellungen der Waage und des Druckers im Untermenü <DRUCKER> zu konfigurieren. An diese Geräte werden

 $\odot$ 

die Daten nach Drücken der Taste gesendet. Der Inhalt der übertragenen Daten ist in Parameter <GLP AUSDRUCKE/AUSDRUCK> gespeichert.

Prozedur:

- Setup
- − Taste derücken,
- − Menü <P4 GERÄTE> wählen,
- − Dann zur Menü-Gruppe <P4.2 DRUCKER> gehen,
- − Waageparameter einstellen, die mit Kooperation mit dem Drucker verbunden sind: <P4.2.1 PORT> - Portauswahl, an dem Drucker anschließen werden soll.

Verfügbare Optionen:

**COM 1** – RS 232 Port, an den der Drucker

angeschlossen ist,

**USB** Typ A – USB Port, an den der Drucker PCL oder der Drucker EPSON angeschlossen ist,

**WIFI** –WIFI Port kann die Daten zu einem speziellen RADWAG-

Programm übertragen, z.B. PW-WIN (Programm auf dem

Computer, der mit Waage mittels WIFI-Netz verbunden ist),

**USB-STICK** – USB Port Typ A, an dem der USB-Stick angeschlossen ist,

**USB PC** – USB Port Typ B, an dem der Computer mit einem speziellen RADWAG-Programm z.B. PW-WIN angeschlossen ist. *Das Muster des Ausdrucks für die Messung wurde im Punkt für Ausdrucke beschrieben.* 

Der Benutzer kann den entsprechenden Steuercode (in sedezimaler Form) an den Drucker zusätzlich senden: am Anfang des Ausdrucks - Parameter <P4.2.2 PRÄFIX> und am Ende des Ausdrucks - Parameter <P4.2.3 SUFFIX>. Dank der Codes können Informationen und Tätigkeiten global gesteuert werden, die am Anfang und/oder am Ende jedes Ausdrucks durch die Waage an den Drucker gesendet sind.

Die Funktion wird am häufigsten benutzt, um Information über Codepage des Ausdrucks und Befehl zwecks des Papierabschneidens bei den Druckern EPSON zu senden (wenn der Drucker mit dem Messer ausgestattet wurde). Die Einstellungen der Parameter <PRÄFIX> und <SUFFIX> gelten für alle Ausdrucke, die durch die Waage gesendet sind, z.B. Justierprotokolle, Dichte, Statistik, Kopfzeile, GLP Ausdruck, Fußzeile.

#### *HINWEIS:*

*Es ist zu beachten, dass die Einführung des Papierschnittes im Parameter <SUFFIX> (Steuercode) den entsprechenden Code nach jeden Ausdruck sendet. Wenn der Benutzer will, dass ein Ausdruck (gesamthaft) aus KOPFZEILE, GLP AUSDRUCK und FUßZEILE besteht und der Ausdruck nach Ausdruck der Fußzeile abgeschnitten sein soll, soll der Befehl des Papierschnittes nur für die Einstellung der FUßZEILE als Sonderausdruck eingeführt sein. Im Sonderausdruck befindet sich die Variable <%E> (Papier wird für den Drucker EPSON abgeschnitten). In solchem Fall soll der Befehl <SUFFIX> leer sein.*

Um richtige Kooperation der Waage mit dem Drucker sicherzustellen, (richtiger Ausdruck der Buchstaben mit diakritischen Zeichen für die Sprache des Interface der Waage), soll die für den Drucker entsprechende Übertragungsgeschwindigkeit bei der Waage eingestellt (siehe Einstellungen des Druckers) und die Übereinstimmung des Codepage des Ausdrucks mit der Codepage des Druckers sichergestellt werden.

Die Übereinstimmung der Codepage können wir erreichen:

- wir stellen entsprechende Codepage bei den Einstellungen des Druckers ein (siehe Bedienungsanleitung des Druckers) – die gleiche Codepage des Ausdrucks, mit der die Waage für einzelne Sprachen des Menüs arbeitet (Codepage **1250** für die Sprachen: POLNISCH, TSCHECHISCH, UNGARISCH; Codepage **1252** für die Sprachen: ENGLISCH, DEUTSCH, SPANISCH, FRANZÖSISCH, ITALIENISCH; Codepage **1254** für die Sprache TÜRKISCH),
- Wir senden den Steuercode aus der Waage, der die entsprechende Codepage automatisch vor dem Ausdruck einstellt (die gleiche Codepage des Ausdrucks, mit der die Waage arbeitet) vor dem Ausdruck der Daten aus der Waage (nur wenn der Drucker solche Möglichkeit hat – siehe Bedienungsanleitung des Druckers).

#### *HINWEIS: CODES SOLLEN IN SEDEZIMALER FORM EINGEGEBEN WERDEN !*

*Beispielhafte Einstellungen der Waage für korrekte Kooperation mit dem Drucker EPSON TM-U220B, der an den Port RS232 angeschlossen ist (wenn der Drucker nur Codepage 852 hat, werden keine polnische Zeichen ausgedruckt):* 

# *1. Mit dem Nadeldrucker EPSON TM-U220B*

*Die Kommunikationsparameter des Ports, an den der Drucker angeschlossen ist:*

- *BAUDRATE 9600 bit/s*
- *PARITÄT kein*

*Die Parameter des Druckers bei der Gruppe GERÄTE:*

- *PORT COM 1 oder COM 2 (Port, an den der Drucker angeschlossen ist)*
- *PRÄFIX 1B742D (Codepage 1250)*
- *SUFFIX 1D564108 (Papier wird für die Drucker EPSON mit dem Messer abgeschnitten)*

*Beispielhafte Einstellungen der Waage für korrekte Kooperation (Ausdruck der polnischen Zeichen) mit dem Drucker EPSON TM-T20, der an den Port RS232 angeschlossen ist. Wenn der Drucker an den USB-Port angeschlossen ist, haben die Einstellungen für Übertragungsgeschwindigkeit und Parität keine Bedeutung:* 

# *2. Mit dem Thermodrucker EPSON TM-T20.*

*Die Kommunikationsparameter des Ports, an den der Drucker angeschlossen ist:*

- *BAUDRATE 38400 bit/s*
- *PARITÄT kein*

*Die Parameter des Druckers in der Gruppe GERÄTE:*

- *PORT COM 1 oder COM 2 (Port, an den der Drucker angeschlossen ist)*
	- *PRÄFIX 1B742D (Codepage 1250)*
- *SUFFIX 1D564108 (Papier wird für die Drucker* 
	- *EPSON mit dem Messer*

# *abgeschnitten)*

*Wenn andere Zeichen bei der Stelle der Zeichen der letzten Ziffer auf dem Ausdruck sind (für geeichte Waagen), soll der Code der Tabelle der Zeichen*  UK: **1B5203** *(außer Code der Codepage) im Parameter* <P4.2.2 PRÄFIX> eingeführt sein.

In solchem Fall wird der Parameter <P4.2.2 PRÄFIX> eingestellt:

• *PRÄFIX – 1B742D***1B5203** *(Codepage 1250 und* Tabelle der Zeichen UK*)*  Die Steuercodes für beispielhafte Codeseiten:

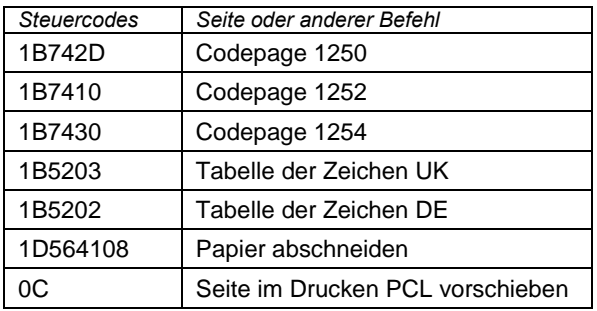

# **23.3.***Barcode-Scanner*

Das Untermenü <BARCODE SCANNER> enthält die Einstellungen der Waage zur Kooperation mit Barcode-Scanner.

Prozedur:

Setup

- − Die Taste drücken,
- − Das Menü <P4 GERÄTE> wählen,
- − Dann zur Menü-Gruppe <P4.3 BARCODE SCANNER.> gehen,
- − Waageparameter einstellen, die mit Kooperation mit dem Barcode-Scanner verbunden sind: <P4.3.1 PORT> - Portauswahl, an dem Barcode-Scanner anschließen werden soll.
	- o verfügbare Optionen: KEINE, COM 1

# **24. KOOPERATION MIT EXTERNEN GERÄTEN (DRUCKER ODER COMPUTER)**

# **HINWEIS**

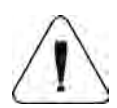

Externe Geräte, die mittels RS 232 oder USB angeschlossen sind, sollen immer mit gemeinsamem Niederspannungsnetz mit gemeinsamem Schutzleiter versorgt werden, was Entstehung der Potentialdifferenz zwischen Nullleiter der Waage und Zusatzgeräten verhindert.

#### **Die Übertragungsparameter in der Waage müssen mit den Parametern des Geräts, das an die Waage angeschlossen ist, übereinstimmen.**

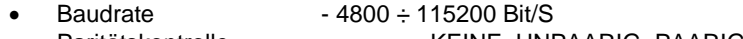

Paritätskontrolle - KEINE, UNPAARIG, PAARIG

Die Daten können über RS232 oder USB an ein externes Gerät in einer der folgenden Möglichkeiten gesendet werden:

 $^{\circ}$ 

 $^{\circ}$ 

- manuell nach Drücken der Taste  $\overline{\phantom{a}}$
- 
- automatisch nach Stabilisierung der Anzeige<br>• kontinuierlich nach Funktionsaktivierung oder i - nach Funktionsaktivierung oder über Steuerbefehl
- auf Anforderung aus externem Gerät (siehe Zusatzfunktionen).

Die Anzeige-Werte können über COM-Port oder USB-Port gesendet werden als:

- stabil Informationssendung folgt nach Stabilitätsanzeige des Wägeergebnisses (Taste )
- unstabil Ergebnis /Anzeigestand wird nach Drücken der Taste  $\overline{\phantom{a}}$ an ein externes Gerät gesendet (auf dem Ausdruck wird dies mit dem Symbol <?> vor dem Wägeergebnis gekennzeichnet) vor dem Wägeergebnis gekennzeichnet) Funktion nur bei ungeeichten Waagen zugänglich.

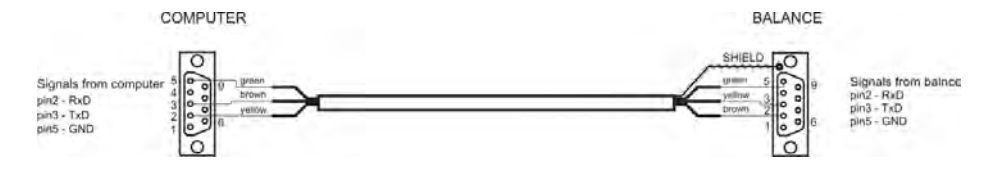

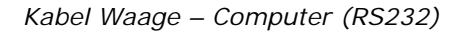

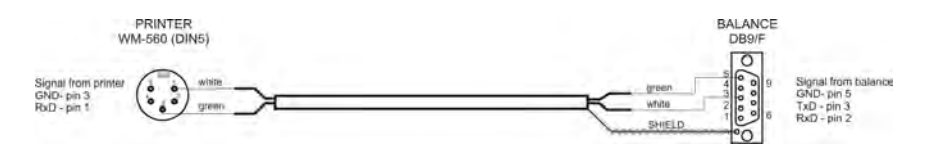

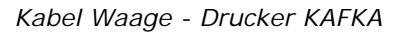

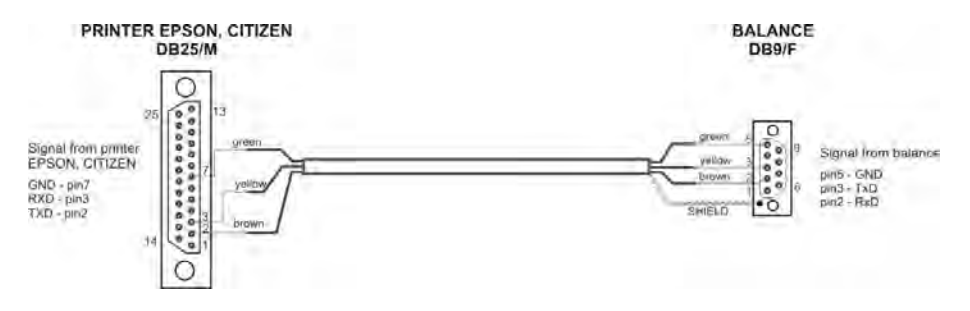

*Kabel Waage – Drucker (CITIZEN, EPSON)*

# **24.2.***Datenübertragung-Format*

Das Wägeergebnis kann von der Waage an ein externes Gerät durch Drücken  $^{\circ}$ der Taste  $\leftarrow$  oder durch Senden von Steuerbefehl aus Computer gesendet werden.

# **24.3.***Datenübertragung-Format nach Drücken der Taste PRINT*

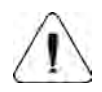

#### **HINWEIS!**

Für eichfähigen Waagen ist der Ausdruck von zeitweiligen Messungen gesperrt.

### *Ausdruckformat*

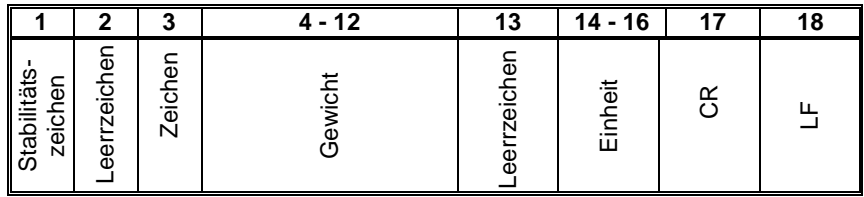

Stabilitätssymbol - [Leerzeichen] – wenn stabil

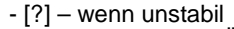

- [^] wenn Fehler (Überschreitung des Bereiches auf +)
- [v] wenn Fehler (Überschreitung des Bereiches auf )
- Zeichen [Leerzeichen] für [+]oder [-] Werten
- Gewicht 9 Zeichen mit rechtsbündiger Ausrichtung<br>Finheit 3 Zeichen mit linksbündiger Ausrichtung
- 3 Zeichen mit linksbündiger Ausrichtung

# **24.3.1. Datenübertragung-Format für Meldungen aus dem Computer**

Die Waage nach Annahme des Befehls antwortet:

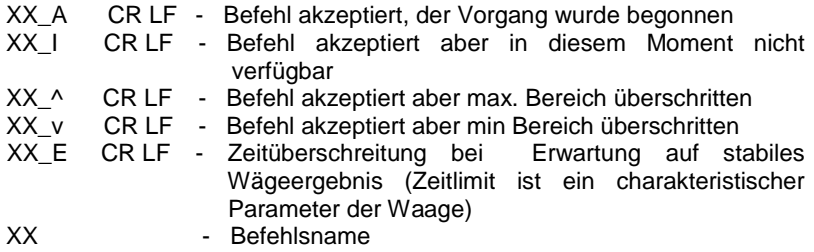

und dann:

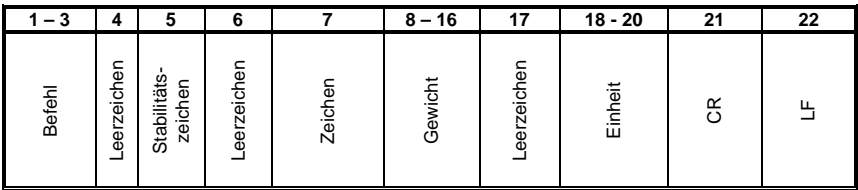

Befehl  $-1 \div 3 -$  Zeichen Stabilitätssymbol - [Leerzeichen] – wenn stabil

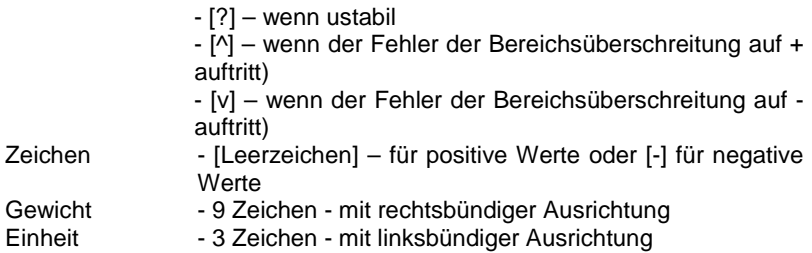

# **25. KOMMUNIKATIONSPROTOKOLL**

# **Grundinformationen**

- A. Zeichen-Kommunikationsprotokoll Waage-Terminal ist zur Kommunikation zwischen der RADWAG-Waage und externem Gerät mit Hilfe von Reihenschnittstelle RS-232C bestimmt.
- B. Das Protokoll besteht aus den Meldungen aus externem Gerät zur Waage und den Antworten aus der Waage zum Gerät.
- C. Die Antworten sind jeweilig nach Empfang der Meldung als Reaktion auf gegebene Meldung gesendet.
- D. Mit Hilfe von Meldungen aus dem Kommunikationsprotokoll kann man Informationen über den Stand der Waage erhalten und ihren Betrieb beeinflussen, z. B. es ist möglich, Wägeergebnisse zu erhalten auf null zu stellen, usw.

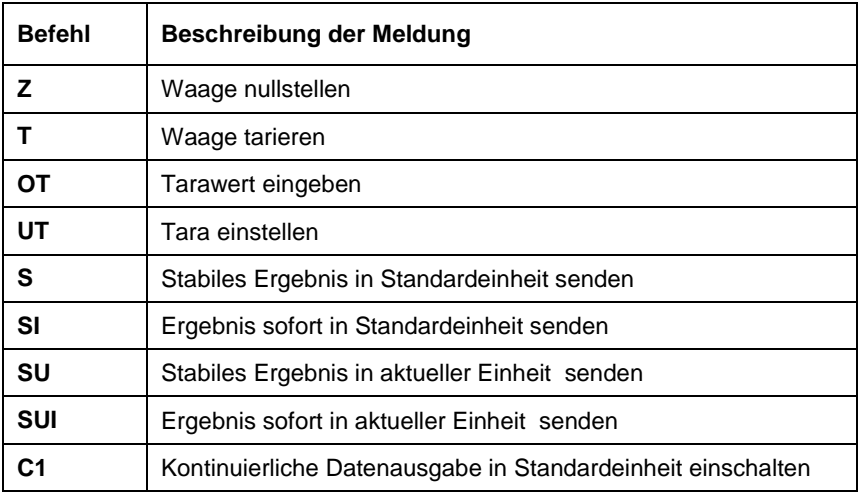

#### **25.1.** *Verzeichnis von Befehlen*

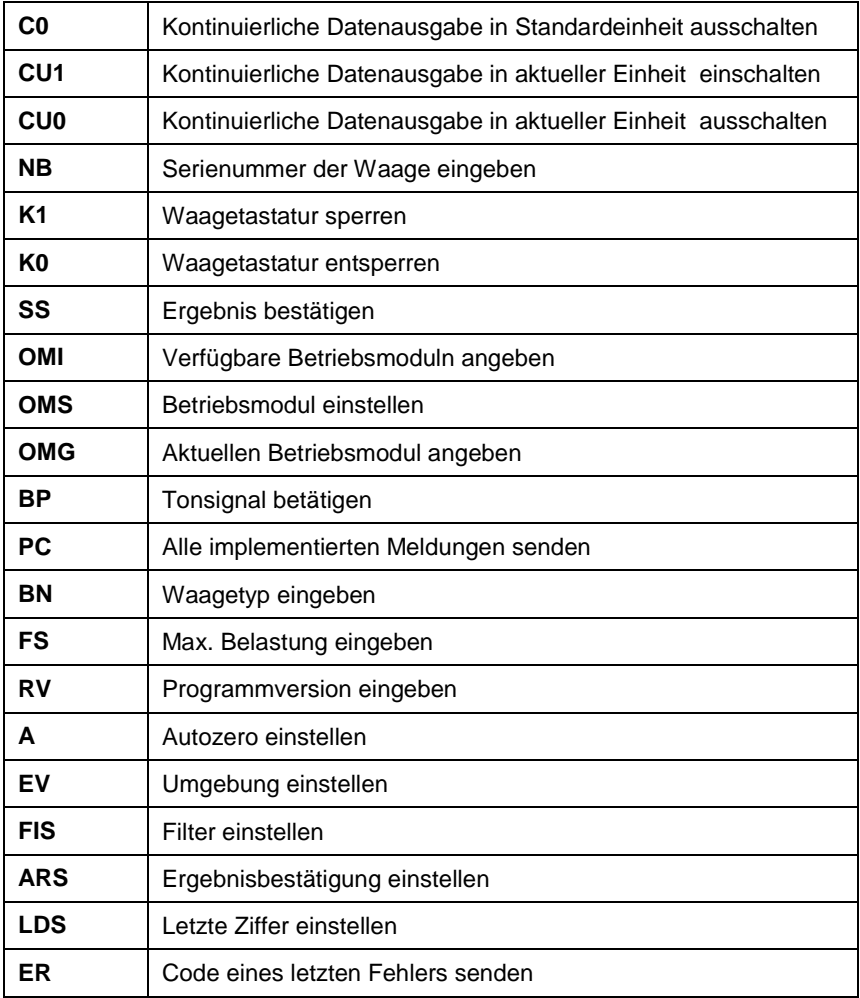

*Hinweis:* 

*1. Jeder Befehl muss mit Zeichen CR LF beendet werden; Leerzeichen bitte verzichten (wurden nur zur Verbesserung der Lesbarkeit gelegt).*

# **25.2.** *Format der Antworten auf Frage aus dem Computer*

XX\_A CR LF verständliche Meldung, Ausführung wurde begonnen XX\_D CR LF Meldung wurde beendet (es tritt nur nach XX\_A auf) XX I CR LF verständliche Meldung, aber momentan nicht zugänglich XX ^ CR LF verständliche Meldung, aber die Überschreitung des maximalen Bereiches auftritt XX v CR LF verständliche Meldung, aber die Überschreitung des minimalen Bereich auftritt XX OK CR LF Meldung wurde ausgeführt ES\_CR LF unverständliche Meldung XX \_ E CR LF überschreitenes Zeitlimit bei Erwartung auf stabiles Ergebnis (zeitliches Limit ist ein Parameter, der die Waage kennzeichnet)

Der Indikator po przyjęciu rozkazu odpowiada:

 **XX** - Name des gesendeten Befehls (im jeden Fall)

- stellt das Zeichen des Abstandes dar (Leerzeichen)

#### *21.3. Beschreibung der Meldungen*

#### **Nullstellen der Waage**

Meldung: **Z CR LF**

Mögliche Antworten:

- Z\_A CR LF - verständliche Meldung, Ausführung wurde begonnen
- Z\_D CR LF - Meldung wurde beendet
- Z\_A CR LF - verständliche Meldung, Ausführung wurde begonnen
- Z ^ CR LF - verständliche Meldung, aber die Überschreitung des Bereiches für Nullstellen wurde aufgetreten
- Z\_A CR LF - verständliche Meldung, Ausführung wurde begonnen
- Z\_E CR LF - Zeitlimit bei Erwartung auf stabiles Ergebnis überschritten
- Z I CR LF überschrittenes Zeitlimit bei Erwartung auf stabiles Ergebnis

#### **Tarieren der Waage**

Meldung: **T CR LF** Mögliche Antworten:

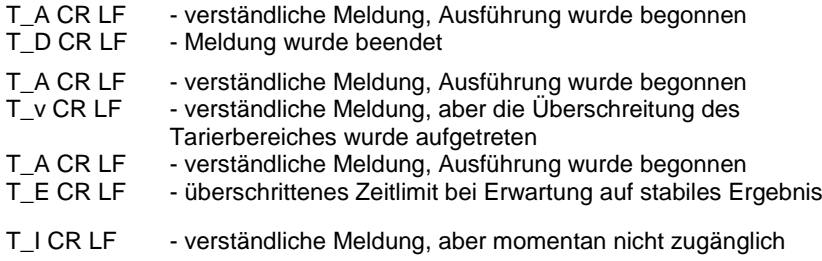

**Den Tarawert eingeben** Meldung: **OT CR LF** Antwort: **OT\_TARA CR LF** – Meldung ausgeführt

Format der Antworten:

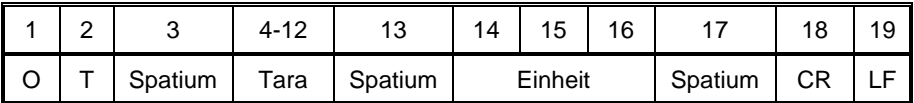

**Tara** - 9 Zeichen mit rechtsbündiger Ausrichtung<br> **Einheit** - 3 Zeichen mit linksbündiger Ausrichtung

**Einheit** - 3 Zeichen mit linksbündiger Ausrichtung

*Hinweis:*

*Der Tarawert ist immer in die Justiereinheit angegeben.*

#### **Tara einstellen**

Meldung: **UT\_TARA CR LF**, wo **TARA** - Tarawert

Mögliche Antworten:

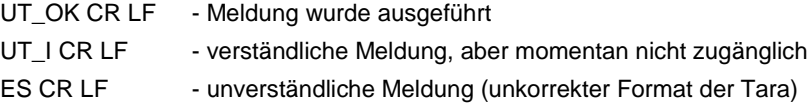

*Hinweis:*

*Im Format der Tara soll den Punkt als das Zeichen für Stellen nach Komma benutzt werden.*

#### **Stabiles Ergebnis in Grundeinheit eingeben**

Meldung: **S CR LF**

Mögliche Antworten:

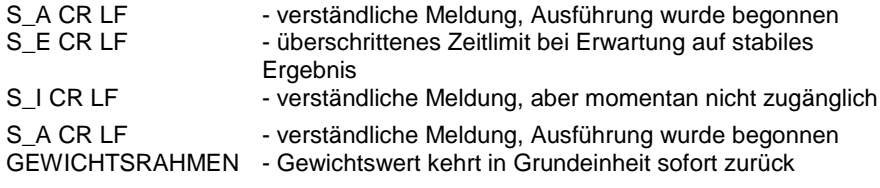

Format des Gewichtsrahmens, mit welchem die Waage antwortet:

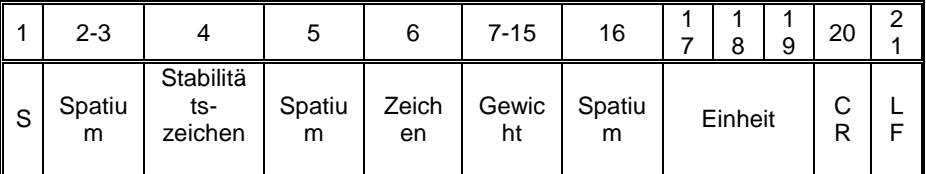

**Beispiel:**

**S CR LF** – Befehl aus dem Computer

**S \_ A CR LF** - verständliche Meldung und Ausführung wurde begonnen

**S \_ \_ \_ \_ - \_ \_ \_ \_ \_ \_ 8 . 5 \_ g \_ \_ CR LF** - ausgeführte Meldung,

Gewichtswert kehrt in Grundeinheit zurück.

**Ergebnis in Grundeinheit sofort eingeben** Meldung: **SI CR LF**

Mögliche Antworten:

SI I CR LF - verständliche Meldung, aber momentan nicht zugänglich

GEWICHTSRAHMEN - Gewichtswert kehrt in Grundeinheit sofort zurück

Format des Gewichtsrahmens, mit welchem die Waage antwortet:

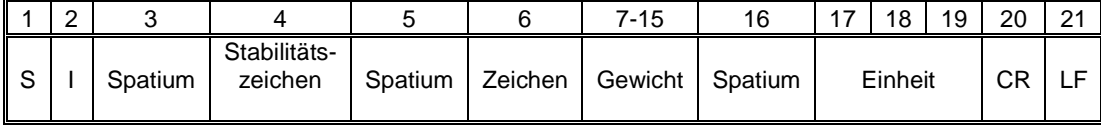

**Beispiel:**

**S I CR LF** – Befehl aus dem Computer

**S I \_ ? \_ \_ \_ \_ \_ \_ \_ 1 8 . 5 \_ k g \_ CR LF** - ausgeführte Meldung, Gewichtswert kehrt in Grundeinheit sofort zurück

### **Stabiles Ergebnis in aktueller Einheit eingeben** Meldung: **SU CR LF**

Mögliche Antworten:

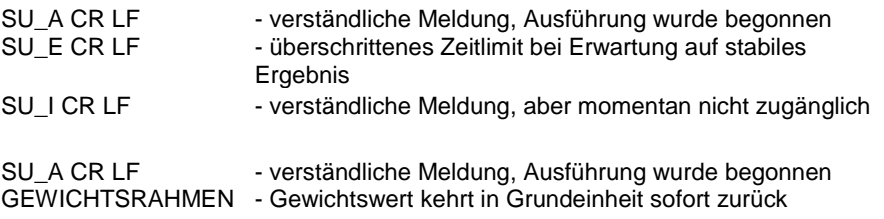

Format des Gewichtsrahmens, mit welchem die Waage antwortet:

|  |         |                         |         |         | 15∙<br>. . |         |         |  | 19 | 20 | $\sim$<br>∠ |
|--|---------|-------------------------|---------|---------|------------|---------|---------|--|----|----|-------------|
|  | Spatium | Stabilitäts-<br>zeichen | Spatium | Zeichen | Gewicht    | Spatium | Einheit |  | СR | -  |             |

#### **Beispiel:**

**S U CR LF** – Befehl aus dem Computer

**S U \_ A CR LF** - verständliche Meldung und Ausführung wurde begonnen **S U \_ \_ \_ - \_ \_ 1 7 2 . 1 3 5 \_ N \_ \_ CR LF** - ausgeführte Meldung, Gewichtswert kehrt in aktuell benutzter Einheit zurück.

#### **Ergebnis in aktueller Einheit sofort eingeben** Meldung: **SUI CR LF**

Mögliche Antworten:

SUI\_I CR LF - verständliche Meldung, aber momentan nicht verfügbar GEWICHTSRAHMEN - Gewichtswert kehrt in Grundeinheit sofort zurück

|        | $\sqrt{2}$ | 3 |                             | 5           | 6           | 7-15        | 16          | ۰       | 9 | 20                | $\sqrt{2}$ |
|--------|------------|---|-----------------------------|-------------|-------------|-------------|-------------|---------|---|-------------------|------------|
| c<br>ು |            |   | Stabilität<br>s-<br>zeichen | Spatiu<br>m | Zeich<br>en | Gewic<br>ht | Spatiu<br>m | Einheit |   | $\sim$<br>ີ<br>רו |            |

Format des Gewichtsrahmens, mit welchem die Waage antwortet:

**Beispiel:**

**S U I CR LF** – Befehl aus dem Computer **S U I ? \_ - \_ \_ \_ 5 8 . 2 3 7 \_ k g \_ CR LF** - ausgeführte Meldung, Gewichtswert kehrt in Grundeinheit zurück wo: **\_** - Leerzeichen

#### **Kontinuierliche Übertragung in Grundeinheit einschalten** Meldung: **C1 CR LF**

Mögliche Antworten:

C1\_I CR LF - verständliche Meldung, aber momentan nicht zugänglich C1\_A CR LF GEWICHTSRAHMEN - Gewichtswert kehrt in Grundeinheit sofort zurück - verständliche Meldung, Ausführung wurde begonnen

Format des Gewichtsrahmens, mit welchem die Waage antwortet:

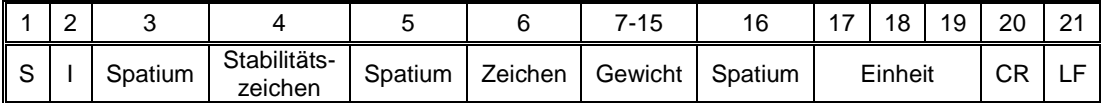

#### **Kontinuierliche Übertragung in Grundeinheit ausschalten** Befehl: **C0 CR LF**

Mögliche Antworten:

- C0\_I CR LF verständliche Meldung, aber momentan nicht zugänglich
- C0\_A CR LF verständliche und ausgeführte Meldung

#### **Kontinuierliche Übertragung in aktueller Einheit einschalten** Meldung: **CU1 CR LF**

Mögliche Antworten:

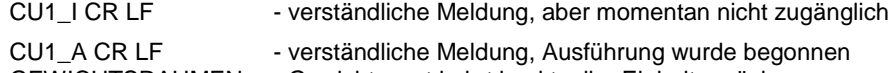

GEWICHTSRAHMEN - Gewichtswert kehrt in aktueller Einheit zurück

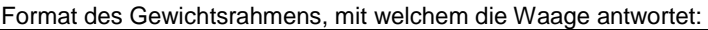

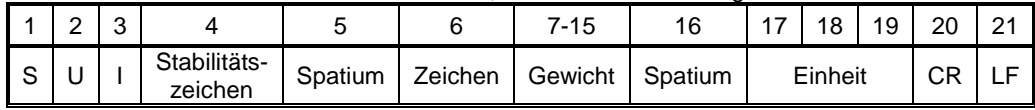

**Kontinuierliche Übertragung in aktueller Einheit ausschalten** Meldung: **CU0 CR LF**

Mögliche Antworten:

- CU0\_I CR LF verständliche Meldung, aber momentan nicht zugänglich
- CU0\_A CR LF verständliche und ausgeführte Meldung

#### **Ergebnis bestätigen**

Meldung: **SS CR LF**

Mögliche Antworten:

SS\_OK CR LF - verständliche Meldung, Ausführung wurde begonnen

Die Meldung imitiert das Drücken der Taste PRINT im Display nach den Einstellungen in der Waage, die für die Bestätigung des Ergebnisses gewählt wurden.

#### **Serienummer der Waage eingeben**

Meldung: **NB CR LF**

Mögliche Antworten:

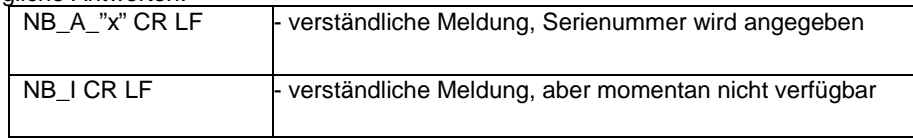

**x** – Serienummer des Geräts (zwischen den Anführungszeichen)

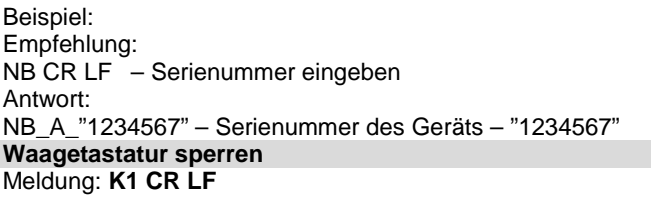

Mögliche Antworten:

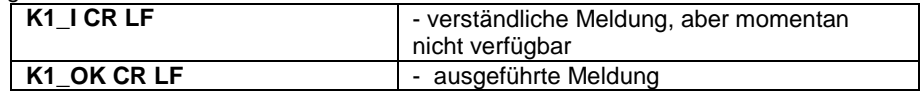

Die Meldung sperrt die Waagetastatur (Bewegungssensoren, Touchscreen), bis sie mit der Meldung KO entsperrt wird oder bis die Waage ausgeschaltet wird. **Waagetastatur entsperren**

Meldung: **K0 CR LF** 

Mögliche Antworten:

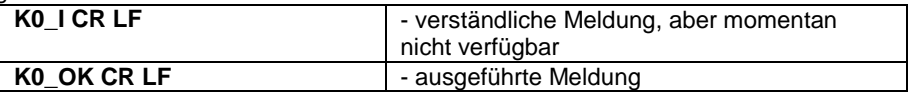

#### **OMI – verfügbare Betriebsmoduln angeben**

Beschreibung der Meldung:

Die Meldung gibt verfügbare Betriebsmoduln für das Gerät an.

#### Meldung: **OMI <CR><LF>**

Mögliche Antworten:

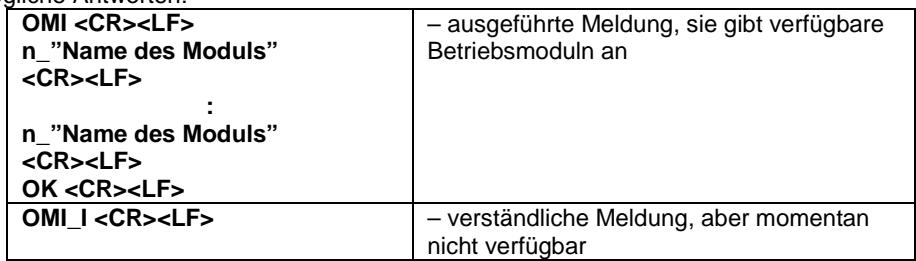

**Name des Moduls** – der Parameter, der Name des Betriebsmoduls wird zwischen den Anführungszeichen angegeben. Der Name wird im der aktuell auf der Waage gewählten Sprache wie im Display eines bestimmten Waagetypes dargestellt. **n** – der Parameter, der Dezimalwert für die Nummer des Betriebsmoduls.<br>n → 1 – Wägung

1 – Wägung

17 – Feuchtebestimmer

Hinweis: Die Nummerierung der Betriebsmoduln ist eng ihren Namen zugeordnet und ist fest für alle Arten von Waagen.

Manche Arten von Waagen in Antwort auf OMI können die selbe Nummerirung ohne Namen angeben.

Beispiel 1:

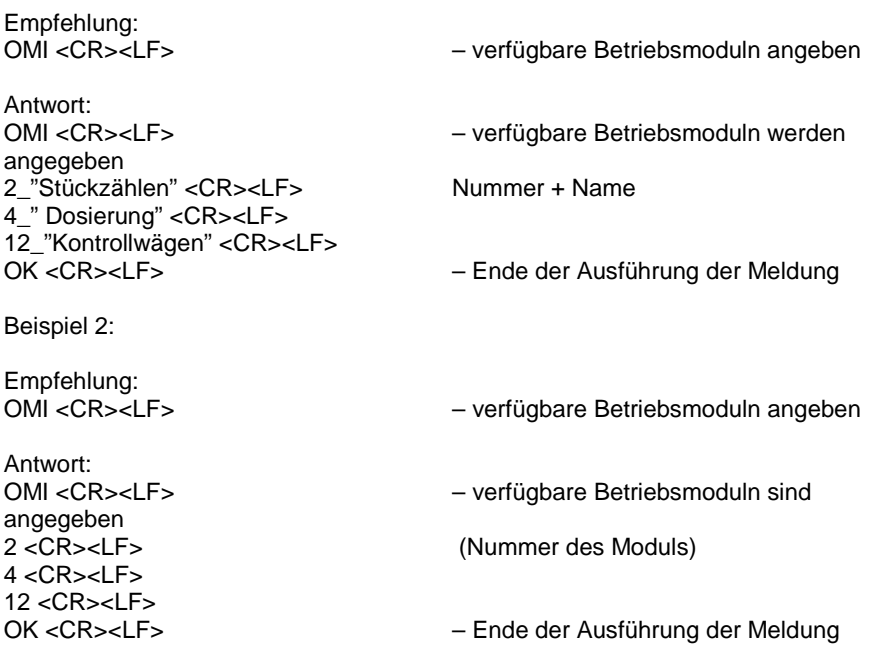

#### **OMS – Betriebsmodul einstellen**

Beschreibung der Meldung:

Die Meldung stellt den aktiven Betriebsmodul für das Gerät ein.

## Meldung: **OMS\_n <CR><LF>**

Mögliche Antworten:

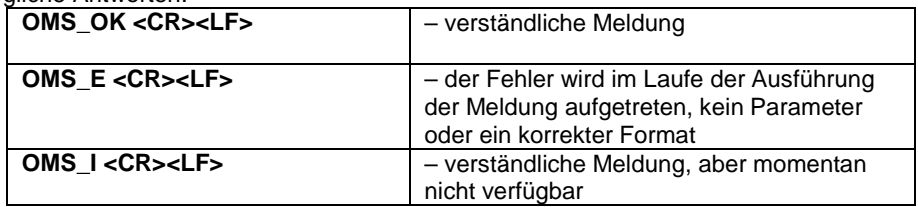

**n** – der Parameter, der Dezimalwert für den Betriebsmodul. Genaue Beschreibung bei der Meldung OMI

Beispiel:

Empfehlung:<br>OMS\_13<CR><LF>  $-$  Den Modul Statistik einstellen

Antwort: OMS\_OK<CR><LF> – Dem Modul Statistik gewählt

#### **OMG – den aktuellen Betriebsmodul angeben**

Beschreibung der Meldung: Die Meldung gibt den gewählten Betriebsmodul für das Gerät an.

Meldung: **OMG <CR><LF>**

Mögliche Antworten:

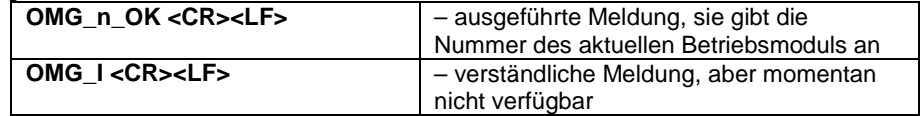

**n** – der Parameter, der Dezimalwert für den Betriebsmodul. Genaue Beschreibung bei der Meldung OMI

Beispiel:

Empfehlung:

OMG<CR><LF> – den aktuellen Betriebsmodul ablesen

Antwort:<br>OMG 13 OK<CR><LF>

- Gerät im Modul "Statistik"

#### **BP – Tonsignal betätigen**

Die Beschreibung der Meldung:

Die Meldung betätgit den Tonsignal BEEP auf einer Zeitraum.

#### Meldung: **BP\_CZAS <CR><LF>**

Mögliche Antworten:

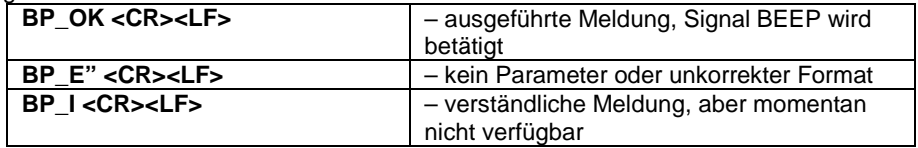

**ZEIT** – der Parameter, der Dezimalwert für die Zeit des Tonsignals in [ms]. Der empfohlene Bereich <50 ÷ 5000>.

Wenn ein Wert größer als der größte zulässige Wert für das Gerät eingegeben wird, wird der Signal BEEP auf dem maximalen Zeitraum durch das Gerät aktiviert.

Beispiel:

Empfehlung: BP\_350<CR><LF> – BEEP auf 350 ms einschalten

Antwort:<br>BP\_OK<CR><LF> - BEEP eingeschaltet Hinweis! – BEEP wird mit der Meldung BP aufgerufen. Er wird abgebrochen, wenn der Signal aus anderen Quellen aktiviert wird: Tastatur, Touchscreen, Bewegungssensoren.

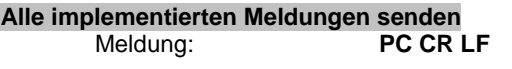

Antwort: **PC\_A\_"Z,T,S,SI,SIA,SU,SUI,C1,C0,CU1,CU0,PC,BN, FS, RV, A, EV, FIS, ARS, LDS, ER"** 

#### **Waagetyp eingeben** Meldung: **BN <CR><LF>**

Mögliche Antworten:

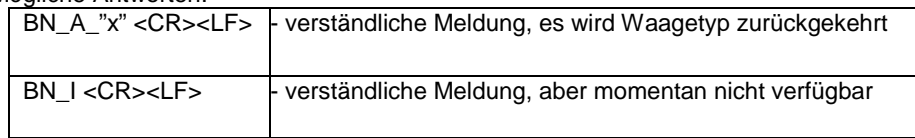

**x** – Typenreihne der Waage (zwischen den Anführungszeichen), vorher typischer Waagetyp

Beispiel: Empfehlung: BN <CR><LF> – Waagetyp eingeben Antwort: BN A "AS" – Waagetyp – "AS R"

# **Max. Belastung eingeben**

#### Meldung: **FS <CR><LF>**

Mögliche Antworten:

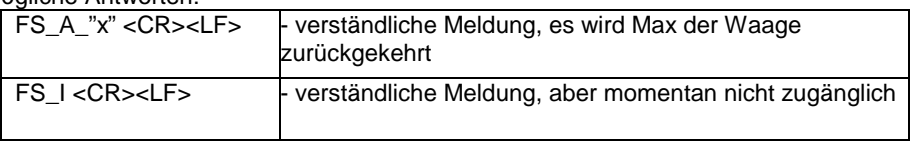

**x** – Max der Waage ohne Vorteilungen (zwischen den Anführungszeichen)

Beispiel: Empfehlung: FS <CR><LF> – Max. Waage eingeben Antwort: FS\_A\_"220.0000" – max. Belastung der Waage – "220 g"

#### **Programmversion eingeben** Meldung: **RV <CR><LF>**

Mögliche Antworten:

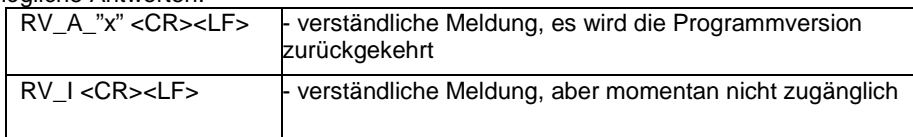

**x** – Programmversion (zwischen den Anführungszeichen)

Beispiel: Empfehlung: RV <CR><LF> – Programmnummer eingeben Antwort: RV  $A''$  r3.0.9" – Programmversion – "r3.0.9"

# **AUTOZERO einstellen**

Meldung: **A\_n <CR><LF>**

Mögliche Antworten:

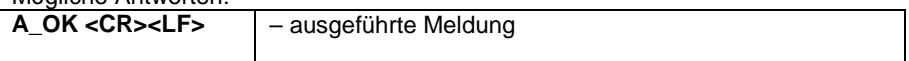

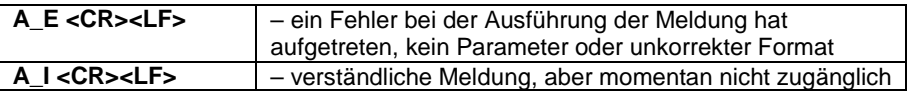

**n** – der Parameter, der Dezimalwert bestimmt die Einstellung für Autozero.

- $n \rightarrow 0 -$  Autozero ausgeschaltet
	- 1 Autozero eingeschaltet

Hinweis:

Die Meldung ändert Einstellungen für aktiven Betriebsmodul.

Beispiel:

Empfehlung: A\_1<CR><LF> –Autozero einschalten Antwort: A\_OK<CR><LF> – Autozero eingeschaltet

Die Meldung schaltet AUTOZERO ein, bis mit der Meldung A 0 ausgeschaltet wird.

#### **Umgebung einstellen** Meldung: **EV\_n <CR><LF>**

Mögliche Antworten:

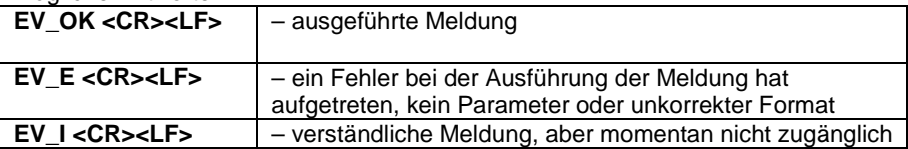

**n** – der Parameter, der Dezimalwert bestimmt die Einstellung der UMgebung.

- $n \rightarrow 0 -$  Umgebung unstabil
	- 1 Umgebung stabil

Hinweis:

Die Meldung ändert die Einstellungen für aktiven Betriebsmodul.

Beispiel:

Empfehlung: EV\_1<CR><LF> – Umgebung auf stabil einstellen Antwort:<br>EV\_OK<CR><LF> – Umgebung auf stabil eingestellt

Die Meldung stellt den Parameter <UMGEBUNG> auf dem Wert <STABIL> ein, bis er auf dem Wert <UNSTABIL> mit der Meldung EV 0 geändert wird.

#### **FIS – Filter einstellen**

FIS – (Filter, Set)

Beschreibung der Meldung: Die Meldung stellt den Filter für das Gerät ein.

# Meldung: **FIS\_n <CR><LF>**

Mögliche Antworten:

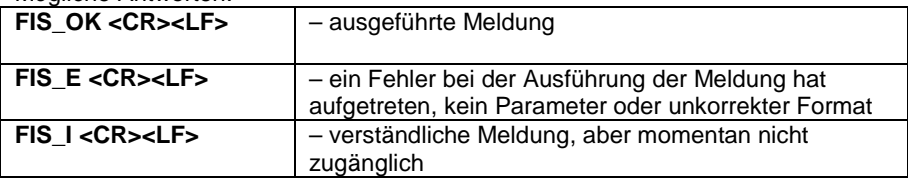

**n** – der Parameter, der Dezimalwert bestimmt die Nummer des Filters.

- $n \rightarrow 1$  sehr schnell
	- 2 schnell
	- 3 mittler
	- 4 langsam
	- 5 sehr langsam

Hinweis: Die Nummerierung ist den Filtername eng zugeordnet und fest für alle Waagetypen.

Wenn die Filtereinstellung dem Betriebsmodul in der Waagetyp zugeordnet wurden, ändert die Meldung die Einstellungen für den aktiven Betriebsmodul.

Beispiel:

Empfehlung:<br>FIS 3<CR><LF>  $-$  mittleren Filter einstellen Antwort: FIS\_OK<CR><LF> – mittleren Filter eingestellt

#### **ARS – Ergebnisbestätigung einstellen**

ARS – (Approval Result, Set)

Beschreibung der Meldung: Die Meldung stellt die Ergebnisbestätigung für das Gerät ein.

# Meldung: **ARS\_n <CR><LF>**

Mögliche Antworten:

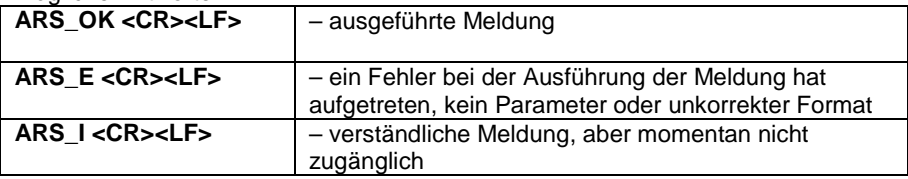

**n** – der Parameter, der Dezimalwert bestimmt die Ergebnisbestätigung.

- $n \rightarrow 1$  schnell
	- 2 schnell+genau

3 – genau

Hinweis: Die Nummerierung ist dem Name der Ergebnisbestätigung eng zugeordnet und für alle Waagetypen fest.

Wenn die Filtereinstellung dem Betriebsmodul in der Waagetyp zugeordnet wurden, ändert die Meldung die Einstellungen für den aktiven Betriebsmodul.

Beispiel:

Empfehlung: ARS\_2<CR><LF> – Ergebnisbestätigung auf schnell +genau einstellen Antwort: ARS\_OK<CR><LF> – schnell +genau eingestellt

#### **LDS – Letzte Ziffer einstellen**

LDS – (Last Digit, Set)

Beschreibung der Meldung: Die Meldung stellt letzte Ziffer für das Gerät ein.

# Meldung: **LDS\_n <CR><LF>**

Mögliche Antworten:

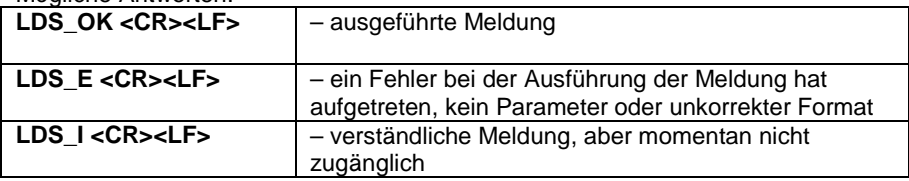

**n** – der Parameter, der Dezimalwert bestimmt die Einstellung für letzte Ziffer.

- $n \rightarrow 1 \text{immer}$ 
	- $2 -$ nie
		- 3 wenn stabil

Hinweis: Die Nummerierung ist dem Name der Einstellung der letzten Ziffer eng zugeordnet und für alle Waagetypen fest.

Wenn die Filtereinstellung dem Betriebsmodul in der Waagetyp zugeordnet wurden, ändert die Meldung die Einstellungen für den aktiven Betriebsmodul.

Beispiel:

Empfehlung: LDS\_1<CR><LF> – letzte Ziffer auf dem Wert immer einstellen Antwort: LDS\_OK<CR><LF> – immer eingestellt

#### **Code des letzten Fehlers**

#### Meldung: **ER <CR><LF>**

Mögliche Antworten:

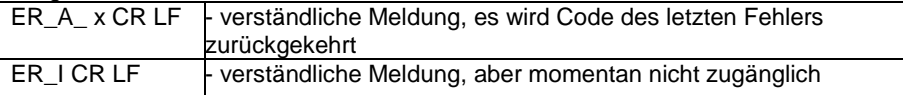

#### **x** – Fehlercode

Beispiel:

Empfehlung: ER <CR><LF> – Code des letzten Fehlers eingeben Antwort: ER\_A\_"Err3" – Fehlercode – -Err3- – überschrittener Tarabereich

# **26. FEHLERMELDUNGEN**

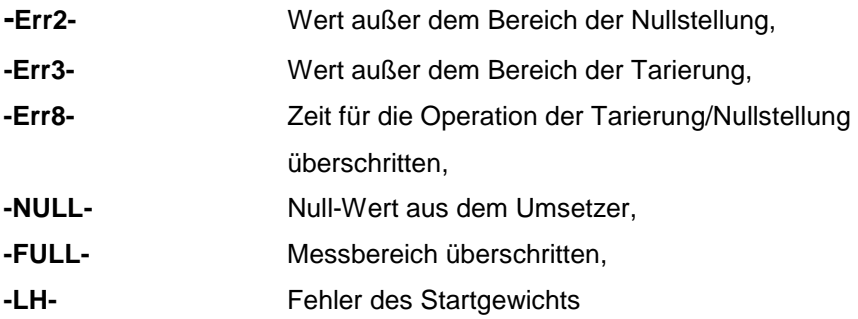

# **27. PRINZIPIEN FÜR BENUTZUNG DES FEUCHTEBESTIMMERS**

Für die Temperatur in Grenzen 161°C – 250°C ist die Zeit für die Temperatur proportional im Bereich erhalten: ~15 Stunden für 161°C, ~10 Minuten für 250°C.

Im Laufe der Trocknung in der Temperatur 250°C ist max. Temperatur durch 10 Minuten erhalten und danach wird Temperatur bis 160°C (ohne Unterbrechung der Trocknung) gesunken.

Die Zeit für die Temperatursenkung bis 160°C beträgt ~10 min.

Für schnelles Profil Dla profilu szybkiego przesterowanie Max temperatury suszenia wynosi 30%, lecz nie więcej niż Max temperatura dla danej wagosuszarki.

# **28. ZUBEHÖR**

# **28.1.***Antivibrationstisch*

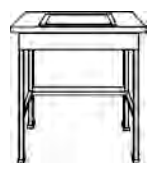

Der Tisch sichert stabile Betriebsbedingungen während des Wägeprozesses. Eine in der Konstruktion eingebaute Marmor-<br>Platte eliminiert alle Schwingungen und Vibrationen alle Schwingungen und Vibrationen des Bodens.

# **29. PRINZIPIEN FÜR BENUTZUNG DES FEUCHTEBESTIMMERS**

Im diesen Teil der Bedienungsanleitung wurde beschrieben, wie das Gerät in gutem Zustand erhalten und defekte Elemente (Halogenlampen, Sicherungen) austauschen.

#### *29.1. Elemente des Feuchtebestimmers reinigen*

Um richtige Genauigkeit während der Messungen sicherzustellen, soll man das Gerät in gehöriger Reinheit erhalten.

Hinweise im diesen Teil der Bedienungsanleitung während der Reinigung des Feuchtebestimmers notwendig beachten.

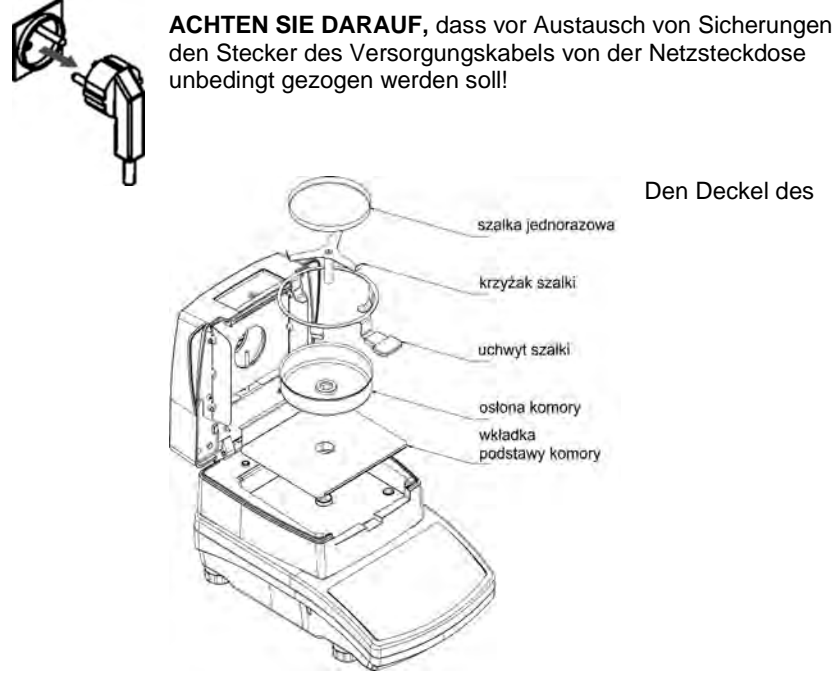

Feuchtebestimmers öffnen und alle Elemente herausnehmen: Einwegschale, Schalenhalter, Windschutz der Kammer, Grundplatte der Kammer.

Sanfte Stoffe (Mull, Fensterleder u. dgl.) und nicht ätzende Reinigungsmittel zur Reinigung benutzen.

Zur Reinigung keine Schmirgelmittel und Lösungsmittel anwenden, weil Elemente beschädigt werden können.

Nach Reinigung soll man alle Elemente deutlich austrocknen. Im Innere des Feuchtebestimmers keine Unreinheiten und Flüssigkeiten einlaufen lassen.

Reinigte Teile sollen im Gerät nach dem angezeigten Schema montiert werden.

#### *29.2. Temperatursensor reinigen*

Um korrekte Messungen der Temperatur sicherzustellen, soll man auf die Reinigung des Temperatursensors (1) besonders achten.

Tätigkeiten bezüglich der Reinigung soll man besondere Vorsichtsmaßnahmen bewahren.

Zur Reinigung kann man den milden Stoff zusätzlich mit dem sanftem Reinigungsmittel benutzen. Keine Schmiermittel und Lösungsmittel anwenden, weil der Sensor beschädigt werden kann.

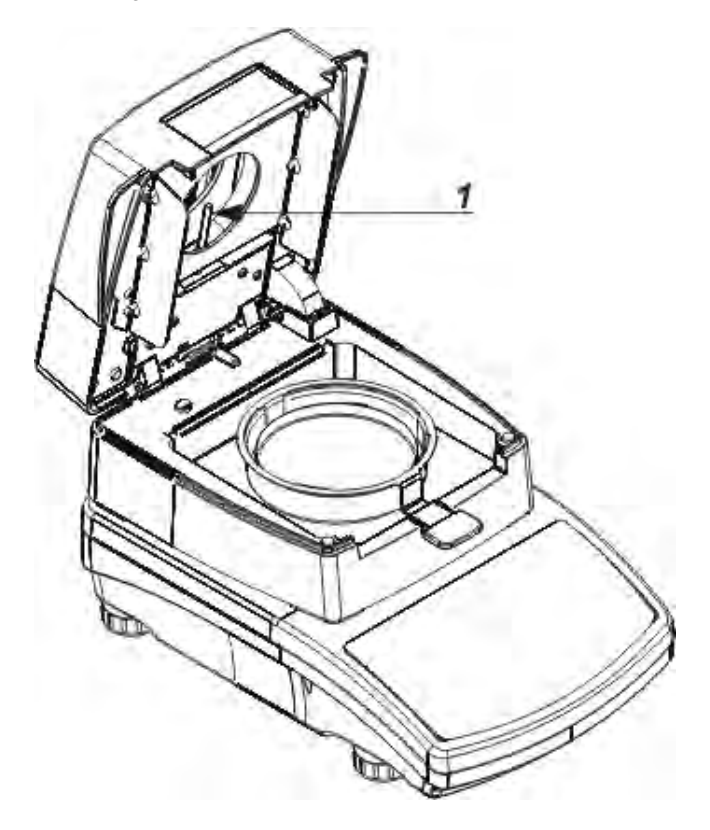

Es ist verboten, die Halogenlampe oder den IR Strahler während der Reinigung zu berühren, weil sie beschädigt werden können.

Wenn es notwendig ist, kann man den Schirm von Halogenlampe reinigen. Die Reinigung mit Hilfe vom dünnen, trockenen Stoff. Es ist verboten, Halogenlampen während der Reinigung zu berühren.

### *29.3. Probleme im Laufe der Trocknung*

**Problem:** keine Reaktion nach dem Einschalten des Hauptschalter (dukles Display).

#### **Wahrscheinliche Ursachen:**

- keine Spannung im Netz
- beschädigtes Versorgungskabel
- beschädigte Sicherung des Geräts
- beschädigtes Gerät

**Problem:** Erwartungszeit auf den Trocknungsabschluss ist zu lang. **Wahrscheinliche Ursachen:**

> - unkorrekte Kriterien für den Trocknungsabschluss wurden gewählt. Richtige Kriterien für den Trocknungsabschluss experimentell wählen.

#### **Problem:** keine Wiederholbarkeit von Messungen **Wahrscheinliche Ursachen:**

- ungleichartige Zusammensetzung der Probe. Größere Proben sollen vorbereiten.

- Untersuchungszeit ist zu kurz. Das Kriterium für den Trocknungsabschluss wechseln.

- Trocknungstemperatur ist zu hoch, Oxidation der Probe.

Trocknungstemperatur soll verkleinern.

- Efekt – untersuchtes Material kocht. Trocknungstemperatur soll verkleinern.

- Temperatursensor ist schmutzig und beschädigt. Temperatursensor soll reinigen.

- Platte, auf der sich der Feuchtebestimmer befindet sich, ist unstabil. Das Aufstellort wechseln.

- Umgebungsbedingungen unkorrekt mit den Anforderungen

 (Vibrationen, Luftzüge usw.). Man soll richtige Umgebungsbedingungen mit den Anforderungen der Bedienungsanleitung sicherstellen.

> *Bedienungsanleitung Nr: IMMU-14-05-03-15-DE*

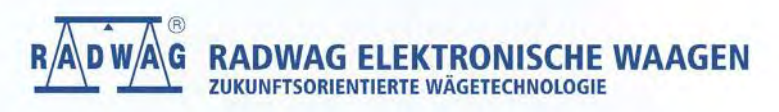

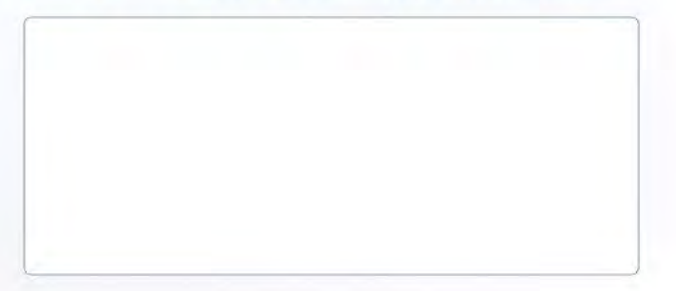

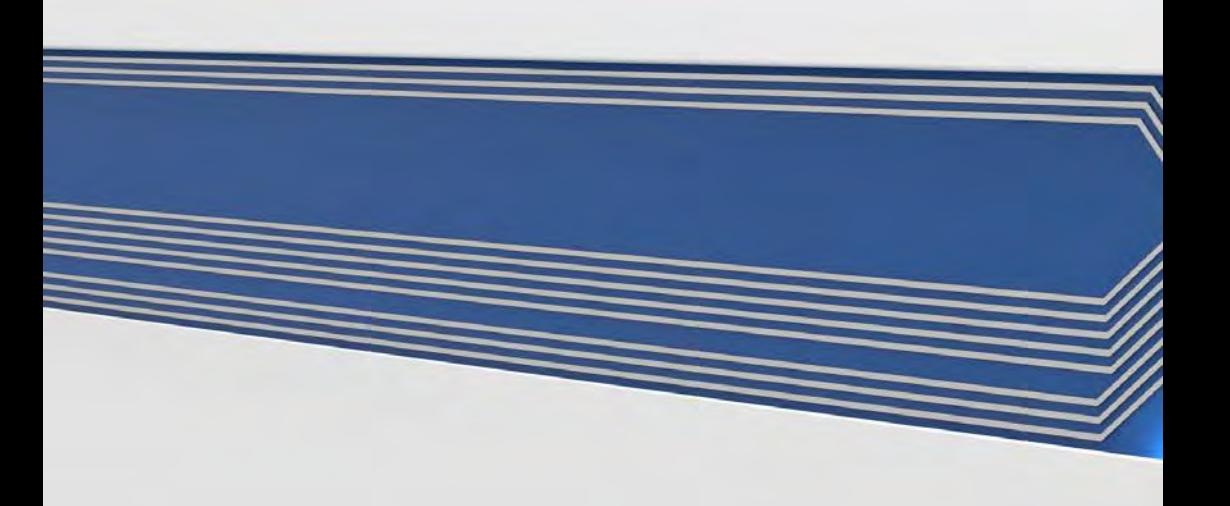